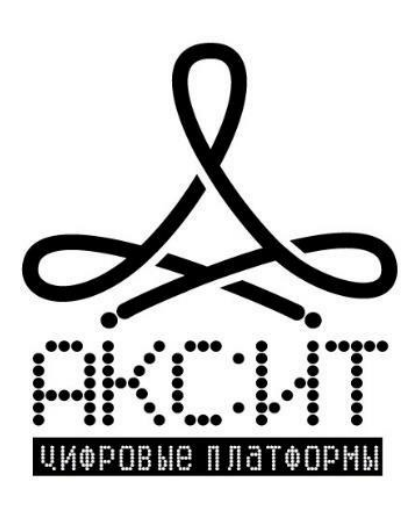

# **Единый пульт управления системами телеметрии (технологический портал «Акси.SCADA»)**

**Рабочий кабинет «Диспетчерская»**

# **Руководство оператора**

На 69 листах

## Содержание

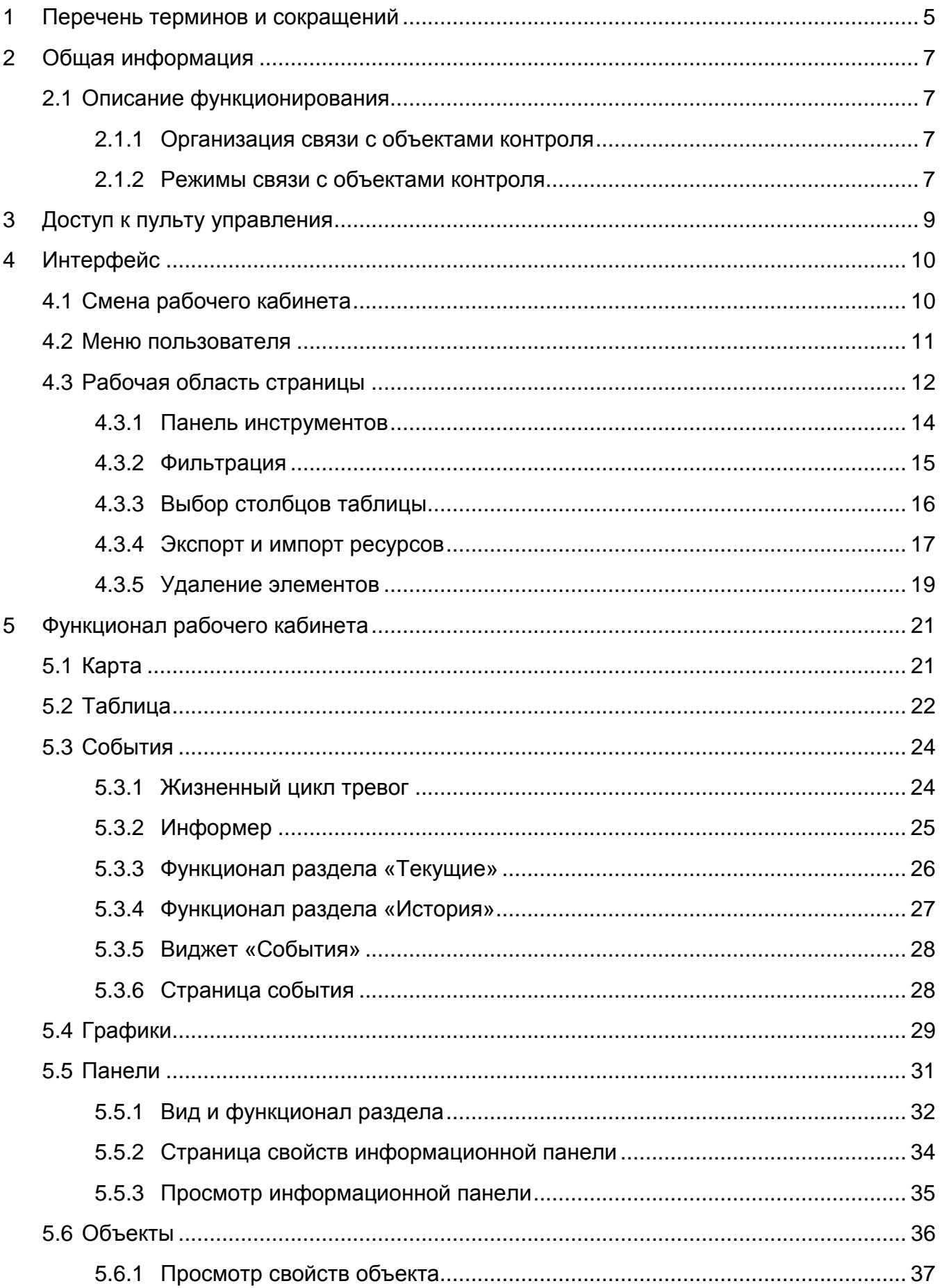

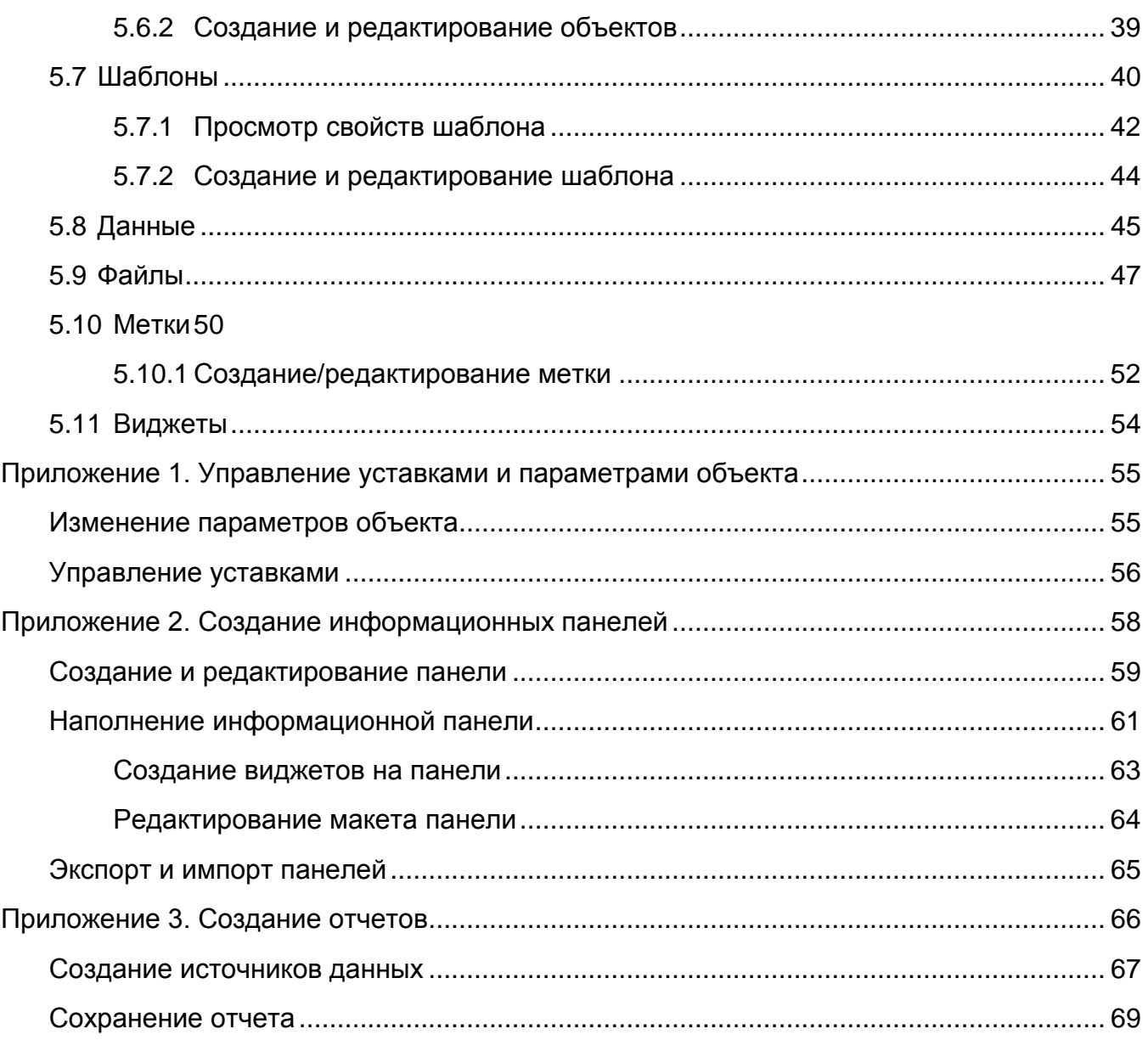

#### **АННОТАЦИЯ**

Документ представляет собой руководство по работе оператора пульта управления системами телеметрии, предназначенными для организации контроля удаленных объектов систем транспортировки и распределения теплоэнергоресурсов (далее – объект автоматизации/ контролируемый объект).

Для организации доступа пользователей к пульту управления используется технологический web-портал «Акси.SCADA». Функционал пульта управления описывается для пользователей с ролью «Администратор». Для пользователя с другой ролью часть функционала может быть недоступна.

Руководство предназначено для лиц, осуществляющих оперативный контроль над объектом автоматизации.

Дополнительно к данному руководству рекомендуется использовать документацию по установленным на объекте автоматизации техническим средствам и используемом на них программном обеспечении.

# **1 ПЕРЕЧЕНЬ ТЕРМИНОВ И СОКРАЩЕНИЙ**

Таблица 1-1 — Перечень используемых сокращений

<span id="page-4-0"></span>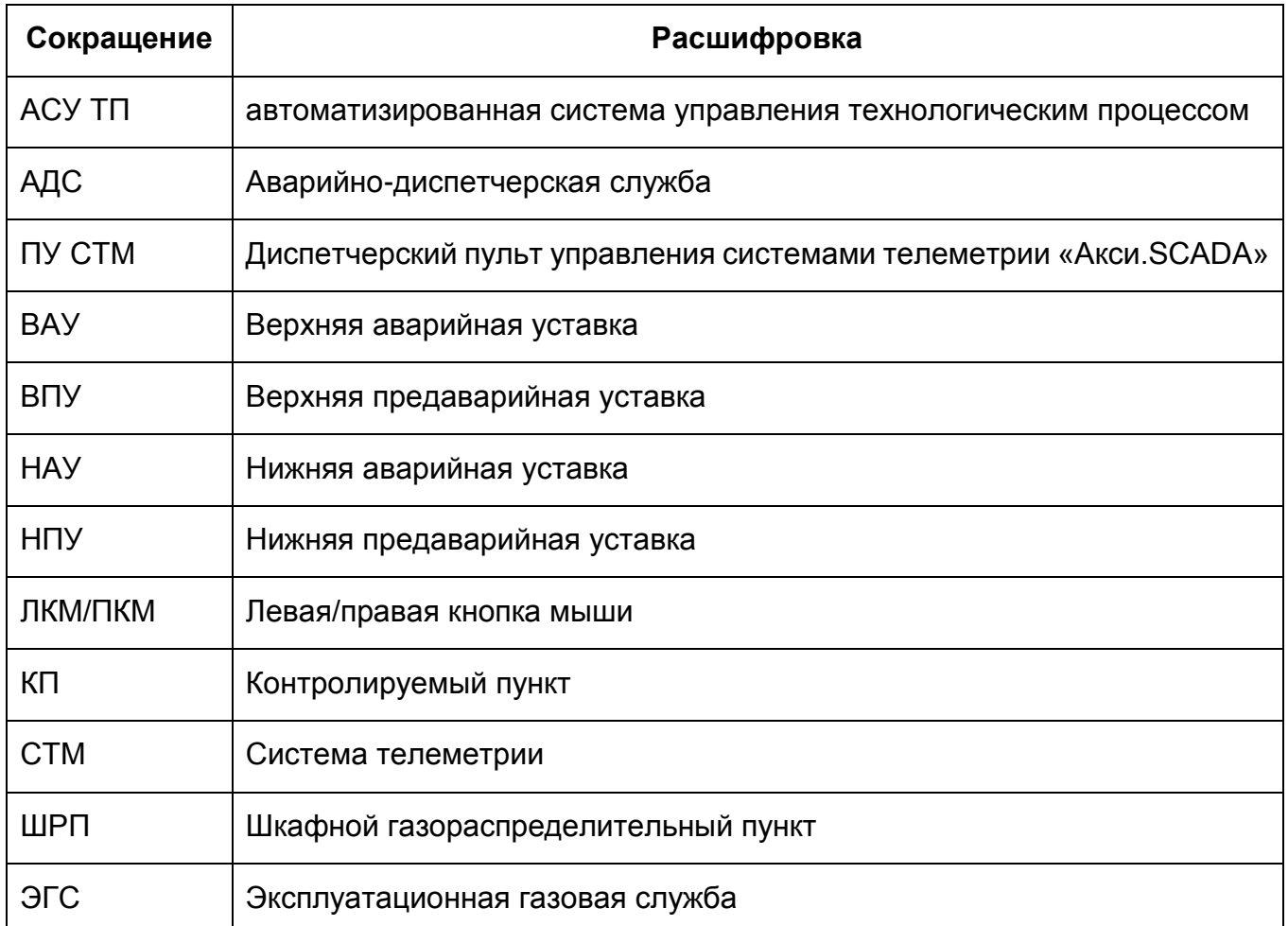

Таблица 1-2 — Перечень используемых сокращений

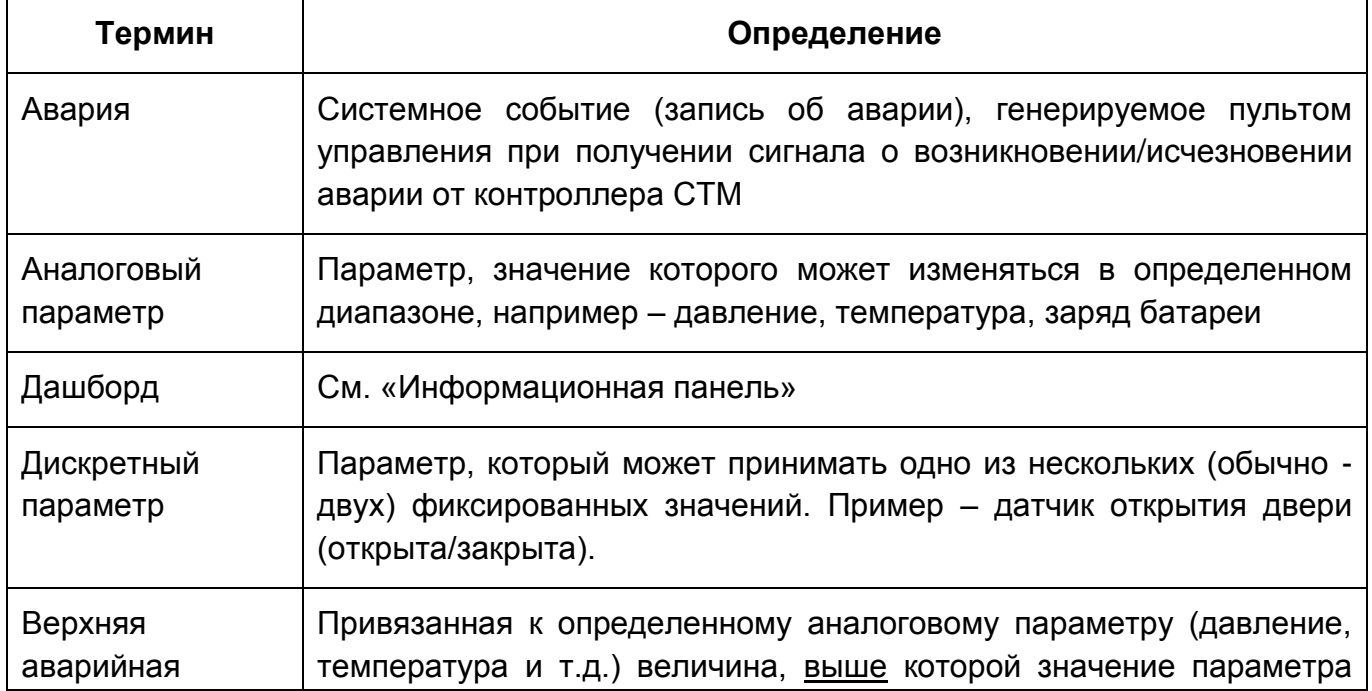

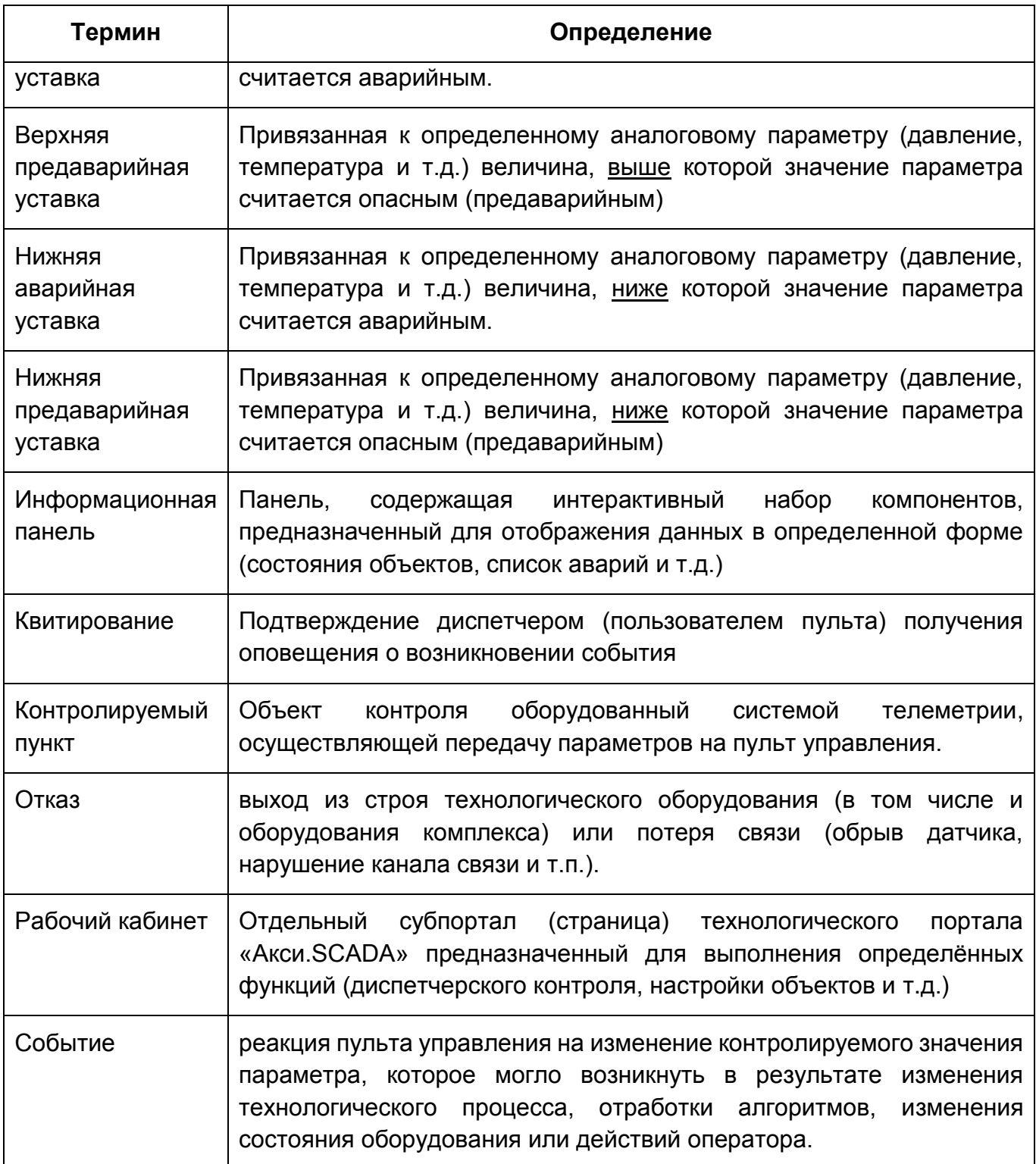

## **2 ОБЩАЯ ИНФОРМАЦИЯ**

<span id="page-6-0"></span>Пульт управления системами телеметрии предназначен для осуществления функции диспетчерского контроля состояний объектов телеметрии без установки клиентского приложения. Пульт предназначен для выполнения следующих функций:

- автоматический сбор, обработка и контроль в сеансовом режиме (для автономных комплексов телеметрии) параметров технологического процесса (давление, температура и прочие параметры рабочей/транспортируемой среды и т.п.);
- непрерывное наблюдение за состоянием объектов телеметрии по сигнальным параметрам технологического процесса и систем охраны периметра (загазованность, контроль доступа, аварийная защита и т.п.);
- Отображение состояния параметров технологического процесса контролируемых объектов на АРМ диспетчера АДС и сигнализация о возникновении аварийных либо опасных ситуаций на объектах контроля.
- Настройка и конфигурирование СТМ контролируемых объектов с АРМ диспетчера АДС;

Для доступа пользователей к пульту управления используется технологический портал «Акси.SCADA». Для упрощения управления доступом портал разделен на функциональные сайты (далее по тексту – рабочие кабинеты или РК) :

- 1. Рабочий кабинет «Диспетчерская» предназначен для оперативного контроля состояния объектов автоматизации;
- 2. Рабочий кабинет «Конфигуратор» предназначен для подключения и конфигурирования объектов автоматизации. Работа с данным рабочим кабинетом описывается в документе «Пульт управления «Акси.SCADA» Руководство оператора рабочего кабинета «Конфигуратор»;
- 3. Рабочий кабинет «Управление доступом» для управления доступом пользователей к пульту управления. Работа с данным рабочим кабинетом описывается в документе «Пульт управления «Акси.SCADA» Руководство оператора рабочего кабинета «Управление доступом»;
- 4. Редактор мнемосхем «Scadaweb» инструмент для создания и редактирования интерактивных мнемосхем. Работа с ним описывается отдельно, в документе «Руководство пользователя».

## <span id="page-6-1"></span>**2.1 Описание функционирования**

### <span id="page-6-2"></span>*2.1.1 Организация связи с объектами контроля*

В качестве основного канала связи с объектами контроля, оснащенными комплексами телеметрии, применяется сотовая связь стандарта GSM 900/1800 и режим пакетной передачи данных – GPRS. Используется статическая IP-адресация объектов в закрытой корпоративной локальной-вычислительной сети (ЛВС) формата Ethernet TCP/IP.

#### <span id="page-6-3"></span>*2.1.2 Режимы связи с объектами контроля*

Связь с СТМ объектов контроля происходит в одном из трех режимов:

- Режим опроса в данном режиме по команде оператора или в автоматическом режиме (с заданным интервалом) происходит единичный опрос всех параметров объекта контроля – объект выходит на связь в кратковременном сеансе связи;
- Режим команд и настройки в данном режиме по команде оператора с объектом устанавливается и удерживается постоянная связь – долгосрочный сеанс связи, в течение которого возможна передача команд исполнительным механизмам, а также настройка параметров комплекса телеметрии/телемеханики;
- Аварийный (событийный) режим в данном режиме связи, объект самостоятельно выходит на связь с ПУ в случае возникновения аварийной ситуации или какого-либо события, связанного с технологическим процессом или состоянием оборудования объекта.

Сервер опроса проводит опрос данных объектов, после чего данные обрабатываются и предоставляются пользователям портала (пульта управления) в режиме «Реального времени».

## **3 ДОСТУП К ПУЛЬТУ УПРАВЛЕНИЯ**

<span id="page-8-0"></span>Чтобы начать работу в Системе:

- 1 Откройте браузер и перейдите по ссылке.
- 2 В открывшейся странице введите имя пользователя и пароль.

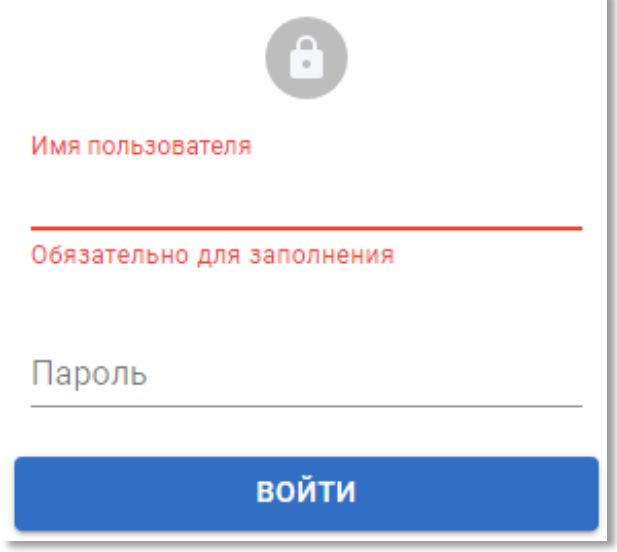

Рисунок 1 – Форма входа в Систему

- 3 Нажмите кнопку «Войти».
	- 3.1 Если указаны зарегистрированные имя пользователя и пароль, то откроется главная страница рабочего кабинета;
	- 3.2 Если указано некорректное имя пользователя, то появится следующая ошибка:

Аккаунт с таким логином не существует

3.3 Если указан некорректный пароль, то появится следующая ошибка:

Аккаунт с таким логином и паролем не существует. Осталось попыток 3

В случае ввода неправильного пароля предоставляется 4 дополнительные попытки ввести правильный пароль. После 5-ти неверных попыток подряд учетная запись будет заблокирована. Чтобы восстановить утерянное имя пользователя или пароль, обратитесь к администратору системы или в техническую поддержку вашей организации.

## **4 ИНТЕРФЕЙС**

<span id="page-9-0"></span>Интерфейс рабочего кабинета имеет следующую структуру:

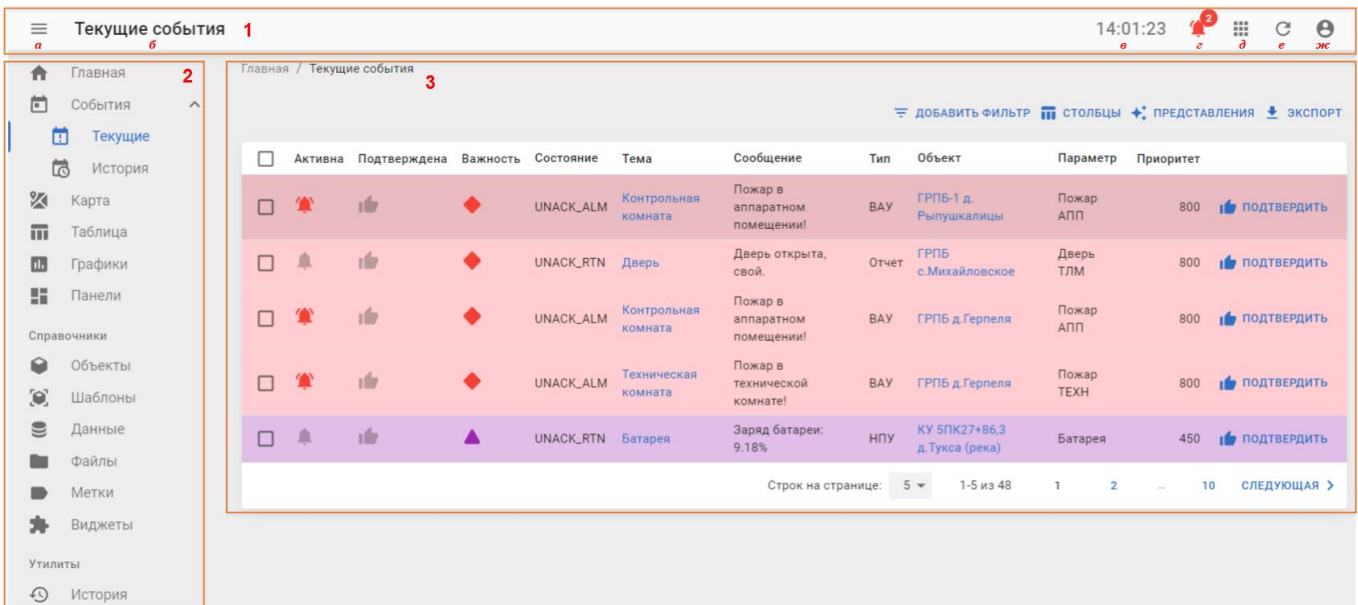

Рисунок 2 — Структура интерфейса.

Интерфейс включает в себя следующие основные элементы:

- 1 Заголовок страницы. Содержит следующие элементы:
	- а. Кнопка свертывания-развертывания панели навигации;
	- б. Название текущей страницы;
	- в. Системное время на АРМ;
	- г. Информер, для оповещения о событиях (только в рабочем кабинете «Диспетчерская»);
	- д. Кнопка перехода в другой рабочий кабинет;
	- е. Кнопка обновления данных на странице;
	- ж. Кнопка «Пользователь» для вызова меню пользовательских настроек;
- 2 Панель навигации;
- 3 Рабочую область страницы может содержать таблицу с данными и набор инструментов для работы с ней (фильтры, поиск, выбор столбцов и т.д.) либо информационную панель;

## <span id="page-9-1"></span>**4.1 Смена рабочего кабинета**

Для перехода в другой рабочий кабинет используется меню перехода, которое вызывается кнопкой в заголовке страницы:

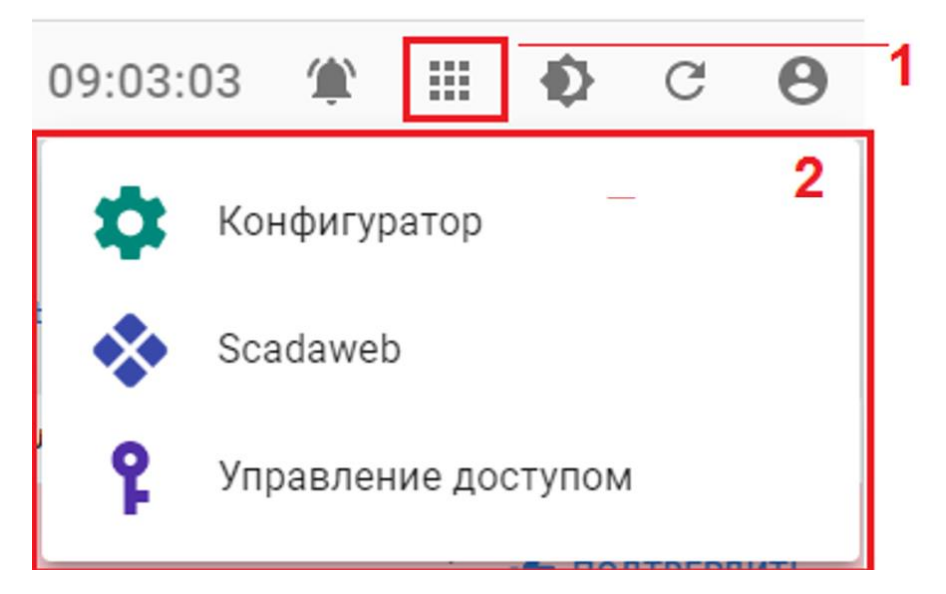

Рисунок 3 — Кнопка перехода в другой рабочий кабинет (1) и меню перехода (2).

При нажатии ЛКМ на название выбранного рабочего кабинета в новой вкладке браузера будет открыт выбранный рабочий документ.

## <span id="page-10-0"></span>**4.2 Меню пользователя**

Пользовательское меню содержит возможность настройки темы и звуков на портале, а также просмотра и коррекции учетных записей. Вызов меню осуществляется нажатием

кнопки , расположенной в правой части заголовка страницы. Меню предоставляет следующие возможности (см. рисунок 4):

- 1. Кнопка перехода к просмотру/редактированию данных текущего профиля пользователя.
- 2. Кнопка переключения на другой профиль пользователя (если к учетной записи привязано несколько профилей).
- 3. Кнопка перехода к просмотру/редактированию свойств аккаунта.
- 4. Кнопка временного отключения звуковых оповещений о событиях.
- 5. Кнопка вызова меню настроек звуковых уведомлений о событиях (см. рисунок 5). В меню можно выбрать тип звукового оповещения о возникновении событий, частоту оповещений и продолжительность период отключения звука после нажатия кнопки  $\blacksquare$ Отключить звук
- 6. Кнопка переключения темы портала.
- 7. Кнопка выхода из учетной записи.

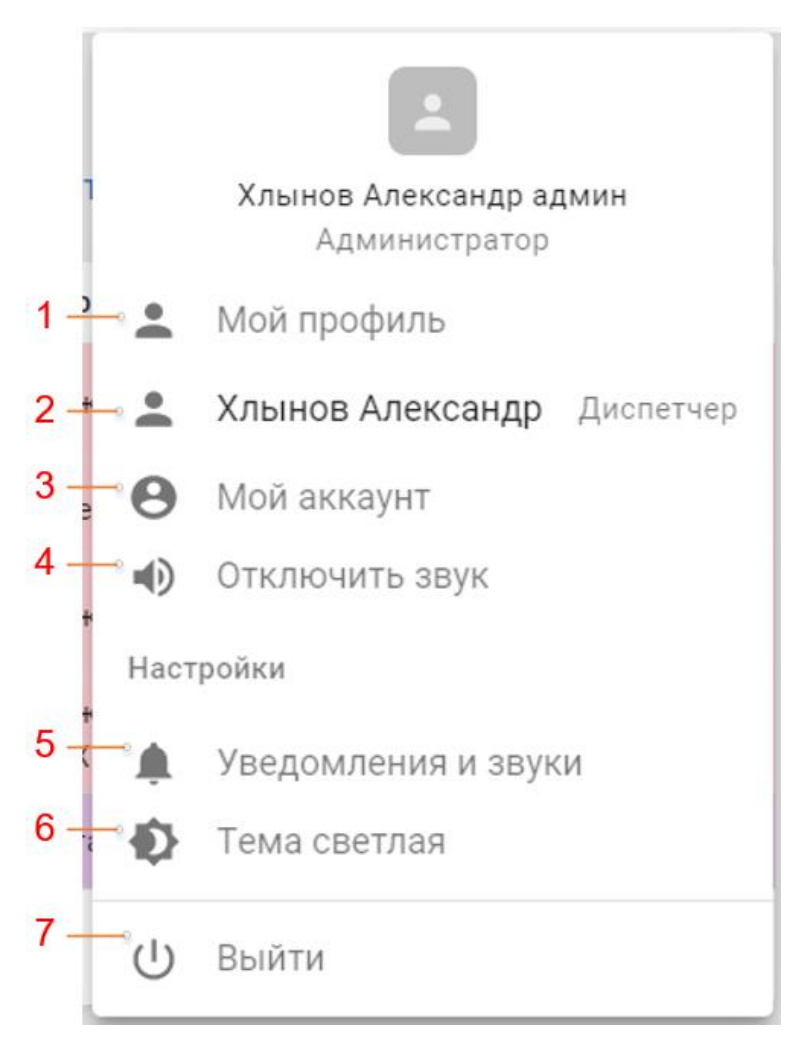

#### Рисунок 4 — Вид пользовательского меню.

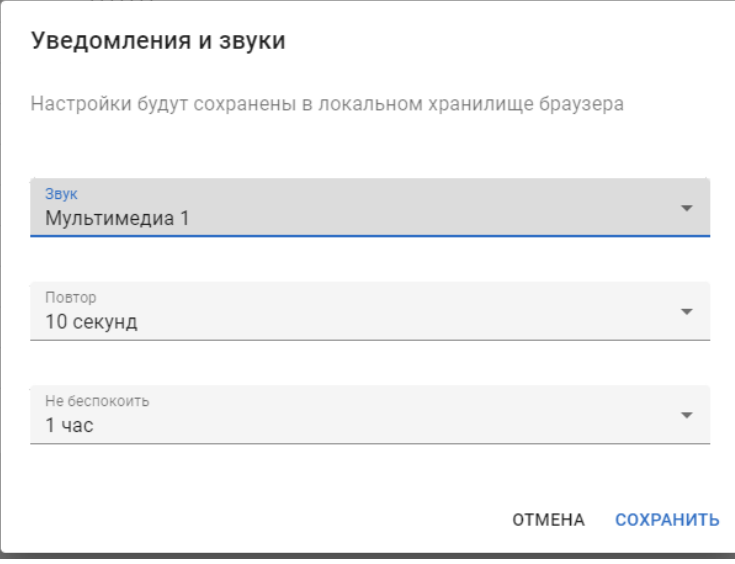

#### Рисунок 5 — Вид меню настройки звуков.

## <span id="page-11-0"></span>**4.3 Рабочая область страницы**

Рабочая область страницы (рисунок [6\)](#page-12-0) содержит либо таблицу с данными либо информационную панель.

#### Главная / Те<mark>кущие события</mark> 1 ä Приоритет с b 100 = ДОБАВИТЬ ФИЛЬТР П ВЫБРАТЬ СТОЛБЦЫ <u>+</u> ЭКСПОРТ 3  $3.1$  $\Box$ Важность Активна Подтверждена Тип **Объект** Сообщение Приоритет Пользователь Параметр Лата Дверь открыта! **АСДУК-**24.08.2022 Открытие тĎ Отчет  $\Box$ **ВОЗМОЖНО**  $800$ • подтвердить  $n\overline{n}$  $15:32:41$ двери проникновение Требуется **АСДУК-**24.08.2022. τĎ  $\Box$ HAY Батарея замена батареи!  $600$ Подтвердить  $n\overline{n}$ 14:01:00 Заряд 10%  $3'2$ Требуется АСДУК 23.08.2022, ıÓ HAY замена батареи! ПОДТВЕРДИТЬ  $\Box$ Батарея 600 **TEST** 16:17:04 Заряд 10% Требуется АСДУК 23.08.2022 ıÓ  $\Box$ 1 ПОДТВЕРДИТЬ HAY Батарея замена батареи! 600 (Пневмо) 13:38:47 Заряд 10% Требуется **YOPF** 16.08.2022 ıń **16** ПОДТВЕРДИТЬ  $\Box$ HA) **Батарея** замена батареи! 600  $(R$ ыст $)$  $14:17:38$ Заряд 10%  $3.3$ Строк на странице:  $5 1-5$  из 10  $\mathbf{1}$  $\overline{2}$ СЛЕДУЮЩАЯ )

#### **Руководство оператора ПУ «Акси.SCADA»**

<span id="page-12-0"></span>Рисунок 6 — Структура рабочей области разделов

Рабочая область страницы включает в себя :

- 1 Линейка иерархических связей. Позволяет перейти к связанному разделу более высокого иерархического уровня.
- 2 Панель инструментов для работы с таблицей данных/ информационной панелью.
- 3 Таблица с данными раздела содержит:
	- 3.1 Заголовок таблицы содержит флаг выбора всех объектов на странице и заголовки столбцов таблицы.
	- 3.2 Перечень записей (строк) таблицы. Записи в таблице разбиваются на страницы с ограниченным количеством строк для удобства работы. Количество строк задается на панели пагинации внизу таблицы.
	- 3.3 Панель пагинации предназначена для настройки количества строк на странице и переключения между страницами таблицы.
- 4 Панель групповых операций. Появляется, если в таблице в рабочей области выбран один или несколько объектов. Используется для совершения групповых операций над выбранными объектами (массовый опрос объектов, массовое подтверждение (квитирование) событий):

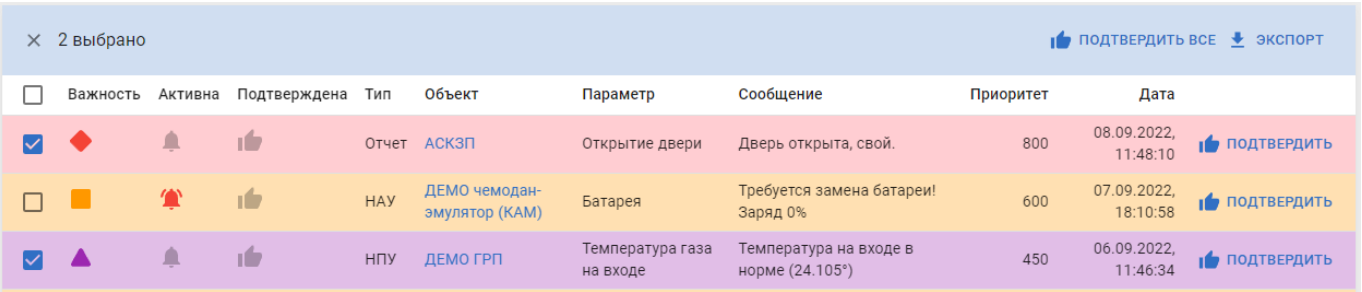

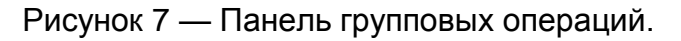

Таблица в рабочей области страницы представляет собой перечень записей об объектах, с которыми осуществляется работы данном разделе (события, объекты, сценарии обработки события и т.д.).

#### <span id="page-13-0"></span>*4.3.1 Панель инструментов*

Панель инструментов содержаться различные инструменты для работы с данными из рабочей области раздела (рисунок 8):

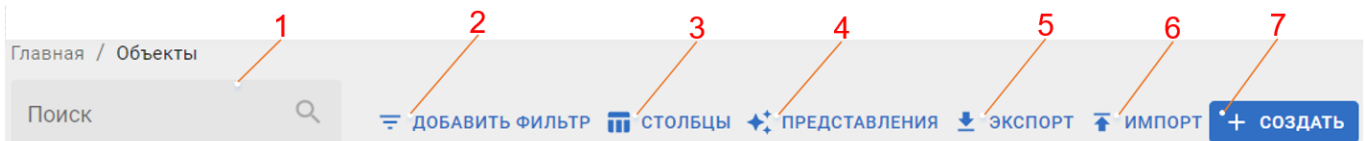

Рисунок 8 — Вид панели инструментов в разделе «Объекты».

Содержит следующие основные инструменты:

- 1. Поиск по полному/частичному соответствию названия/описания ресурса, содержащегося в разделе.
- 2. Кнопка «Добавить фильтр» вызывает меню с перечнем фильтров для данного раздела.
- 3. Кнопка «Столбцы» позволяет настраивать состав и порядок отображения столбцов в разделе.
- 4. Кнопка «Представления» позволяет сохранить настройки отображения данных в рабочей области – установленные параметры фильтрации и порядок отображения столбцов (рисунок 9).
- 5. Кнопка «Экспорт» позволяет экспортировать данные раздела в форматы \*.csv, \*.xlsx (в зависимости от раздела).
- 6. Кнопка «Импорт» (присутствует только в разделах. Предназначенных для управления ресурсами портала – объектами, шаблонами и пр.) – предназначена для создания новых объектов посредством импорта файла с описанием объектов (описывается в разделе [«Экспорт и импорт ресурсов»](#page-16-0)).
- 7. Кнопка «Создать» вызывает форму создания ресурса (объекта, шаблона, информационной панели и проч.), работа с которыми осуществляется в данном разделе.

Также, в зависимости от раздела, панель может содержать дополнительные инструменты по обработке данных в рабочей области.

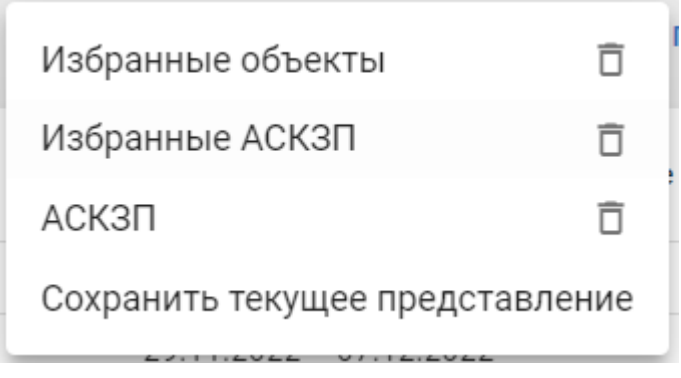

Рисунок 9 — Список сохраненных представления рабочей области и кнопка «Сохранить текущее представление».

## <span id="page-14-0"></span>*4.3.2 Фильтрация*

Фильтрация применяется для выбора в рабочей области таблице записей, соответствующих заданным параметрам (определенный тип/статус объектов, определенное состояние аварии/события).

Чтобы отфильтровать данные необходимо добавить фильтр и указать параметры фильтрации. Параметры выбираются из списка допустимых значений.

4.3.2.1 Добавление и удаление фильтров

Для фильтрации данных в рабочей области разделов необходимо воспользоваться кнопкой «Добавить фильтр», и выбрать необходимые фильтры в меню (рисунок [10\)](#page-14-1):

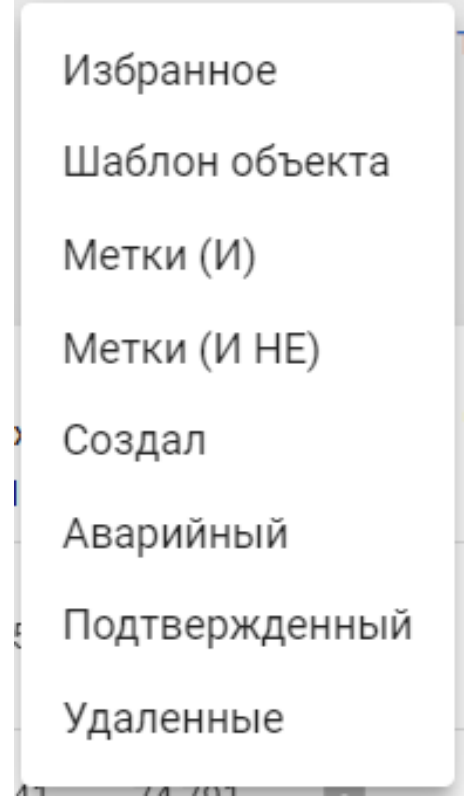

<span id="page-14-1"></span>Рисунок 10 — Меню выбора фильтров в разделе "События"

Для удаления фильтра следует нажать кнопку удаления фильтра  $\blacktriangleright$ .

Выбор значения, по которому будет осуществлена фильтрация осуществляется из выпадающего списка, фильтрация осуществляется сразу после выбора (рисунок 11):

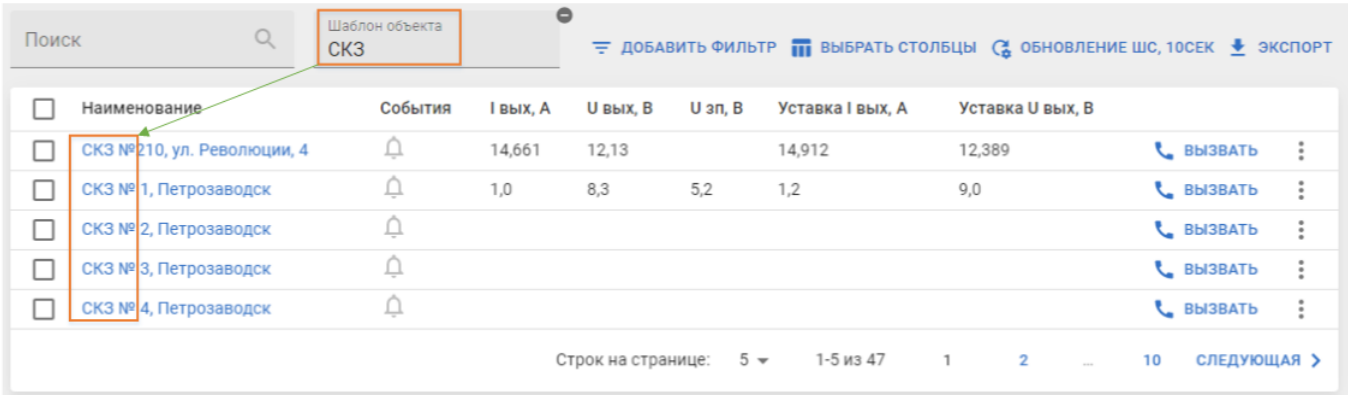

Рисунок 11 — Фильтрация раздела "Параметры" по определенному шаблону объектов.

Одновременно может использоваться несколько фильтров.

### <span id="page-15-0"></span>*4.3.3 Выбор столбцов таблицы*

Для разделов, рабочая область которых содержит таблицы (например разделы «Параметры», «События») пользователь может задать состав столбцов, выводимых в таблице с помощью меню выбора столбцов (вызывается кнопкой  $\overline{m}$  выбрать стольцы).

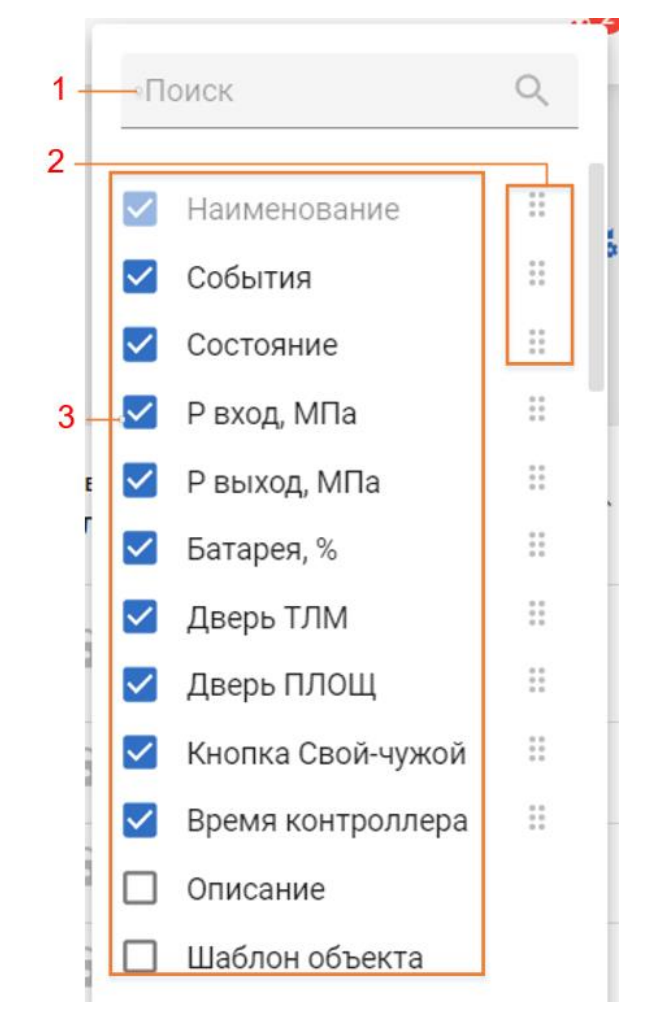

Рисунок 12 — Вид меню выбора столбцов.

Меню содержит поле поиска необходимого параметра (1 на рисунке 12) и перечень доступных для пользователя параметров (столбцов) которые могут отображаться в данном разделе (3 на рисунке 12). Для отображения столбца со значением определенного параметра в таблице необходимо установить флаг выбора в чекбокс рядом с названием столбца $\mathbf{V}$ 

Порядок отображения столбцов в таблице соответствует порядку в перечне выбранных столбцов. Для изменения положения столбца в перечне следует зажать ЛКМ кнопку (появляется после установки чек-бокса), и перетащить столбец на нужное место в перечне (2 на рисунке 12).

При нажатии на названии одного из сохраненных наборов таблица перестроится в соответствии с сохраненным набором.

#### <span id="page-16-0"></span>*4.3.4 Экспорт и импорт ресурсов*

Механизм экспорта/импорта ресурсов портала позволяет выгружать перечень описаний определенного ресурса, а при необходимости – создавать новые ресурсы в соответствии с загружаемыми описаниями. Этот механизм предназначен для облегчения создания множества однотипных ресурсов и, при необходимости – переноса ресурсов с одного портала на другой.

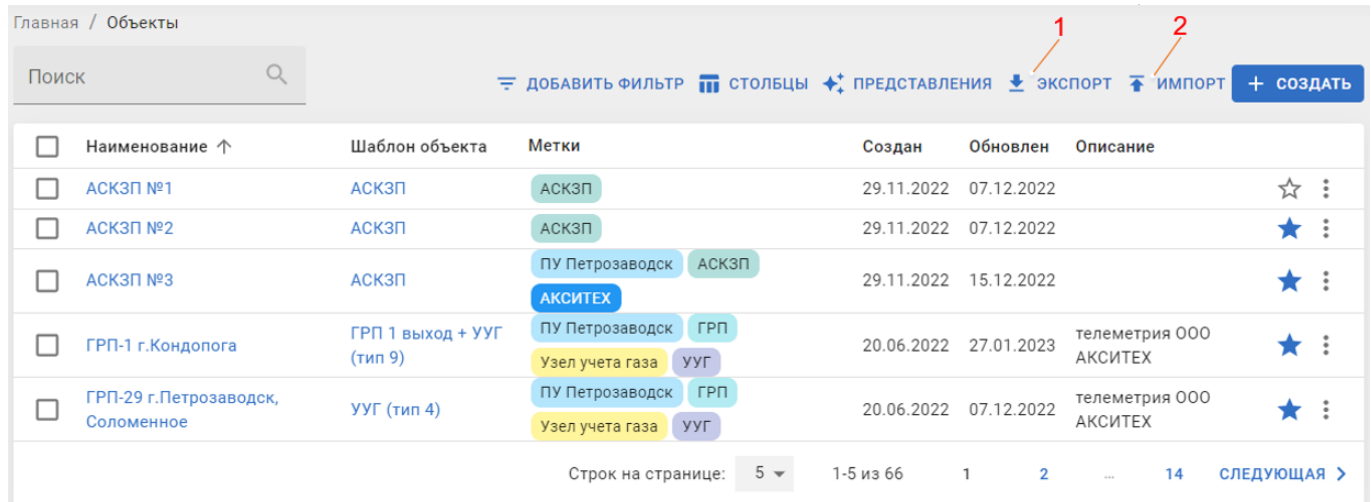

Рисунок 13 — Расположение кнопок экспорта-импорта в разделе «Объекты»

При нажатии кнопки <u>◆</u> экспорт происходит выгрузка файла в формате \*.xlsx, содержащего описания экспортируемых ресурсов.

При нажатии кнопки <sup>• импорт</sup> откроется окно для выбора импортируемого файла:

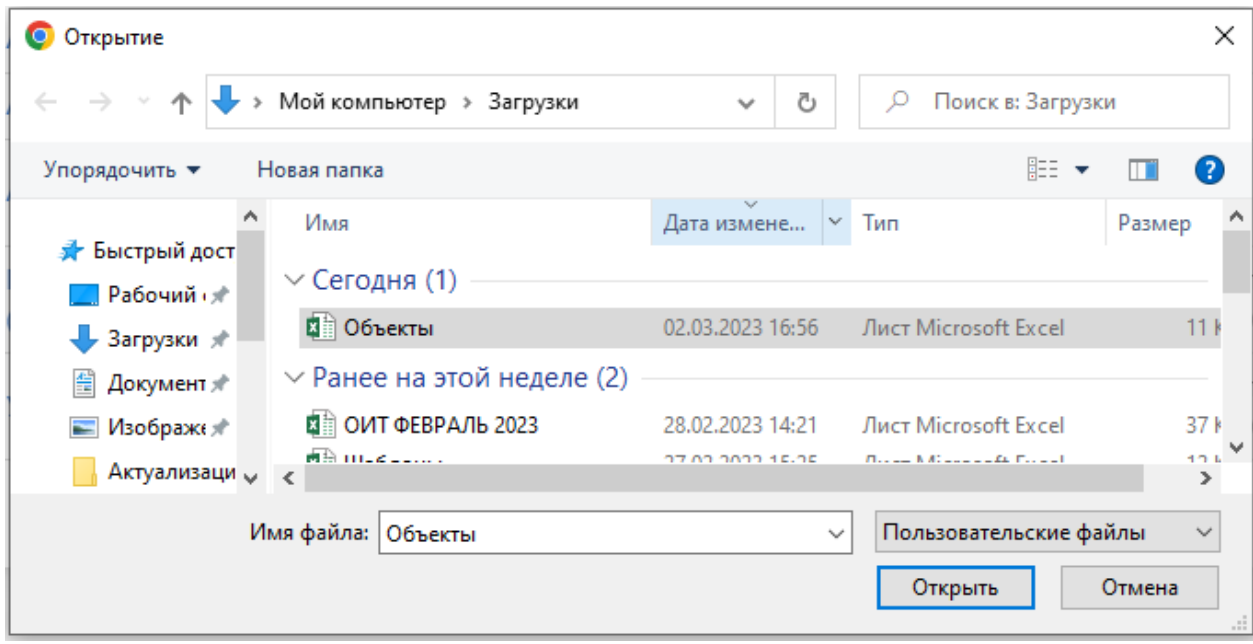

Рисунок 14 — Выбор импортируемого файла

Файл должен содержать описания загружаемых объектов, структура файла должна в точности соответствовать структуре файла, выгружаемого при экспорте описаний ресурсов.

После загрузки файла откроется окно подтверждения правильности вводимых данных:

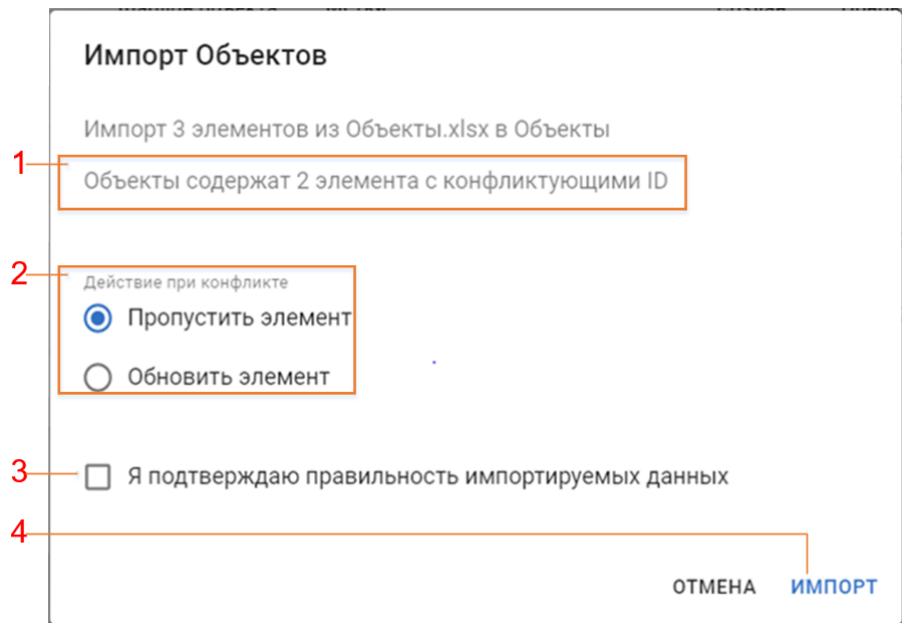

Рисунок 15 — Окно подтверждения правильности загружаемых данных.

В случае возникновения каких-либо отклонений, например дублирования идентификаторов объектов, система выдаст предупреждение (1 на рисунке 15) и предложит действия по разрешению проблемы (2 на рисунке 15).

**Рекомендуется** избегать ситуаций с дублированием идентификаторов ресурсов. Обновление ресурсов лучше проводить через интерфейс портала.

Для импорта данных необходимо подтвердить правильность импортируемых данных.

Если попытаться импортировать файл c неверным форматом данных, то будет выведено предупреждение:

Данные не соответствуют модели

Рисунок 16 — Сообщение при попытке загрузки файла с неверной структурой

#### <span id="page-18-0"></span>*4.3.5 Удаление элементов*

Для ряда элементов рабочего кабинета (объекты, информационные панели, шаблоны, файлы, метки, виджеты) «Диспетчерская» доступна функция удаления. При удалении любого элемента пользователь должен подтвердить удаление (рисунок 17):

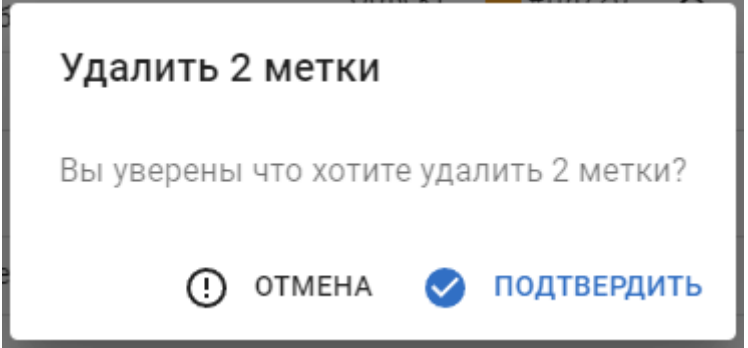

Рисунок 17 — Подтверждение удаления элемента (метки)

Удаление можно осуществить одним из следующих способов:

1 Перейти на страницу свойств объекта, перевести ее в режим редактирования и внизу страницы нажать на кнопку «Удалить» (рисунок 18)

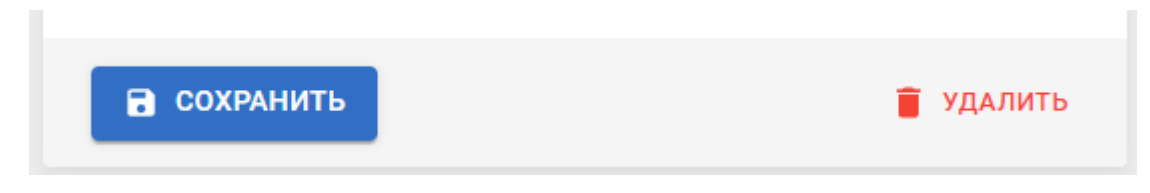

Рисунок 18 — Удаление элемента со страницы редактирования свойств

2 Выделить несколько элементов в перечне в соответствующем разделе с помощью чекбоксов и в появившейся панели групповых операций нажать кнопку «Удалить»

(рисунок 19):

| $\times$ | 2 выбрано               |                             |        |                                 |           |        | • ЭКСПОРТ РУДАЛИТЬ    |              |
|----------|-------------------------|-----------------------------|--------|---------------------------------|-----------|--------|-----------------------|--------------|
|          | Наименование $\uparrow$ | Описание                    | Тип    | Цвет                            | Системная | Создан | Обновлен              |              |
|          | Демо                    | демонстрационные<br>объекты | Объект | $\blacksquare$ #ffa726 $\times$ |           |        | 27.05.2022 24.06.2022 | $\mathbf{H}$ |
|          | События                 |                             | Объект | $*2196f3$ X                     |           |        | 16.06.2022 06.07.2022 | ÷            |

Рисунок 19 — Удаление элементов из панели групповых операций

3 Вызвать меню действий с объектом (с помощью кнопки ) и выбрать действие «Удалить» (рисунок 20):

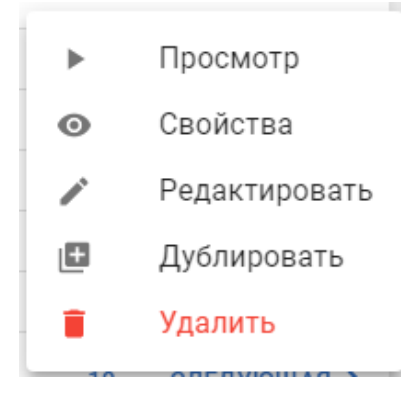

Рисунок 20 — меню действий с объектом

## **5 ФУНКЦИОНАЛ РАБОЧЕГО КАБИНЕТА**

<span id="page-20-0"></span>Рабочий кабинет «Диспетчерская» предназначен для контроля состояния параметров технологического процесса и оборудования контролируемых пунктов (КП), а также управления условно-постоянными параметрами КП (уставки, периоды опроса).

## <span id="page-20-1"></span>**5.1 Карта**

Раздел «Карта» (21) предназначен для просмотра расположения объектов на карте, с возможностью индикации аварийных состояний на объектах:

| Главная / Карта              |                                                  |                          |                              |                                          |                                              |                                                 |
|------------------------------|--------------------------------------------------|--------------------------|------------------------------|------------------------------------------|----------------------------------------------|-------------------------------------------------|
| Поиск                        | Q                                                |                          |                              |                                          |                                              | = ДОБАВИТЬ ФИЛЬТР + ЭКСПОРТ                     |
| $\ddot{}$<br>-               |                                                  |                          | 58.5966, 49.6601<br>Параметр | СКЗ №210, ул. Революции, 4<br>Значение   |                                              |                                                 |
|                              | Вологодская<br>область                           |                          | <b>BbIX</b>                  | 14.660593740986483 A                     |                                              |                                                 |
|                              | Вологда                                          |                          | U BbIX<br>• СВОЙСТВА         | 12.129993186503286 B<br>$\bullet$        |                                              | Соликамск<br>Березники                          |
| Череповец                    |                                                  | Костромская<br>- область |                              | Кировская<br>- область                   | СКЗ №210, ул. Неволюции, 4<br>n              | Пермский<br>край<br>ДЕМО АСКЗП переход р. Кузня |
|                              | Рыбинск<br>Кострома<br>Ярославская<br>область    |                          |                              |                                          | Глагов<br>孟                                  | ДЕМО КУ Древлянка-5                             |
| Тверская<br>область<br>тверь | Ивановская<br>область                            |                          |                              |                                          | 屠<br>Удм<br><b>Воткинск</b><br>Ижевск        | ДЕМО АСДУК «КУ №124»                            |
| Сергиев<br>Посад<br>Красн    | Ковров<br>ДЕМО чемодан-эмулятор (КАМ)<br>область | Нижегородская<br>область | Марий Эл<br>Чебоксары        |                                          | Capanyn<br>Набережные<br>Нефтекамск<br>Челны |                                                 |
| Москва<br>Подольск           | АСДУК-ПГП<br>Муром<br>Колсмия                    | Арзамас                  | Чувашия                      | Казань<br><b>Нижнекамск</b><br>Татарстан |                                              | Leaflet   © OpenStreetMap contributors          |

Рисунок 21 — Просмотр состояния объектов на карте.

Цвет объектов зависит от наличия событий (аварий) на объекте – если событий нет, то объект обозначается синим маркером, если есть события – красным. При наведении курсора мышки на объект появляется всплывающее окно, на котором отображается название объекта и состояние параметров технологического процесса объекта.

Если кликнуть по объекту левой кнопкой мышки, то появится всплывающее окно с таблицей состояния основных параметров объекта (22), и кнопкой • Свойства перехода к просмотру свойств объекта (см. раздел [5.6.1](#page-36-0) [«Просмотр свойств объекта»](#page-36-0)) :

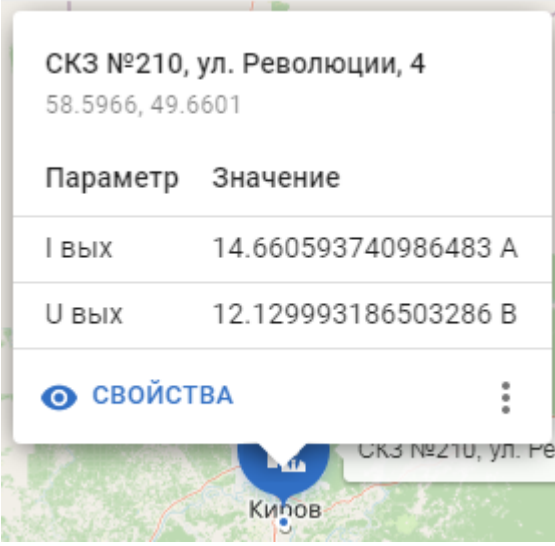

Рисунок 22 — Меню просмотра параметров объекта.

## <span id="page-21-0"></span>**5.2 Таблица**

Текущие значения параметров контролируемых объектов можно просмотреть в разделе «Таблица». В этом разделе пользователь пульта может просматривать состояния по группе доступных ему объектов в виде таблицы (рисунок 23):

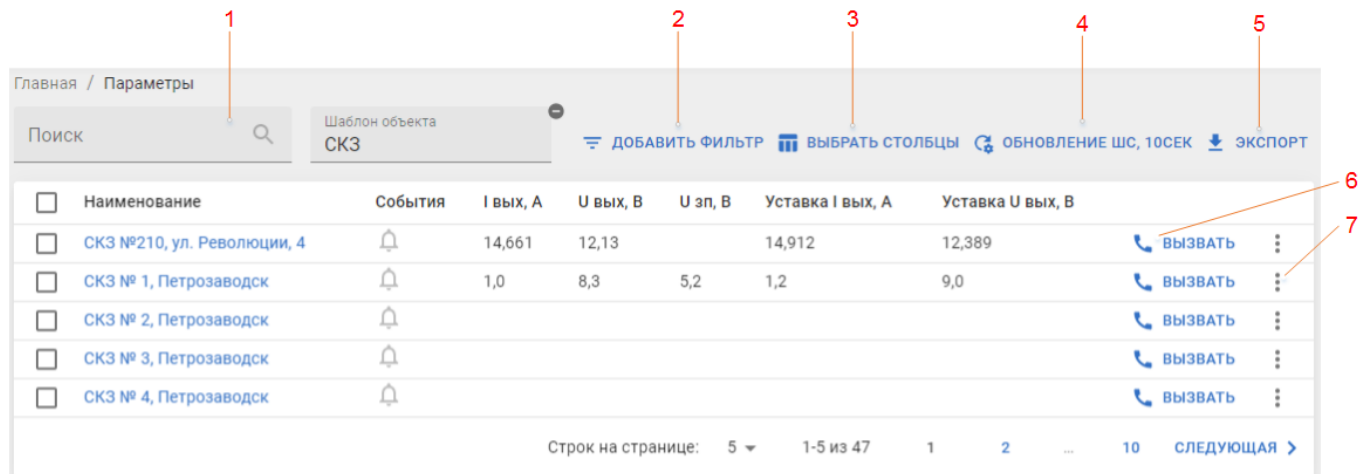

Рисунок 23 — Вид рабочей области раздела «Параметры».

Панель инструментов содержит:

- 1. Поле для поиска объекта по названию (части названия) 1 на рисунке 23.
- 2. Кнопку «Добавить фильтр» (2 на рисунке 23), функционал описан в разделе [«Фильтрация»](#page-14-0).
- 3. Кнопку «Выбрать столбцы» (3 на рисунке 23), функционал описан в разделе [«Выбор](#page-15-0)  [столбцов](#page-15-0) таблицы».
- 4. Кнопку «Обновление шины событий» (4 на рисунке 23) при нажатии на данную кнопку можно выбрать период обновления информации по наличию активных событий на объектах, отображаемых в таблице.

5. Кнопку «Экспорт» (5 на рисунке 23) – позволяет экспортировать отображаемые в таблице объекты в формат \*.xslx.

Таблица в рабочей области объектов кроме флага выбора содержит следующие обязательные элементы:

- 6. Кнопку «Вызвать» (6 на рисунке 23) используется для принудительного опроса объектов. Если отметить флагом выделения несколько объектов, то их можно будет опросить одновременно.
- 7. Кнопку вызова меню действий с объектом (7 на рисунке 23). Меню действий с объектов позволяет совершить определенный набор действий с объектом контроля (рисунок 24).
- 8. Информер в столбце «События» подсвечивается  $($   $)$ , если есть активные события по соответствующему объекту. При нажатии на информер происходит переход в раздел «События» отсортированный по данному объекту. Объекты, у которых присутствуют активные события отображаются вверху таблицы. Данные по наличию событий обновляются с периодичностью, установленной в меню « ОБНОВЛЕНИЕ ШС, (4 НА рисунке 23).

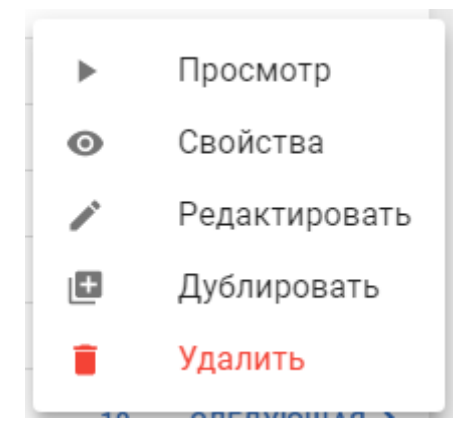

Рисунок 24 — меню действий с объектом

Пользователь может совершить следующие действия над объектом из таблицы «Параметры»:

- 1. Просмотр переход к просмотру информационной панели, заданной для объекта по умолчанию. Если панель по умолчанию не задана – то этот пункт в меню отсутствует.
- 2. Свойства переход к просмотру свойств объекта (раздел [«Просмотр свойств](#page-36-0)  [объекта»](#page-36-0)).
- 3. Редактирование редактирование свойств объекта.
- 4. Дублирование создание дубликата объекта. Будет создан объект, с таким же шаблоном, как у исходного. В рабочем кабинете «Конфигуратор» будет также создан объект, однако связь с устройством-источником данных (контроллером СТМ) для него задана не будет.
- 5. Удалить. Позволяет удалить объект с пульта

При нажатии на строку таблицы в произвольном месте происходит переход к просмотру свойств объекта (раздел [5.6.1](#page-36-0) [«Просмотр свойств объекта»](#page-36-0)).

### <span id="page-23-0"></span>**5.3 События**

В данном разделе описывается функционал пульта «Акси.SCADA» предназначенный для работы с событиями. Весь функционал сгруппирован следующим образом:

- 1 Раздел «События→Текущие» содержит перечень активных на момент просмотра событий, и позволяет оператору осуществлять квитирование (подтверждение) событий.
- 2 Раздел «События→История» содержит перечень всех событий с указанием времени происхождения.
- 3 Информер  $(\stackrel{\text{(ii)}}{)}$  расположенный в заголовке страницы индикатор возникновения/наличия событий. Позволяет контролировать возникновение событий из любого раздела пульта управления, просматривать список активных событий и переходить в раздел «События→Текущие».
- 4 Виджет «События» позволяет выводить перечень активных событий по определённому объекту на информационную панель.
- 5 Страница просмотра события позволяет просмотреть детальную информацию по событию.

В пульте используются следующие типы событий:

- 1 Тревога события, генерируемое в случае выхода параметра за границы аварийных/предаварийных уставок, а также отказов оборудования. Тревога требует квитирования (подтверждения) оператором и отображается в разделе «События». Тревоги возникают в следующих случаях:
	- 1.1 Срабатывание датчика дискретного параметра открытие двери, срабатывание предохранительного защитного клапана (ПЗК) на ШРП.
	- 1.2 Выход аналогового параметра за границы верхней/нижней предаварийных (ВПУ/НПУ) или аварийных (ВАУ/НАУ) уставок.
- 2 Информационное событие, используемое для фиксации возвращения параметров в норму, либо неаварийных изменений (например – перевод объектов в ремонт).

#### <span id="page-23-1"></span>*5.3.1 Жизненный цикл тревог*

События на пульте управления развиваются по следующему жизненному циклу:

- 1. Объект передает на пульт причину возникновения события (срабатывание дискретного датчика либо уставки аналогового параметра). Сценарий возникновения события (событий) формируется в рабочем кабинете «Конфигуратор». Описание принципов разработки сценарием приводится в документе «Акси.SCADA. Инструкция по написанию и проверке скриптов» ;
- 2. Пульт генерирует активное событие тревогу.
- 3. Оператор (пользователь пульта) осуществляет подтверждает (квитирует) тревогу.
- 4. С объекта приходит сигнал о завершении события.
- 5. Пульт генерирует информационное событие о снятии тревоги (возвращении параметра в норму).

В случае, если параметр на объекте вернулся к неаварийному значению (причина тревоги ушла), но получение тревоги не было подтверждено пользователем пульта (диспетчером), то тревога находится в состоянии «**псевдактивной**» и будет снята в момент подтверждения диспетчером.

В случае, если объект переведен статус **«В ремонте»**, события для него не создаются. Все события для данного объекта, активные на момент перевода в ремонт становятся неактивными.

#### <span id="page-24-0"></span>*5.3.2 Информер*

Заголовок страницы в рабочем кабинете «Диспетчерская» содержит информер, предназначенный для оповещения о возникновении/наличии событий:

- 1 Если активных событий нет информер не подсвечен.
- 2 При возникновении новых событий информер подсвечивается, и рядом с ним кружочке показывается количество не просмотренных оповещений о событиях;
- 3 При нажатии на информер раскрывается панель оповещений (рисунок 26). После просмотра оповещений о событиях если на пульте присутствуют активные события информер подсвечивается:

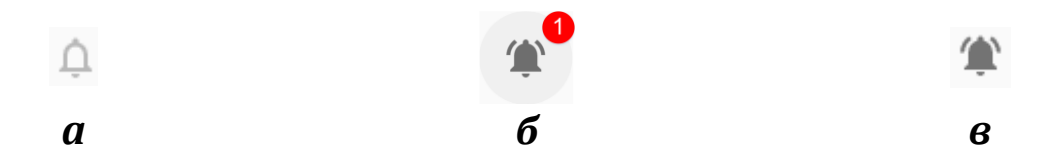

Рисунок 25 — Состояния информера (*а* - активных событий нет, *б* - есть активные не просмотренные события, *в* - есть активные события.)

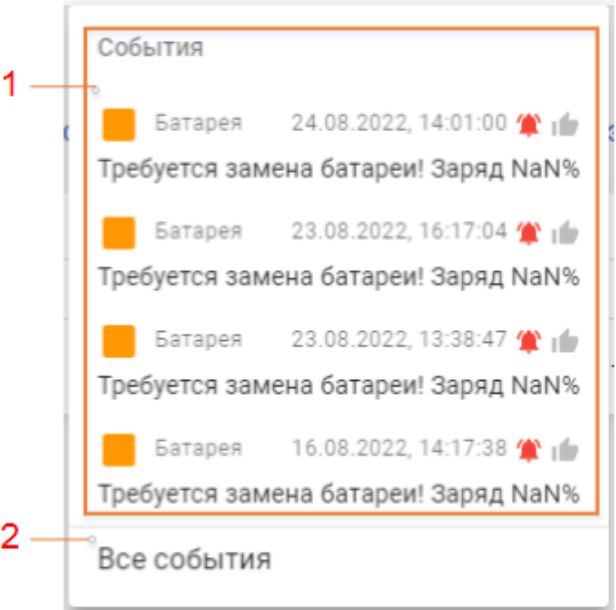

Рисунок 26 — Вид панели оповещений.

Панель оповещений содержит:

- 1. Область «События» (1 на рисунке 26) список последних 4-х активных событий. При нажатии ЛКМ на определенное оповещение - произойдет переход на страницу конкретного события
- 2. Кнопка «Все события» (2 на рисунке 26) при нажатии ЛКМ происходит переход в раздел «События→Текущие».

### <span id="page-25-0"></span>*5.3.3 Функционал раздела «Текущие»*

Раздел предназначен для контроля возникновения событий и квитирования возникающих событий.

Рабочая область раздела «Текущие» (рисунок [27\)](#page-25-1) содержит перечень активных и псевдоактивных тревог:

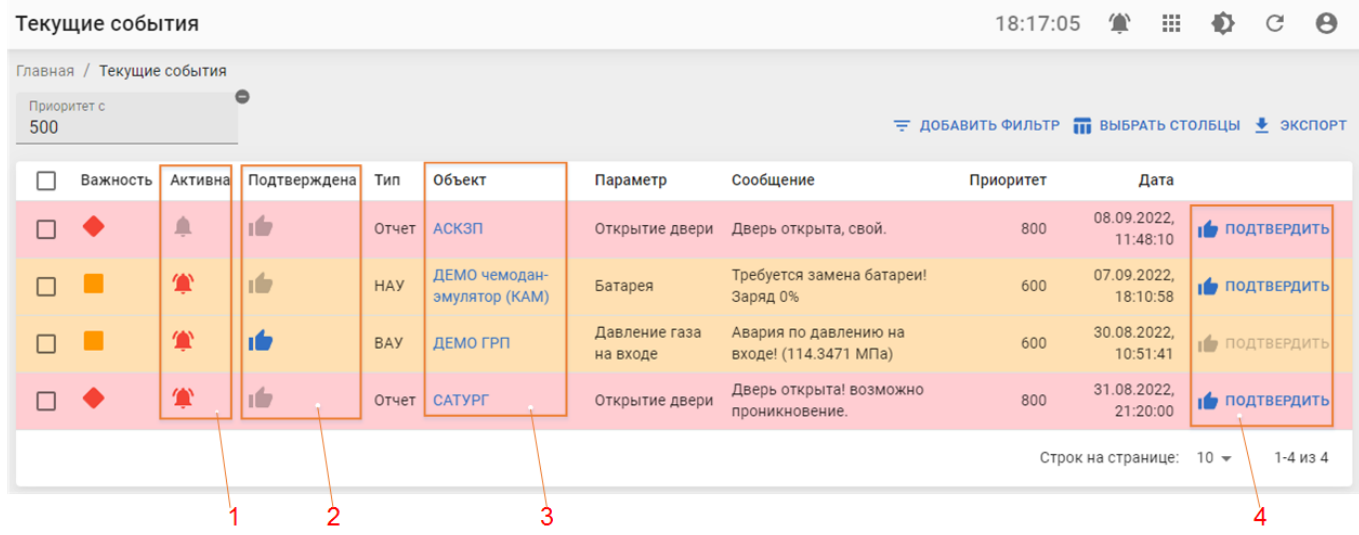

<span id="page-25-1"></span>Рисунок 27 — Вид рабочей области раздела «События→Текущие»

В таблице содержатся следующие важные столбцы:

- 1 Активна состояние тревоги, существует ли в текущий момент причина возникновения тревоги;
- 2 Подтверждена было ли выполнено квитирование события оператором пульта.
- 3 Объект ссылка на страницу информации по объекту, на котором возникла тревога.
- 4 Кнопка для подтверждения (квитирования) событий.

При нажатии на строку события происходит переход на страницу события (раздел [5.3.6](#page-27-1) [«Страница события»](#page-27-1)). При нажатии на название объекта в столбце «Объект» происходит переход к просмотру свойств объекта (раздел [5.6.1](#page-36-0) [«Просмотр свойств](#page-36-0)  [объекта»](#page-36-0)).

При выборе нескольких событий с помощью флага выбора можно выполнить одновременное квитирование событий на панели групповых операций:

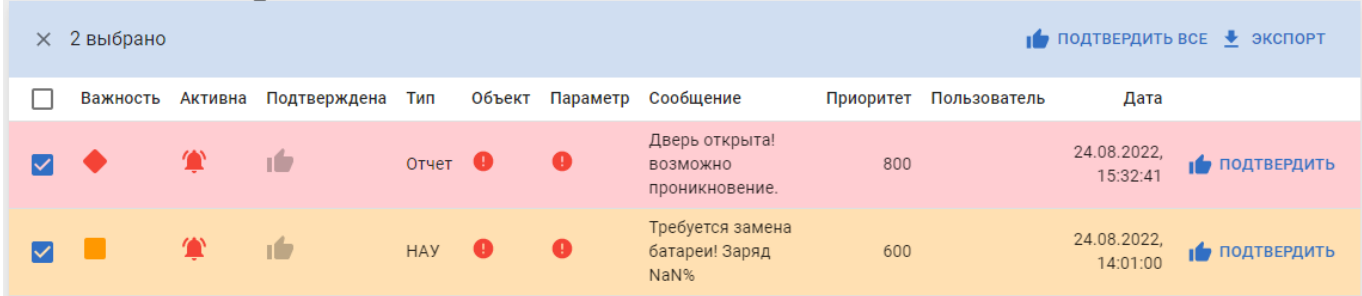

Рисунок 28 — Кнопка группового подтверждения (квитирования) в разделе "События"

#### <span id="page-26-0"></span>*5.3.4 Функционал раздела «История»*

В разделе «История» выполняется просмотр истории изменения событий – время возникновения, квитирования, снятия событий. Информационные события (не требующие подтверждения) можно просмотреть только в данном разделе.

Информационные события не требуют квитирования (подтверждения), и имеют приоритет «0».

|                    | Главная / История событий |                          |              |            |                |                                           |                           |                   |            |                                |              |                                                                    |
|--------------------|---------------------------|--------------------------|--------------|------------|----------------|-------------------------------------------|---------------------------|-------------------|------------|--------------------------------|--------------|--------------------------------------------------------------------|
| Приоритет с<br>100 |                           | $\overline{a}$<br>$\sim$ | $\bullet$    |            |                |                                           |                           |                   |            |                                |              | $\pm$ ДОБАВИТЬ ФИЛЬТР <b>III</b> ВЫБРАТЬ СТОЛБЦЫ $\bullet$ ЭКСПОРТ |
|                    | Важность                  | Активна                  | Подтверждена | Тип        | Тема           | Сообщение                                 | Объект                    | Параметр          | Приоритет  | Комментарий                    | Пользователь | Дата                                                               |
|                    |                           | 耸                        | тŌ           | <b>HAY</b> | Батарея        | Требуется замена батареи!<br>Заряд NaN%   | АСКЗП                     | Батарея           | 600        |                                |              | 26.08.2022,<br>10:54:37                                            |
|                    |                           | ≞                        | ì۶           | Отчет      | Дверь          | Объект в ремонте                          | АСДУК-<br>пгп             | Открытие<br>двери | 800        |                                |              | 24.08.2022,<br>15:32:41                                            |
|                    |                           |                          | тŌ           | Отчет      | Дверь          | Дверь открыта! возможно<br>проникновение. | АСДУК-<br>n <sub>CD</sub> | Открытие<br>двери | 800        |                                |              | 24.08.2022,<br>15:32:41                                            |
|                    |                           | 尘                        | тŌ           | <b>HAY</b> | Батарея        | Требуется замена батареи!<br>Заряд NaN%   | АСДУК-<br>n <sub>CD</sub> | Батарея           | 600        |                                |              | 24.08.2022,<br>14:01:00                                            |
|                    |                           | Τ                        | тŌ           | <b>HAY</b> | <b>Батарея</b> | Требуется замена батареи!<br>Заряд NaN%   | АСДУК<br><b>TEST</b>      | Батарея           | 600        |                                |              | 23.08.2022,<br>16:17:04                                            |
|                    |                           |                          |              |            |                |                                           | Строк на странице:        | $5 -$             | 1-5 из 434 | $\overline{2}$<br>$\mathbf{1}$ | 87           | СЛЕДУЮЩАЯ >                                                        |

Рисунок 29 — Вид раздела "Исторические события"

#### <span id="page-27-0"></span>*5.3.5 Виджет «События»*

Виджет «События» предназначен для отображения на информационной панели списка активных событий и предоставления возможности квитирования/подтверждения этих событий.

Функционал виджета (рисунок 30) повторяет функционал раздела «События→Текущие» – позволяет перейти на страницу просмотра информации по событию (при нажатии на строку, соответствующую событию), перейти на страницу свойств объекта (при нажатии на ссылку в столбце «Объект»), выполнить подтверждение (квитирование) события (нажатием на кнопку **16 подтвердить**).

| Текущие события |          |              |            |                                     |          |                                    |     |                        |                                    |            |
|-----------------|----------|--------------|------------|-------------------------------------|----------|------------------------------------|-----|------------------------|------------------------------------|------------|
| Важность        | Активна  | Подтверждена | Тип        | Объект                              | Параметр | Сообщение                          |     | Приоритет Пользователь | √ Дата                             |            |
|                 | $\bf{T}$ | <b>ID</b>    | <b>HAY</b> | ДЕМО чемодан-эмулятор (КАМ) Батарея |          | Требуется замена батареи! Заряд 0% | 600 |                        | 07.09.2022, 18:10:58   ПОДТВЕРДИТЬ |            |
|                 |          |              |            |                                     |          |                                    |     |                        | Строк на странице: 5 →             | $1-1$ из 1 |

Рисунок 30 — Вид виджета «События»

### <span id="page-27-1"></span>*5.3.6 Страница события*

На странице события осуществляется просмотр подробной информации о событии(рисунок 31, сверху вниз):

- 1 Название события (соответствует названию параметра, для которого генерируется);
- 2 Сообщение о состоянии события. Как правило одно из двух сообщений:
	- 2.1 О возникновении события (если тревога активна);
	- 2.2 О снятии тревоги (если причина тревоги ушла).
- 3 Комментарий. Комментарий можно ввести при подтверждении (квитировании) события.
- 4 Состояние события:
	- 4.1 Активность есть ли в настоящий момент причина тревоги;
	- 4.2 Подтверждена если тревога подтверждена диспетчером, то индикатор **По** подсвечивается;
	- 4.3 Тип тревоги выход параметра за границы уставки, срабатывание дискретного параметра и т.д.
	- 4.4 Приоритет события;
	- 4.5 Дата и время возникновения события (время контроллера объекта);
	- 4.6 Дата и время (серв.) дата и время возникновения события по времени сервера;
	- 4.7 Объект ссылка для перехода к просмотру параметров объекта (раздел [5.6.1](#page-36-0) [«Просмотр свойств объекта»](#page-36-0)).
	- 4.8 Название параметра, для которого сгенерирована тревога.
- 5 Перечень событий по данному параметру для данного объекта.

|                         |              | Главная / Текущие события / Батарея  |     |             |                                            |              |                      |        |                                                    |                         |       | ПОДТВЕРДИТЬ    |
|-------------------------|--------------|--------------------------------------|-----|-------------|--------------------------------------------|--------------|----------------------|--------|----------------------------------------------------|-------------------------|-------|----------------|
|                         | Батарея      |                                      |     |             |                                            |              |                      |        |                                                    |                         |       |                |
|                         |              | Требуется замена батареи! Заряд NaN% |     |             |                                            |              |                      |        |                                                    |                         |       |                |
| Активна                 | Подтверждена | Тип                                  |     | Приоритет   | Дата                                       | Дата (серв.) |                      | Объект | Параметр                                           |                         |       |                |
| ☎                       | тÓ           | <b>HAY</b>                           | 600 |             | 26.08.2022, 10:54:37                       |              | 26.08.2022, 10:54:37 | АСКЗП  | Батарея                                            |                         |       |                |
|                         |              |                                      |     |             |                                            |              |                      |        |                                                    |                         |       |                |
| История событий по тегу |              |                                      |     |             |                                            |              |                      |        |                                                    |                         |       | ОТКРЫТЬ СПИСОК |
| Важность                | Активна      | Подтверждена                         | Тип | Тема        | Сообщение                                  |              |                      |        | Объект Параметр Приоритет Комментарий Пользователь | √ Дата                  |       |                |
|                         | 尘            | тŌ                                   |     | НАУ Батарея | Требуется замена<br>батареи! Заряд<br>NaN% |              | АСКЗП Батарея        | 600    |                                                    | 26.08.2022,<br>10:54:37 |       | ПОДТВЕРДИТЬ    |
|                         |              |                                      |     |             |                                            |              |                      |        |                                                    | Строк на странице:      | $5 -$ | $1-1$ из $1$   |

Рисунок 31 — Вид страницы события.

## <span id="page-28-0"></span>**5.4 Графики**

Раздел предназначен для графического отображения изменения параметров объекта/объектов на определенном историческом периоде, а также для выгрузки параметров объектов в табличном виде. Вид раздела приведен на рисунке 32.

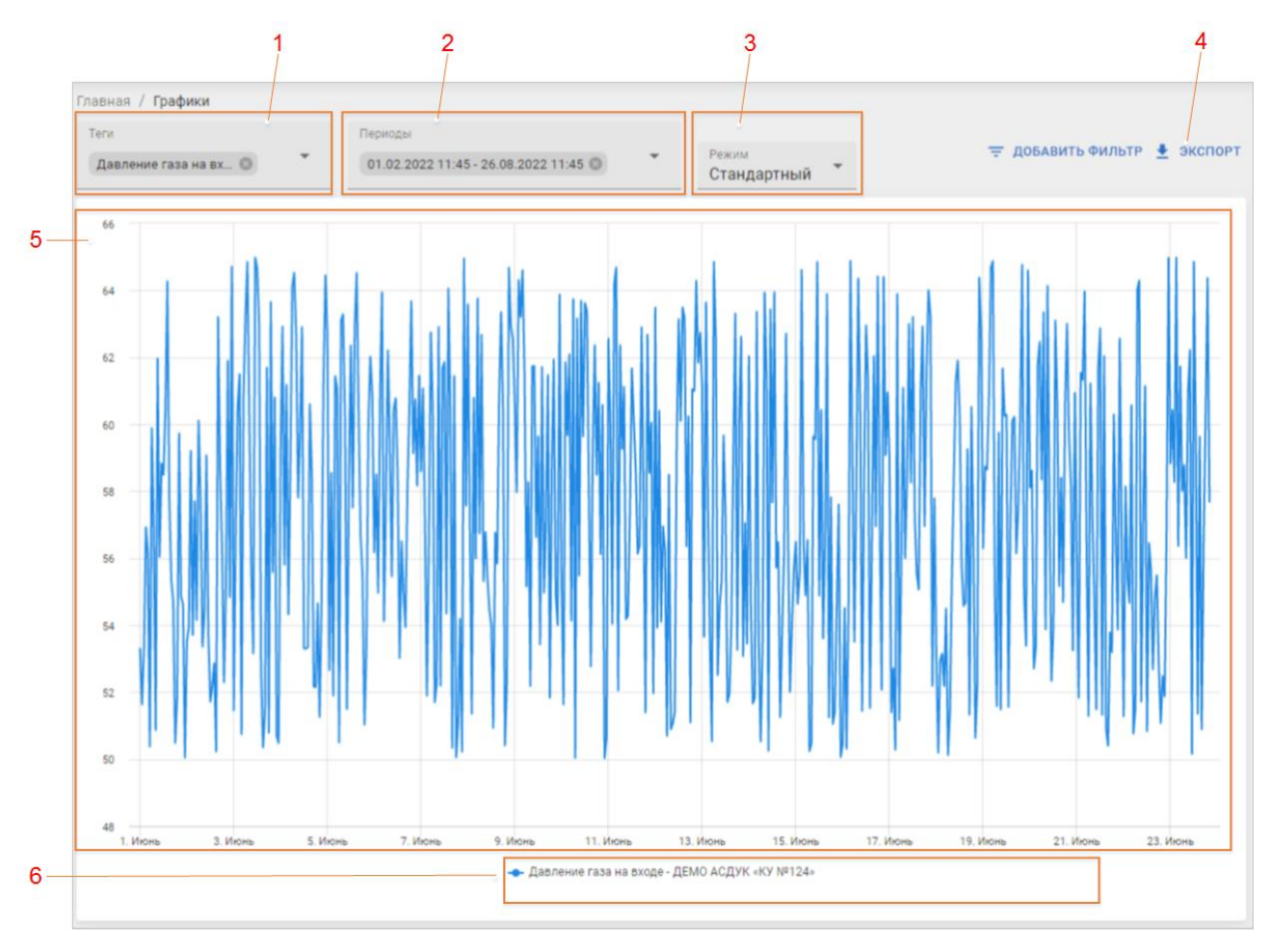

Рисунок 32 — Вид рабочей области раздела «Графики»

Раздел графики содержит следующий набор элементов:

- 1. Поле «Теги» позволяет выбрать, какие параметры каких объектов должны отображаться на графиках (рисунок 33);
- 2. Поле «Периоды» позволяет задать периоды, за которые должны отображаться параметры. Позволяет добавить несколько периодов (рисунок 34);
- 3. Режим отображения графиков в рабочей области раздела:
	- 3.1. Стандартный все графики выводятся на одной координатной оси. Диапазон значений оси Y задается максимальным и минимальным выводимым значением.
	- 3.2. Мультиось графики выводятся на одном поле, но для графика каждого параметра задается свой диапазон значений оси Y.
	- 3.3. По одному каждый график выводится на отдельном поле, один над другим.
- 4. Кнопка ЭКСПОРТ позволяет выгрузить все выведенные на график параметры в виде таблицы MS Excell.
- 5. Рабочая область раздела, содержит графическое отображение параметров. Вид рабочей области зависит от заданного режима отображения графиков.
- 6. Легенда, с описанием, какой цвет пера обозначает определённый параметр.

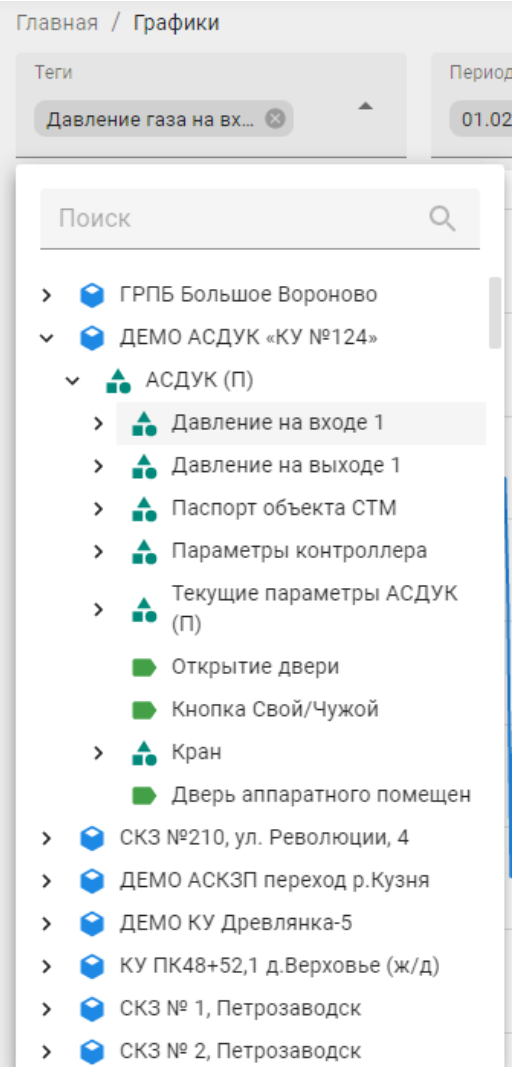

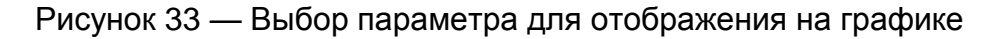

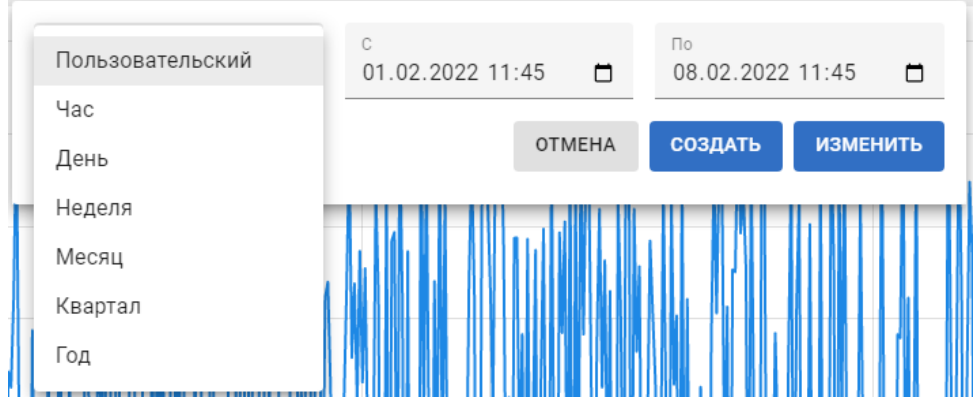

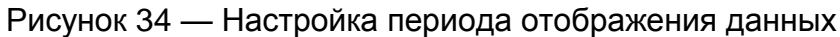

## <span id="page-30-0"></span>**5.5 Панели**

В разделе «Панели» осуществляется работа с информационными панелями.

Информационные панели – набор интерактивных виджетов, предназначенный для вывода данных в удобной для пользователя форме. Информационные панели могут быть сформированы пользователем из заранее загруженных на пульт компонентов (виджетов) осуществляющих предоставление информации в определенном виде – например вывод информации по объекту (виджеты «График», «Теги»), отображение объекта на карте (виджет «Карта») и т.д.

Все виджеты на одной панели имеют связанный контент – то есть если выбрать какой-либо объект на одной панели, либо перейти на панель со страницы просмотра параметров объекта (см. раздел [5.6.1](#page-36-0) [«Просмотр свойств объекта»](#page-36-0)) то на панели будут отображаться данные соответствующего объекта.

#### <span id="page-31-0"></span>*5.5.1 Вид и функционал раздела*

В разделе «Панели» пользователь может просмотреть список доступных ему информационных панелей, просмотреть информацию об отдельной панели или перейти непосредственно к работе с информационными панелями.

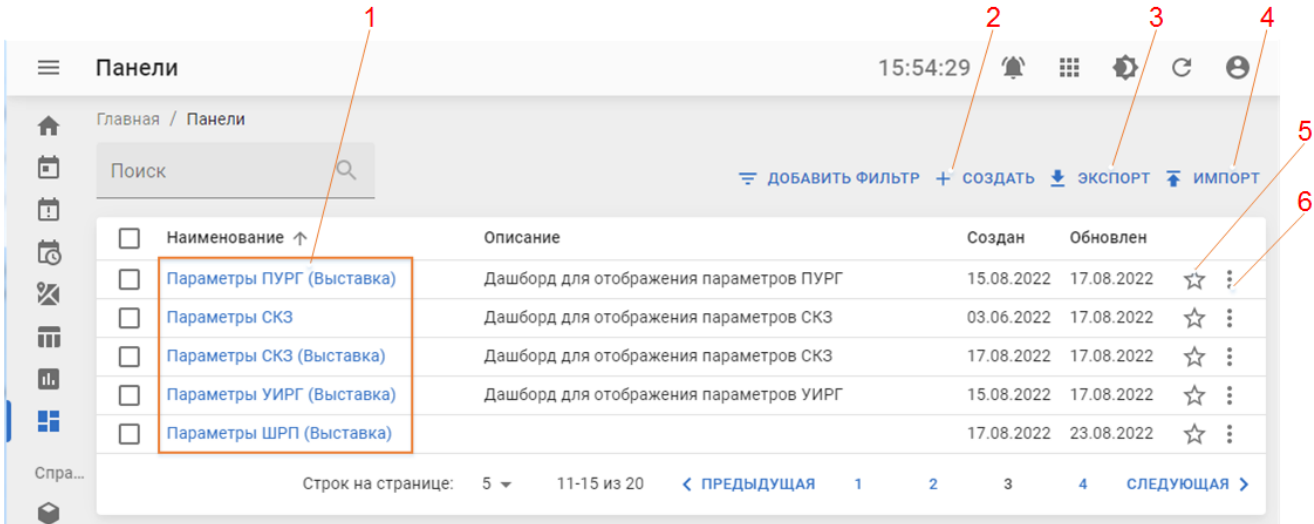

Раздел имеет следующий вид:

Рисунок 35 — Вид рабочей области раздела "Панели"

При нажатии на строку с названием определённой панели происходит переход к просмотру информационной панели. Для перехода к странице свойств информационной панели надо нажать на ссылку в столбце «Наименование» (1 на рисунке 35).

Для того, чтобы создать новую информационную панель следует воспользоваться кнопкой «Создать» (2 на рисунке 35). Порядок создания информационных панелей описывается в приложении 2.

Кнопка «Экспорт» (3 на рисунке 35) предназначена для выгрузки описаний выписанных информационных панелей., либо формирования новых панелей на основании загруженного описания.

Кнопка «Импорт» (4 на рисунке 35) предназначена для формирования новых панелей на основании загруженного описания. Экспорт и импорт информационных панелей описываются в приложении 2, раздел «Экспорт и импорт панелей».

При дублировании панели, новая панель копирует название, описание, шаблон и список объектов исходной панели.

Также в таблице содержится кнопка добавления информационной панели в избранное (5 на рисунке 35), и кнопка вызова меню действий с информационной панелью (6 на рисунке 35).

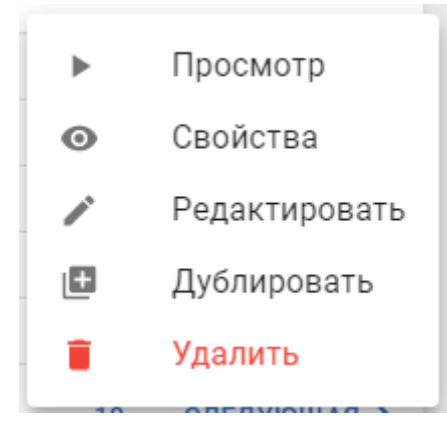

Рисунок 36 — меню действий с объектом

Пользователь может совершить следующие действия над информационной панелью:

- 1. Просмотр переход к просмотру информационной панели.
- 2. Свойства переход к просмотру свойств информационной панели.
- 3. Редактирование переход к редактированию свойств информационной панели.
- 4. Дублирование создание дубликата информационной панели.
- 5. Удалить. Удаление информационной панели.

#### <span id="page-33-0"></span>*5.5.2 Страница свойств информационной панели*

Вид страницы свойств информационной панели приведен на рисунке 37:

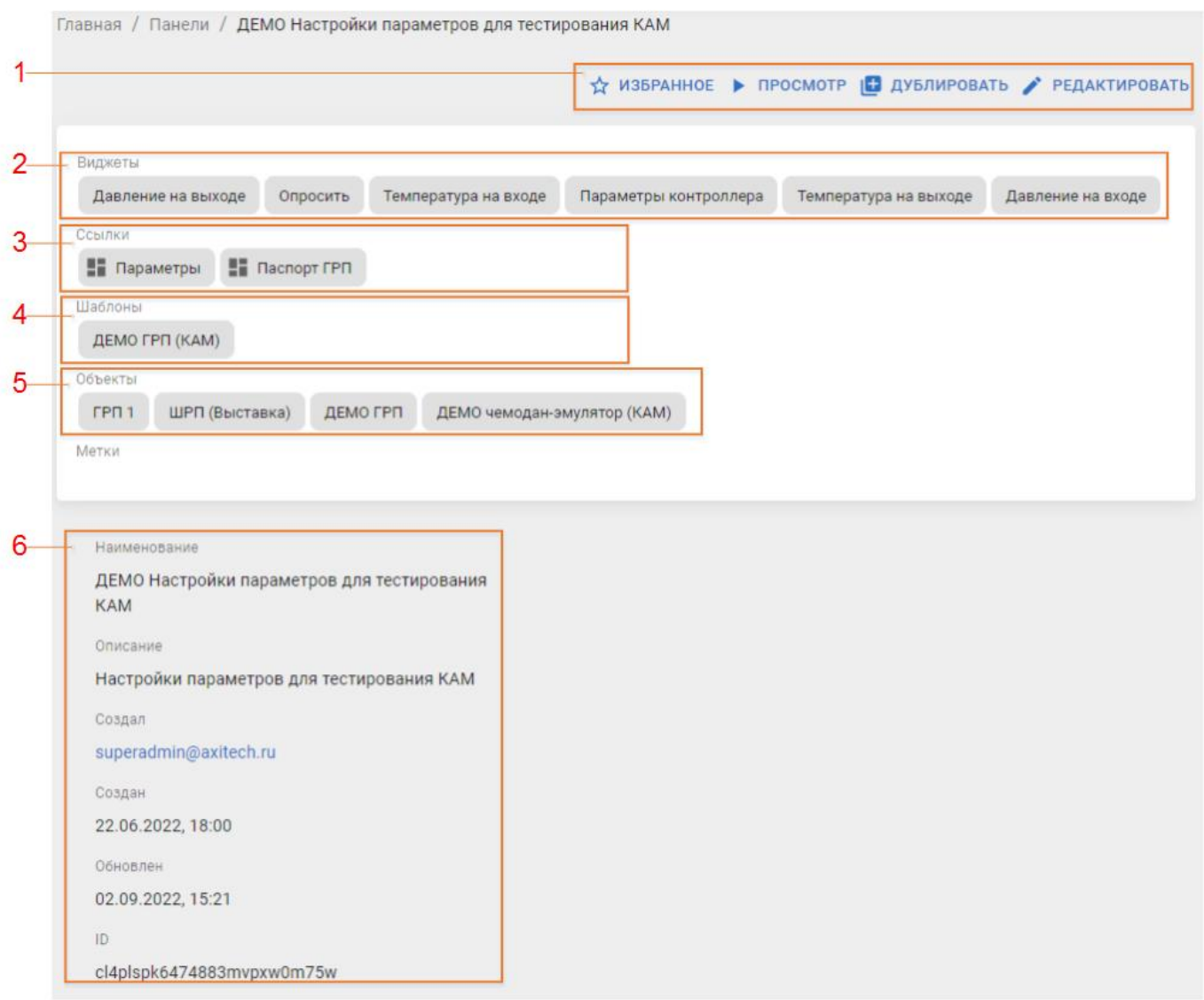

Рисунок 37 — Вид страницы свойств информационной панели.

Страница информации содержит:

- 1 Инструменты по управлению информационной панелью:
	- 1.1  $\overrightarrow{x}$  избранное добавление панели в перечень «Избранное»;
	- 1.2 <sup>просмотр</sup> переход к просмотру панели (рисунок 38);
	- 1.3 дублировать Дублирование панели (описывается в приложении 2);
	- 1.4 РЕДАКТИРОВАТЬ ПЕРЕХОД К РЕДАКТИРОВАНИЮ СВОЙСТВ ПАНЕЛИ. ОПИСЫВАЕТСЯ В приложении 2, раздел [«Создание и редактирование панели»](ред_дашборд).
- 2 Виджеты. Перечень виджетов, используемых в информационной панели.
- 3 Ссылки. Ссылки на связанные панели либо внешние ресурсы.
- 4 Шаблон, к которому привязана данная информационная панель;
- 5 Объекты. Перечень объектов, данные с которых будут выводиться на информационную панель;
- 6 Справочная информация по панели:
- 6.1 Наименование;
- 6.2 Описание;
- 6.3 ФИО пользователя, создавшего панель;
- 6.4 Дата создания;
- 6.5 Дата обновления.

#### <span id="page-34-0"></span>*5.5.3 Просмотр информационной панели*

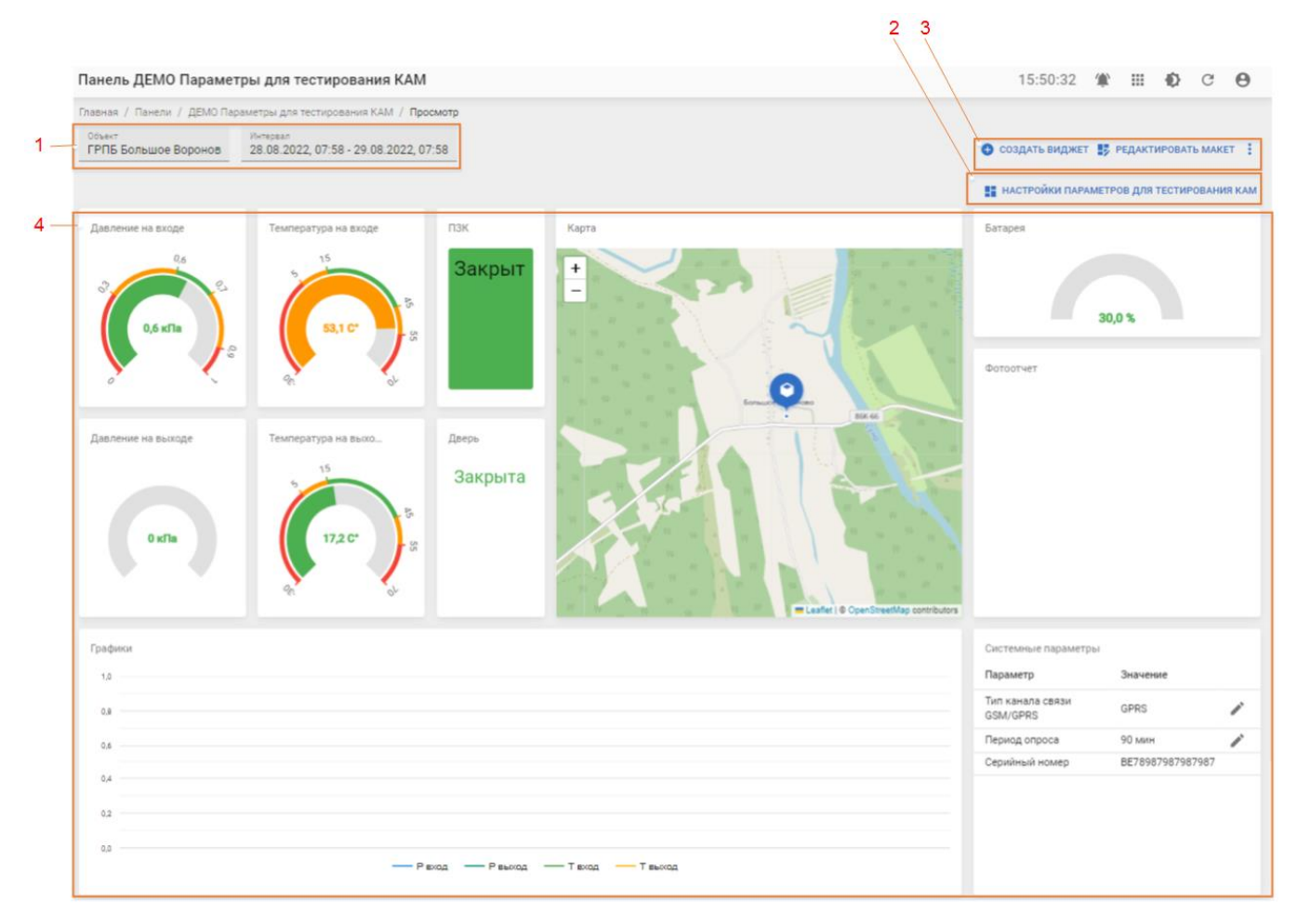

Рисунок 38 — Вид информационной панели "Параметры для тестирования КАМ".

- 1. Переменные, задаваемые для панелей:
	- 1.1. Объект позволяет задавать объект из списка объектов, привязанных к панели.
	- 1.2. Интервал задает интервал для отображения исторических данных на графиках панели.
- 2. Кнопка перехода к связанному панели.
- 3. Инструменты для изменения панели:
	- $3.1$ .  $\bullet$  создать виджет позволяет создать новый виджет на панели.
	- $3.2.$   $\frac{1}{2}$  РЕДАКТИРОВАТЬ МАКЕТ ПОЗВОЛЯЕТ ОТРЕДАКТИРОВАТЬ МАКЕТ (размер и взаимное расположение виджетов).

3.3. : - кнопка вызова меню, позволяющая перейти к просмотру свойств, редактированию панели, создать дубликат или удалить панель.

Работа с панелями описывается в приложении 2 «Создание информационных панелей».

## <span id="page-35-0"></span>**5.6 Объекты**

Вид раздела «Объекты» приведен на рисунке 39:

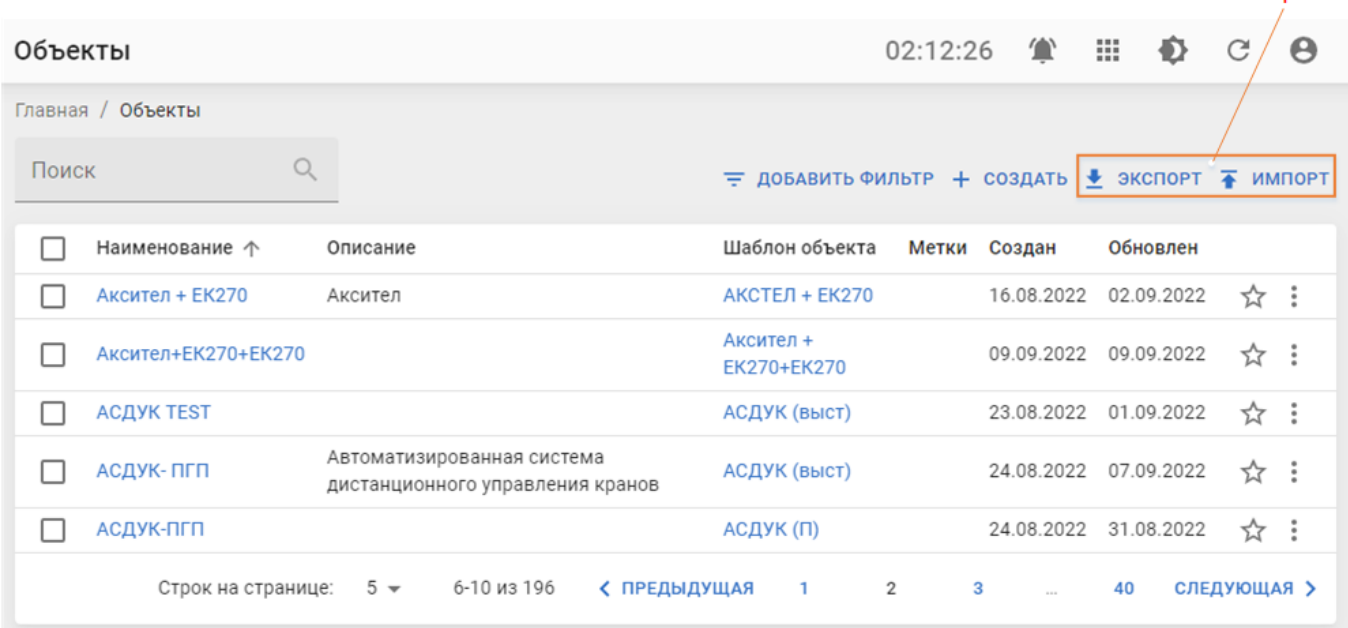

Рисунок 39 — Вид раздела «Объекты»

Кнопки «Экспорт» и «Импорт» (1 на рисунке 39) предназначены для выгрузки описаний объектов с пульта управления и создания новых объектов.

При нажатии кнопки <u>•</u> экспорт выгружается файл \*.xslx содержащий описания выбранных или отображаемых в таблице в рабочей области объектов. В выгруженный файл можно добавить описание новых объектов и загрузить его на пульт управления пользуясь кнопкой **+** импорт, после чего на пульте управления будут сформированы новые объекты, в соответствии с описаниями, содержащимися в файле.

Если попытаться импортировать файл c неверным форматом данных, то будет выведено предупреждение:

 $\overline{\mathbf{A}}$ 

Данные не соответствуют модели

Рисунок 40 — сообщение о несоответствии данных в загружаемом файле

#### <span id="page-36-0"></span>*5.6.1 Просмотр свойств объекта*

Страница просмотра свойств объекта (рисунок 41) позволяет просматривать различную информацию об объекте:

| $\overline{2}$<br>3<br>5<br>4<br><b>ПАНЕЛИ</b><br><b>ОСНОВНОЕ</b><br>СОБЫТИЯ<br>Координаты объекта<br>Аварийный<br><b>I</b> BbIX<br><b>U BbIX</b><br>$U$ 3n<br>Демо | Главная / Объекты / СКЗ №210, ул. Революции, 4 |  |        | ☆ ИЗБРАННОЕ ♥ СИНХРОНИЗИРОВАТЬ ■ ДУБЛИРОВАТЬ / РЕДАКТИРОВАТЬ |                             |
|----------------------------------------------------------------------------------------------------|------------------------------------------------|--|--------|--------------------------------------------------------------|-----------------------------|
| Наименование                                                                                                    |                                                |  | ДАННЫЕ | $6 -$<br>ФАЙЛЫ                                               | $7 \cdot$<br><b>ИСТОРИЯ</b> |
| СКЗ №210, ул. Революции, 4                                                                                                    |                                                |  |        |                                                              |                             |
| Описание<br>Объект для демонстрации СКЗ<br><b>C</b> FPO                                                                                                    |                                                |  |        |                                                              |                             |
|                                                                                                    |                                                |  |        |                                                              |                             |
| Адрес<br>Шаблон объекта                                                                                                    |                                                |  |        |                                                              |                             |
|                                                                                                    |                                                |  |        |                                                              |                             |
| CK <sub>3</sub><br>Иконка<br>Параметры на карте<br>Метки<br>Создал                                                                                                  |                                                |  |        |                                                              |                             |
|                                                                                                    |                                                |  |        |                                                              |                             |
|                                                                                                    |                                                |  |        |                                                              |                             |
|                                                                                                    |                                                |  |        |                                                              |                             |
|                                                                                                    |                                                |  |        |                                                              |                             |
|                                                                                                    |                                                |  |        |                                                              |                             |
| superadmin@axitech.ru<br>Создан<br>03.06.2022, 11:47<br>Обновлен                                                                                                    |                                                |  |        |                                                              |                             |
|                                                                                                    |                                                |  |        |                                                              |                             |
|                                                                                                    |                                                |  |        |                                                              |                             |
|                                                                                                    |                                                |  |        |                                                              |                             |
|                                                                                                    |                                                |  |        |                                                              |                             |
|                                                                                                    |                                                |  |        |                                                              |                             |
|                                                                                                    |                                                |  |        |                                                              |                             |
| 25.08.2022, 11:54                                                                                                    |                                                |  |        |                                                              |                             |
| ID                                                                                                    |                                                |  |        |                                                              |                             |

Рисунок 41 — Страница свойств объекта

#### Страница содержит:

- 1 Набор инструментов по работе с объектом (1 на рисунке 41):
	- $1.1$   $\star$  изъранное кнопка добавления объекта в группу «Избранное».
	- 1.2 синхронизировать кнопка синхронизации состояния объекта с шаблоном объекта.
	- 1.3 ДУБЛИРОВАТЬ Позволяет создать новый объект с теми же настройками и шаблоном, что и у исходного объекта.

1.4 • РЕДАКТИРОВАТЬ – переводит объект в режим редактирования (раздел [5.6.2](#page-38-0) [«Создание и редактирование объектов»](#page-38-0)), позволяя изменять справочные данные и настройки объекта.

Данные объекта разделены на следующие вкладки:

- 2 Основное. Содержит информацию по наименованию, объекта, расположению, типу объекта (используемому для создания объекта шаблону), пиктограмме (иконке) для выведения объекта на карту и проч.
- 3 События содержит таблицу текущих событий по объекту (см. раздел [5.3.3](#page-25-0) [«Функционал раздела «Текущие»\)](#page-25-0).
- 4 Панели содержит перечень связанных с объектом панелей. Если какая-то панель указан для объекта, как панель по умолчанию – она будет отображаться для просмотра на данной вкладке.
- 5 Данные содержит перечень данных по объекту (см. раздел [5.8](#page-44-0) [«Данные»](#page-44-0)).
- 6 Файлы содержит перечень файлов, прикрепленных к объекту. На данной вкладке можно создать новый файл (1 на рисунке 42), открыть раздел «Файлы» (2 на рисунке 42), отфильтрованный по данному объекту или вызвать меню действий с файлом (3 на рисунке 42). Основной функционал вкладки соответствует описанному в разделе [5.9](#page-46-0) [«Файлы»](#page-46-0).
- 7 История содержит перечень изменений объекта.

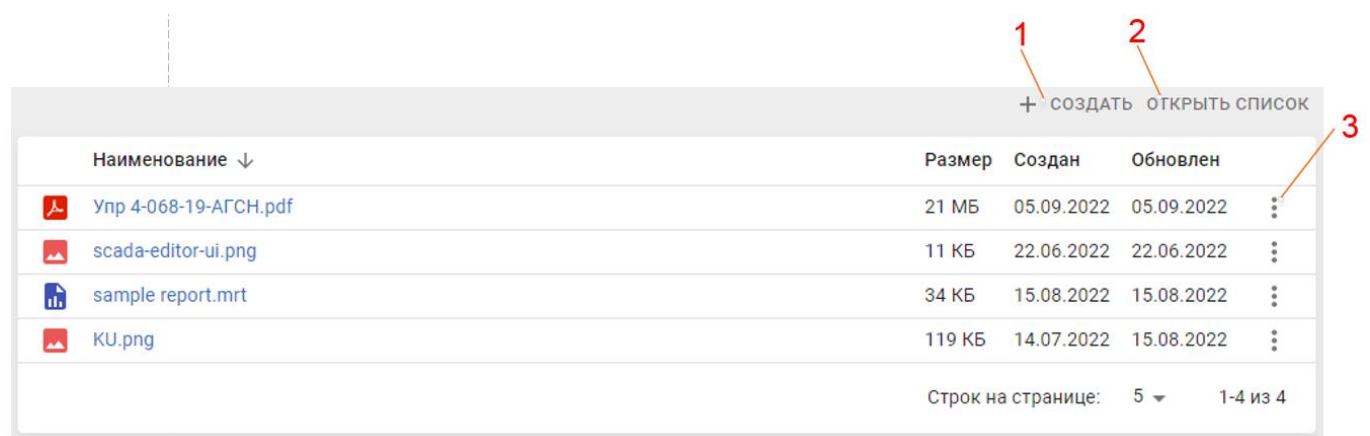

Рисунок 42 — вид вкладки «Файлы» на странице свойств объекта.

 $\sim$ 

 $\overline{A}$ 

## <span id="page-38-0"></span>*5.6.2 Создание и редактирование объектов*

Вид формы редактирования свойств объекта приводится на рисунке 43.

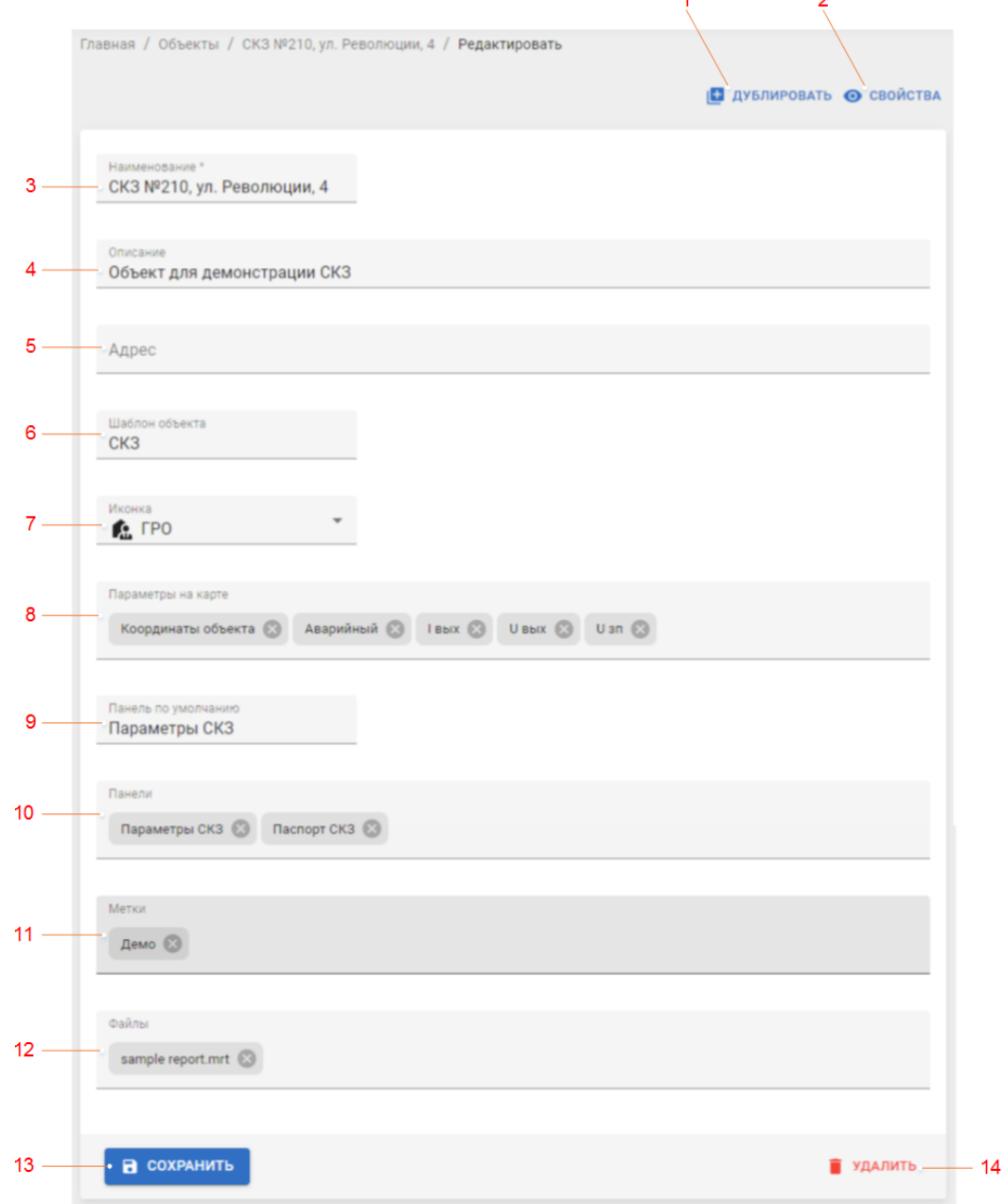

### Рисунок 43 — Форма редактирования (создания) объекта

Форма создания объекта отличается от формы редактирования свойств отсутствием кнопок • дублировать, • свойства и **п** удалить (1, 2 и 14 на рисунке 43).

В форме присутствуют следующие поля (нумерация в соответствии с нумерацией на рисунке 43):

- 3. Наименование. Обязательное поле (поле должно содержать значение, иначе возможность сохранения создаваемого/редактируемого объекта блокируется).
- 4. Описание. Поле для ввода описания объекта (необязательное).
- 5. Адрес. Поле для ввода адреса расположения объекта.
- 6. Шаблон поле для выбора шаблона. Шаблон выбирается из списка существующих шаблонов. При выборе шаблона поля «Иконка», «Параметры на карте», «Панель по умолчанию», «Панели» заполняются в соответствии с заполнением этих полей в шаблоне.
- 7. Иконка поле для выбора пиктограммы для отображения объекта на карте (раздел [5.1](#page-20-1) [«Карта»](#page-20-1)).
- 8. Параметры на карте поле для выбора параметров, значения которых будут выводиться для просмотра на карте. Выбор параметров осуществляется из выпадающего списка прикрепленных к объекту параметров. В случае, если список пустой рекомендуется перейти в рабочий кабинет «Конфигуратор» и проверить, прикреплены ли к объекту необходимые группы параметров.
- 9. Панель по умолчанию поле для прикрепления к объекту информационной панели, использующейся для просмотра свойств объекта. К панели по умолчанию происходит переход при выборе опции «Просмотр» в разделах «Параметры» или «Карта». Выбор панели по умолчанию производится из выпадающего списка, в котором содержится перечень панелей, доступных пользователю.
- 10. Панели в поле перечисляются дополнительные информационные панели, которые должны быть прикреплены к объекту.
- 11. Метки Перечень меток, которые следует прикрепить к объекту.
- 12. Файлы перечень файлов, прикрепленных к объекту.

Для сохранения созданного объекта, или изменений в редактируемом объекте используется кнопка «Сохранить» (13 на рисунке 43).

## <span id="page-39-0"></span>**5.7 Шаблоны**

Шаблоны предназначены для облегчения работы с группами объектов, и позволяют сформировать набор предустановленных настроек, которые могут быть применены к группе объектов. Для изменения настроек у привязанных к шаблону объектов следует внести изменения в шаблон и опубликовать их, воспользовавшись кнопками

 $\bullet$  опубликовать (на странице свойств шаблона) или  $\bullet$  сохранить и опубликовать (в форме создания/редактирования шаблона).

Вид раздела «Шаблоны» приведен на рисунке 44:

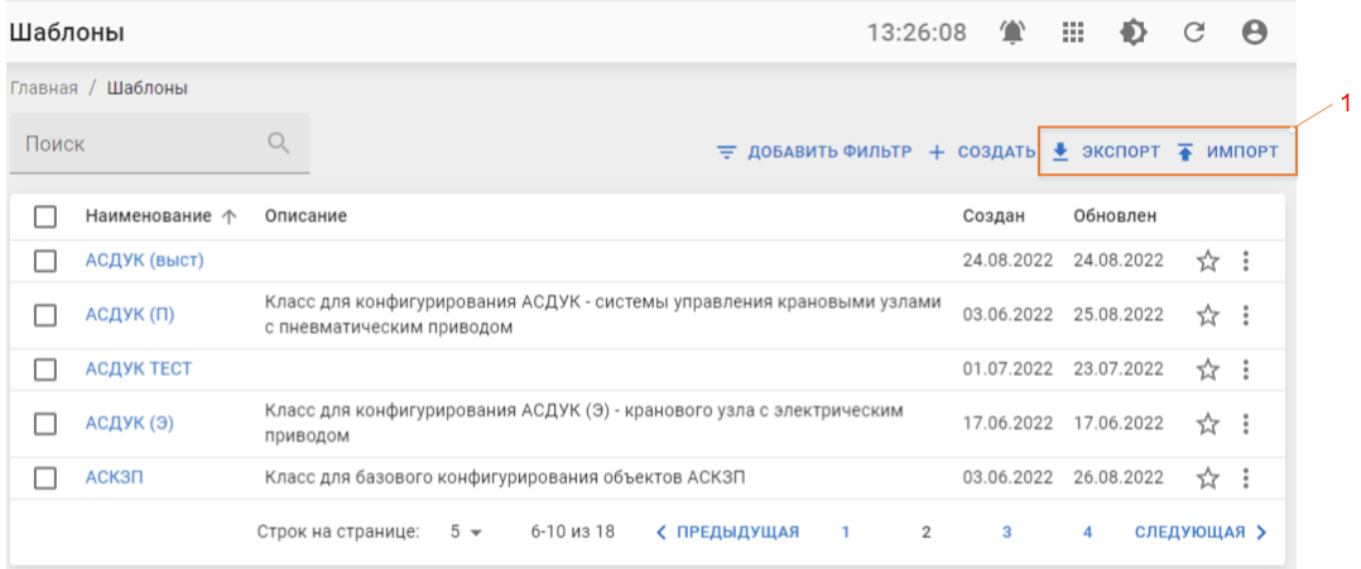

Рисунок 44 — Вид раздела «Шаблоны»

Кнопки «Экспорт» и «Импорт» (1 на рисунке 44) предназначены для выгрузки шаблонов с пульта управления (например, для переноса шаблонов с пульта управления

«Акси.SCADA» на другой экземпляр пульта) – при нажатии кнопки • экспорт выгружается файл \*.xslx содержащий описания выбранных или отображаемых в таблице в рабочей области шаблонов. В выгруженный файл можно добавить описание новых шаблонов и загрузить его на пульт управления пользуясь кнопкой **+ импорт**, после чего на пульте управления будут сформированы новые шаблоны, в соответствии с информацией, содержащейся в файле.

Если попытаться импортировать файл c неверным форматом данных, то будет выведено предупреждение:

Данные не соответствуют модели

Рисунок 45 — сообщение о несоответствии данных в загружаемом файле

Подробнее смотри в разделе [«Экспорт и импорт ресурсов»](#page-16-0).

#### <span id="page-41-0"></span>*5.7.1 Просмотр свойств шаблона*

Вид страницы свойств шаблона приведен на рисунке 46:

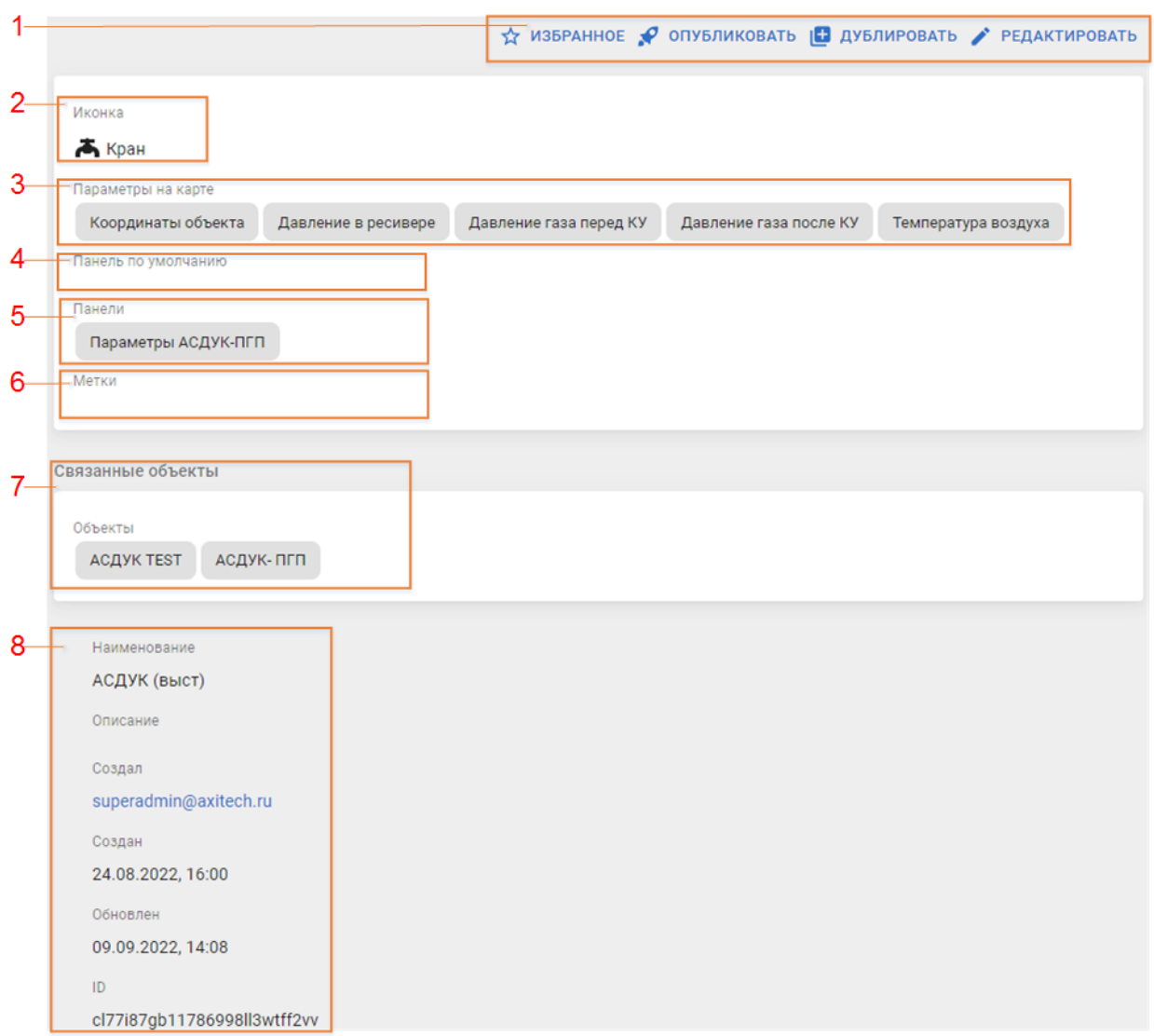

#### Рисунок 46 — Вид страницы свойств шаблона

Страница свойств шаблона содержит:

- 1 Инструменты по управлению шаблоном:
	- 1.1  $\overrightarrow{x}$  избранное добавление шаблона в перечень «Избранное»;
	- 1.2 <sup>О опубликовать</sup> публикация свойств шаблона (полей «Иконка», «Параметры на карте», «Панель по умолчанию», «Панели») на все связанные с шаблоном объекты;
	- 1.3 Дублировать Дублирование шаблона (описывается в приложении 2);
	- 1.4 РЕДАКТИРОВАТЬ переход к редактированию свойств шаблона.
- 2 Иконка. Пиктограмма, обозначающая объекты с данным шаблоном на карте.
- 3 Параметры на карте. Поле для выбора параметров, значения которых будут выводиться для просмотра на карте. Выбор параметров осуществляется из выпадающего списка прикрепленных к шаблону параметров. В случае, если список

пустой рекомендуется перейти в рабочий кабинет «Конфигуратор» и проверить, прикреплены ли к шаблону необходимые группы параметров.

- 4 Шаблон, к которому привязана данная информационная панель.
- 5 Объекты. Перечень объектов, данные с которых будут выводиться на информационную панель;
- 6 Справочная информация по панели:
	- 6.1 Наименование;
	- 6.2 Описание;
	- 6.3 ФИО пользователя, создавшего панель;
	- 6.4 Дата создания;
	- 6.5 Дата обновления.

#### <span id="page-43-0"></span>*5.7.2 Создание и редактирование шаблона*

Вид формы редактирования свойств шаблона приводится на рисунке 47.

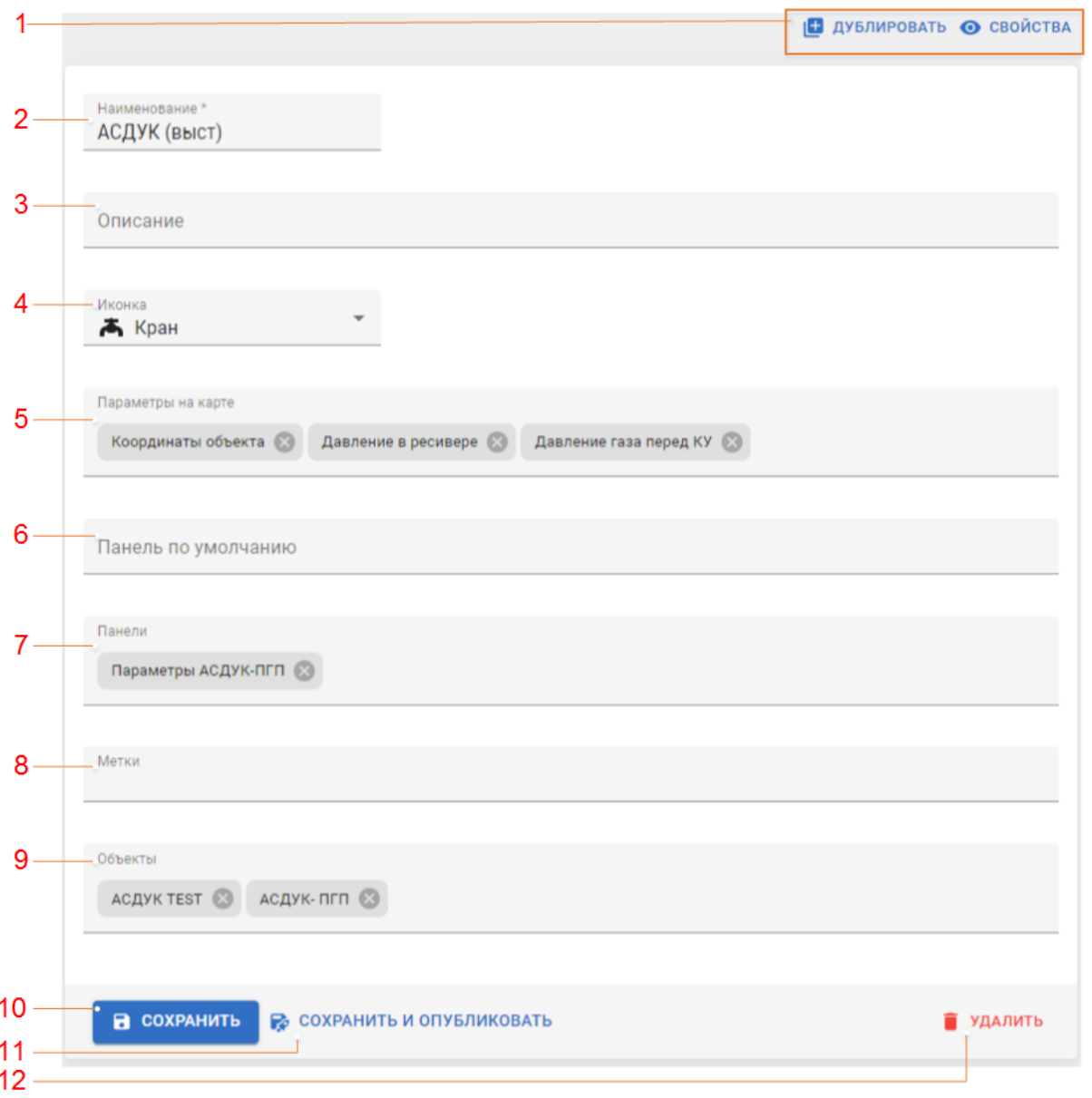

Рисунок 47 — Форма редактирования (создания) шаблона

Форма создания отличается от формы редактирования свойств отсутствием кнопок • дублировать • свойства и • удалить (1 и 12 на рисунке 47).

В форме присутствуют следующие поля (нумерация в соответствии с нумерацией на рисунке 47):

- 2. Наименование. Обязательное поле (поле должно содержать значение, иначе возможность сохранения создаваемого/редактируемого шаблона блокируется).
- 3. Описание. Поле для ввода описания (необязательное).
- 4. Иконка поле для выбора пиктограммы для отображения на карте объектов, привязанных к данному шаблону (раздел [5.1](#page-20-1) [«Карта»](#page-20-1)).
- 5. Параметры на карте перечень параметров, значения которых будут выводиться для просмотра на карте для объектов, связанных с данным шаблоном.
- 6. Панель по умолчанию поле, в котором указывается информационная панель, использующаяся по умолчанию для просмотра свойств объектов с данным шаблоном. Выбор панели по умолчанию производится из выпадающего списка, в котором содержится перечень панелей, доступных пользователю.
- 7. Панели в поле перечисляются дополнительные информационные панели, которые должны быть прикреплены к объектам с данным шаблоном.
- 8. Метки Перечень меток, которые следует прикрепить к шаблону. *В объектах с данным шаблоном метки не наследуются!*
- 9. Объекты перечень объектов, привязанных к данному шаблону. При нажатии кнопки • сохранить и опубликовать (11 на рисунке 47) или • опубликовать (на странице свойств шаблона).

Для сохранения созданного шаблона, или изменений в редактируемом шаблоне без публикации изменений на объекты используется кнопка «Сохранить» (10 на рисунке 47).

При необходимости удалить шаблон – используется кнопка «Удалить» (12 на рисунке 47).

## <span id="page-44-0"></span>**5.8 Данные**

Вид рабочей области раздела «Данные» приведен на рисунке 48

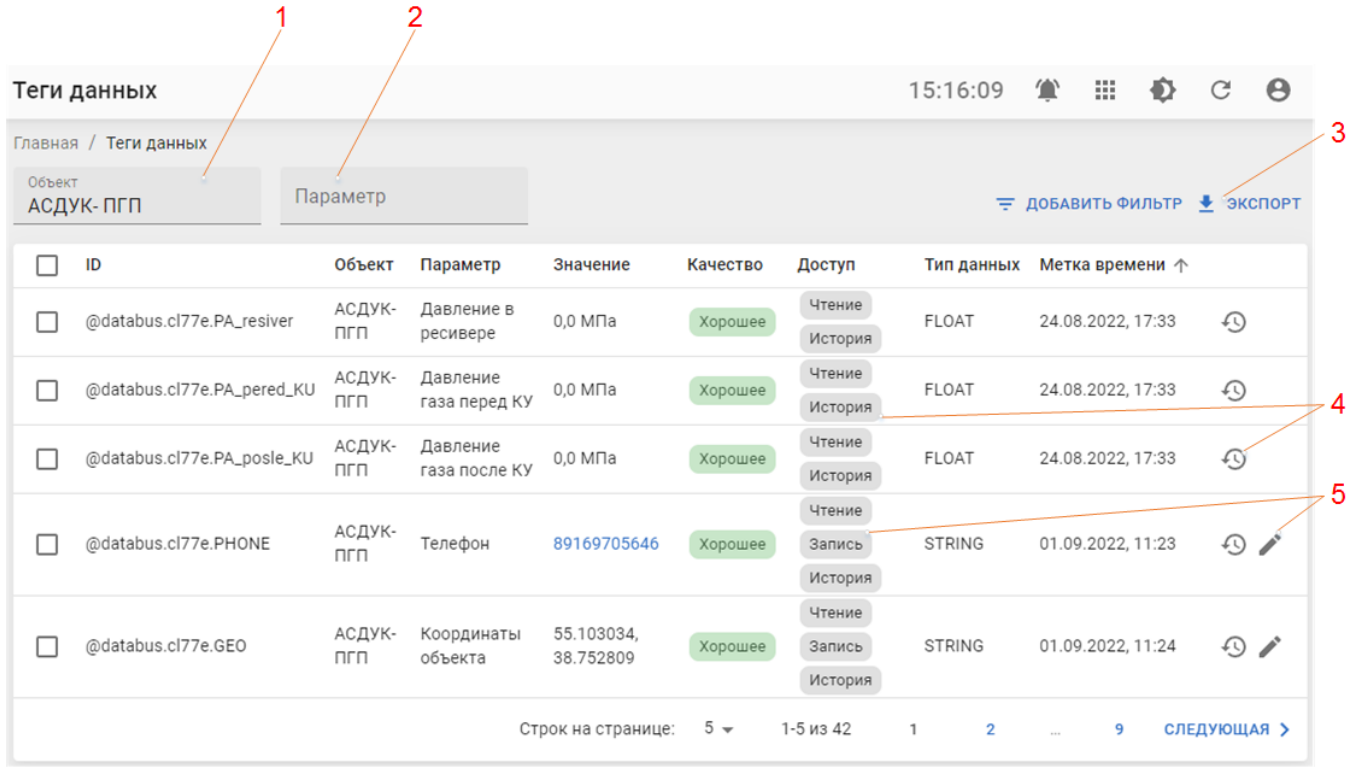

Рисунок 48 — Вид раздела "Данные"

Для работы с данными объектов предоставляются следующие инструменты (нумерация в соответствии с нумерацией на рисунке 48):

- 1. Объект фильтр по объекту. При выборе определенного объекта из выпадающего списка в рабочей области будут отображаться только данные, относящиеся к выбранному объекту.
- 2. Параметр фильтр по параметру. При выборе определенного параметра в рабочей области будут отображаться только данные, относящиеся к значениям выбранного параметра.
- 3. Кнопка «Экспорт» при нажатии будет выгружен выбранные данные в формате \*.xlsx.
- 4. Если параметр отмечен на пульте управления, как исторический, то для него сохраняется история изменений, а в разделе «данные» появляется пиктограмма  $\mathcal{P}$ . при нажатии на которую будет открыта таблица изменения значений параметра (рисунок 49).

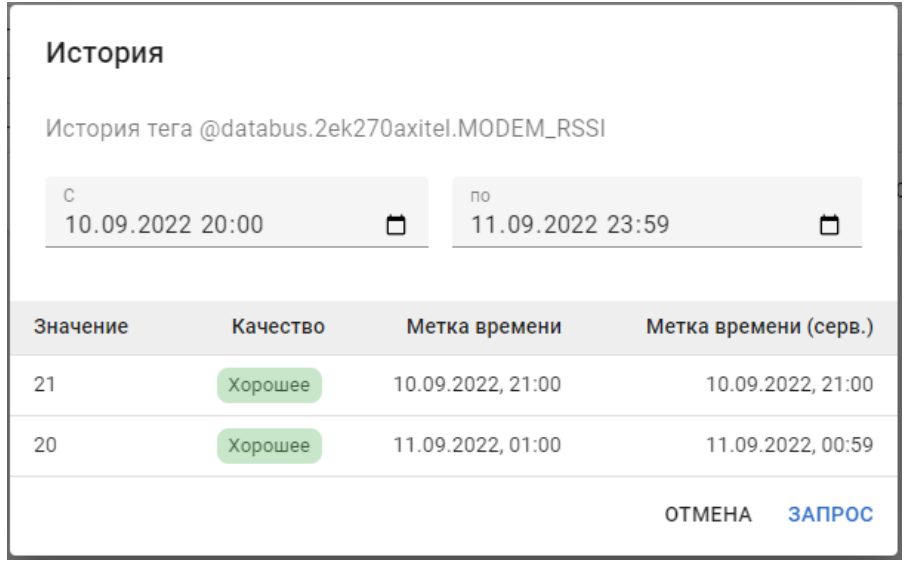

Рисунок 49 — Окно просмотра истории изменения значений параметра.

5. Если в правилах доступа к параметру разрешена запись значений параметра с пульта, то, при наличии у пользователя соответствующих прав доступа, в разделе данные предоставляется возможность записи значения параметра – при нажатии ЛКМ на пиктограмму будет открыто окно записи значений (рисунок 50).

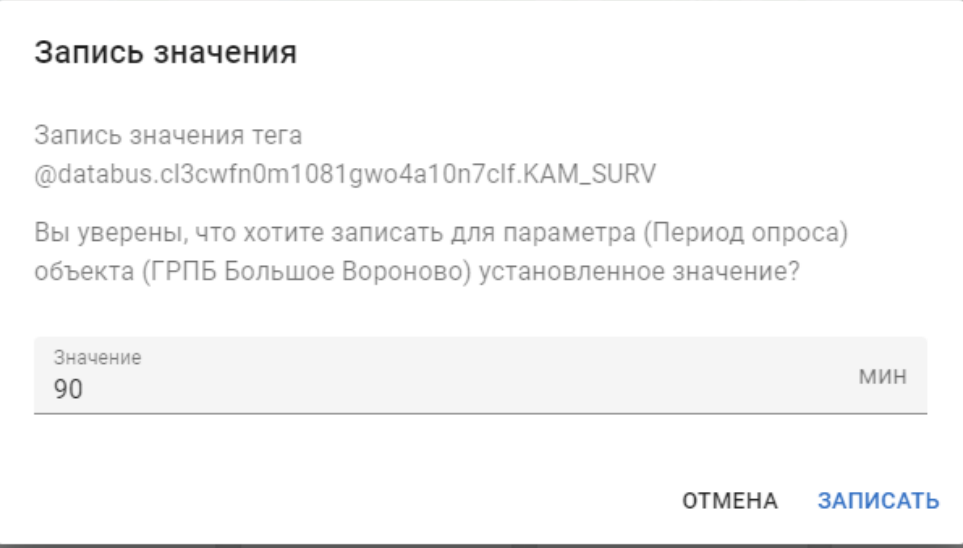

Рисунок 50 — Окно изменения параметра (параметр "Период опроса").

## <span id="page-46-0"></span>**5.9 Файлы**

В разделе «Файлы» осуществляется работа с файлами, загруженными на пульт:

- 1. Просмотр полного списка файлов, прикрепленных к различным объектам (с возможностью фильтрации по конкретному объекту);
- 2. Создание/редактирование/ удаление файлов;
- 3. Прикрепление файлов к объектам;

Вид рабочей области раздела представлен на рисунках 51, 52.

 $\mathbf{r}$ 

| Файлы           |                                   | 02:10:33                 | m<br>賞                        | ◐<br>C     | 3<br>Θ                       |
|-----------------|-----------------------------------|--------------------------|-------------------------------|------------|------------------------------|
| Главная / Файлы |                                   |                          |                               |            |                              |
| Поиск           |                                   | <b>= ДОБАВИТЬ ФИЛЬТР</b> | <b>ПН</b> СМЕНИТЬ ВИД ТАБЛИЦА |            | $+$ СОЗДАТЬ                  |
|                 | Наименование $\psi$               | Размер                   | Создан                        | Обновлен   |                              |
|                 | ShRPGermenchik.jpeg               | 198 K <sub>b</sub>       | 21.06.2022                    | 21.06.2022 | ٠                            |
| a.              | scada-editor-ui.png               | <b>11 KB</b>             | 22.06.2022                    | 22.06.2022 | $\ddot{.}$                   |
| a.              | scada-editor-ui.png               | <b>11 KB</b>             | 22.06.2022                    | 22.06.2022 | $\ddot{\ddot{\ }}$           |
| G<br>П          | sample report.mrt                 | 34 K <sub>b</sub>        | 15.08.2022                    | 15.08.2022 | $\ddot{\cdot}$               |
| 目<br>□          | sample_battery.tscd               | 7.4 K <sub>b</sub>       | 31.08.2022                    | 31.08.2022 | ÷                            |
| 人<br>n          | rwerwerwer.pdf                    | 528 KB                   | 11.07.2022                    | 11.07.2022 | $\ddot{\ddot{i}}$            |
| 6<br>П          | Report01.mrt                      | <b>19 KB</b>             | 06.09.2022                    | 06.09.2022 | i                            |
| □<br>云          | PURG.jpg                          | 120 K <sub>b</sub>       | 21.06.2022                    | 21.06.2022 | $\ddot{\phantom{a}}$         |
| zА              | pic_d7fcf3c62d7eb24_1024x3000.jpg | 31 K <sub>b</sub>        | 02.09.2022                    | 02.09.2022 | t                            |
|                 | KU.png                            | 119 K <sub>b</sub>       | 14.07.2022                    | 15.08.2022 | $\ddot{\ddot{\phantom{}}\,}$ |

Рисунок 51 — Вид раздела "Файлы" (в представлении «Таблица»)

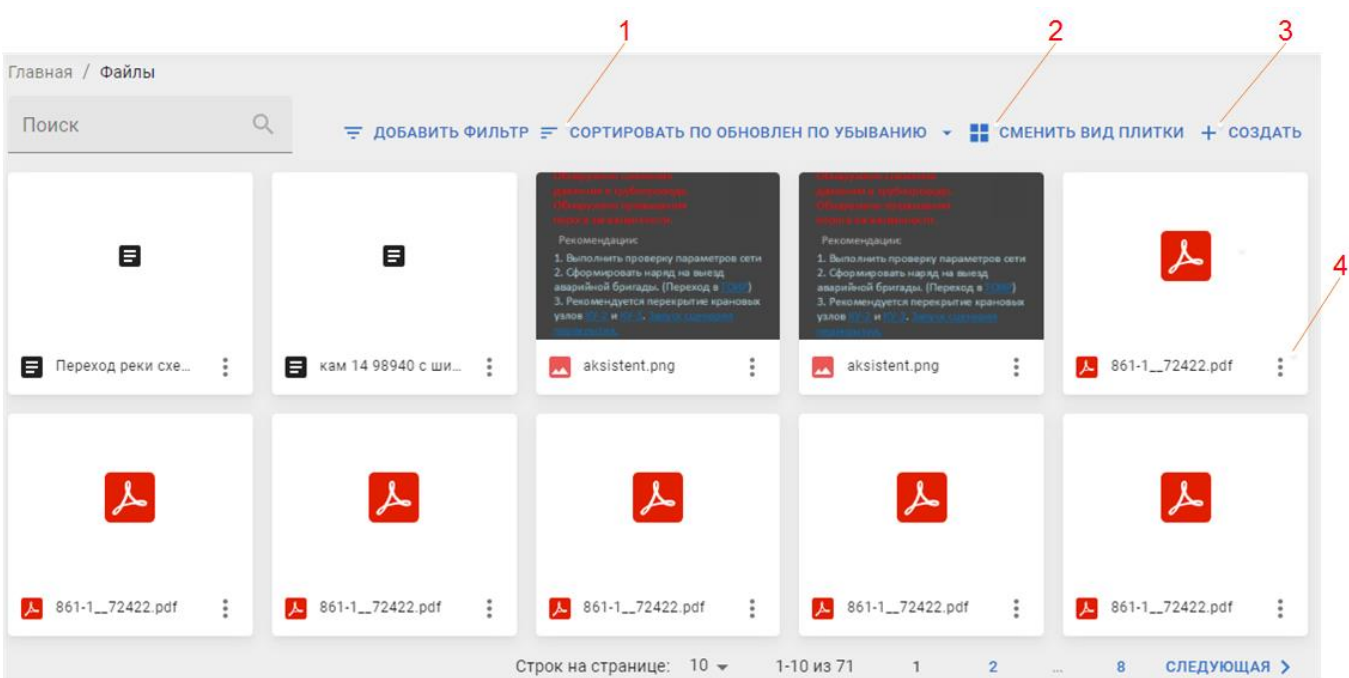

Рисунок 52 — Вид раздела "Файлы" (в представлении «Плитки»)

При просмотре списка файлов пользователю предоставляются следующие возможности:

1. Сортировка перечня файлов. В представлении «Таблица» (рисунок 51) для сортировки следует нажать ЛКМ на заголовке определенного столбца, в

представлении «Плитки» (рисунок 52) для выбора типа сортировки следует воспользоваться кнопкой  $\equiv$  сортировать по

- 2. Переключение вида рабочей области Таблица/Плитки. Выполняется кнопкой Н СМЕНИТЬ ВИД
- 3. Создание новых файлов (рисунок 53). Предоставляются следующие возможности:
	- 3.1. Создание отчета «Stimulsoft». Работа с отчетами описывается в [приложении 3.](#page-65-1)
	- 3.2. Создание мнемосхемы-документа ScadaJS. Работа с схемами описывается в документе «Руководство пользователя».
	- 3.3. Загрузка нового файла.

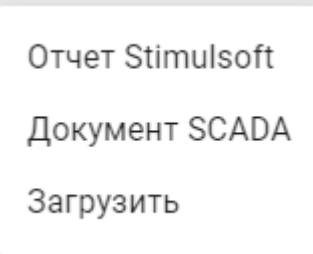

Рисунок 53 — Меню создания нового файла.

- 4. Действия с файлом (4 на рисунках 51, 52). При нажатии на кнопку вызывается меню действий с файлом (рисунок 54) предоставляющее следующие возможности:
	- 4.1. Свойства. Просмотр справочной информации по файлу (название, размер, дата создания, список прикрепленных объектов и пр.).
	- 4.2. Редактировать. Переход к редактированию списка объектов, к которым был прикреплен файл (рисунок 55).
	- 4.3. Удалить. Удаление файла.

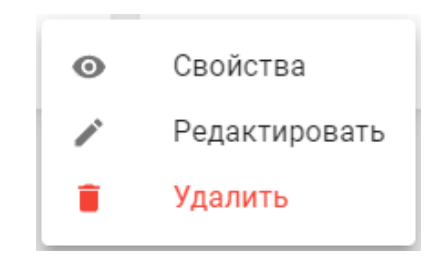

Рисунок 54 — Меню действий с файлом

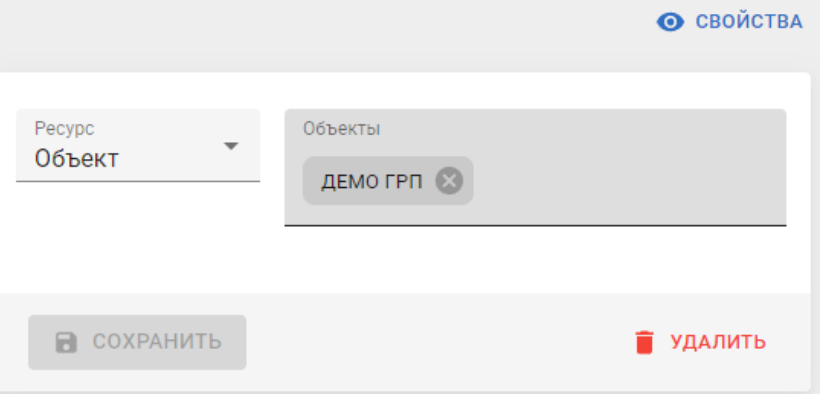

Рисунок 55 — Меню действий с файлом

## <span id="page-49-0"></span>**5.10 Метки**

В разделе «Метки» выполняется работа с метками, используемыми для упрощения работы с группами ресурсов (объектов, шаблонов, информационных панелей и пр.).

Пользователю доступны следующие действия в данном разделе:

- 1. Просмотр списка доступных меток;
- 2. Просмотр информации о метке;
- 3. Создание / редактирование / удаление метки.

Вид рабочей области, содержащей перечень доступных меток, приведен на рисунке

56 :

| Метки |                         |                          |        |                                 | 14:21:24                                          | Ш                       | ◐          | - C      | $\theta$              |   |
|-------|-------------------------|--------------------------|--------|---------------------------------|---------------------------------------------------|-------------------------|------------|----------|-----------------------|---|
| Поиск | Главная / Метки<br>Q    |                          |        |                                 | $\pm$ добавить Фильтр + создать $\bullet$ экспорт |                         |            |          |                       | 2 |
|       | Наименование $\uparrow$ | Описание                 | Тип    | Цвет                            | Системная                                         | Создан                  | Обновлен   |          |                       |   |
|       | Демо                    | демонстрационные объекты | Объект | $\parallel$ #ffa726             | $\mathsf{X}$                                      | 27.05.2022              | 24.06.2022 |          | ¥                     |   |
|       | События                 |                          | Объект | #2196f3                         | $\times$                                          | 16.06.2022              | 06.07.2022 |          | $\ddot{\ddot{\cdot}}$ |   |
|       | Супер важный объект     |                          | Объект | $\blacksquare$ #b71c1c $\times$ |                                                   | 11.07.2022 11.07.2022   |            |          | $\ddot{\ddot{\cdot}}$ |   |
|       | Тест                    | Тест                     | Объект | $\parallel$ #ff7043             | $\times$                                          | 08.07.2022              | 29.08.2022 |          | $\ddot{\cdot}$        |   |
|       |                         |                          |        |                                 |                                                   | Строк на странице: 10 ▼ |            | 1-4 из 4 |                       |   |

Рисунок 56 — Вид раздела "Метки"

Для создания метки используется кнопка + создать (1 на рисунке 56), также, при

нажатии на кнопку  $\stackrel{*}{\phantom{*}}$  вызывается меню действий с меткой (рисунок 57), предоставляющие возможности следующих действий:

- 1. Просмотр свойств метки (свойства описываются в разделе [5.10.1](#page-51-0) [«Создание/редактирование метки»](#page-51-0)).
- 2. Переход к редактированию свойств метки.
- 3. Дублирование метки создание новой метки, все поля которой заполнены в соответствии с меткой-образцом.
- 4. Удаление метки.

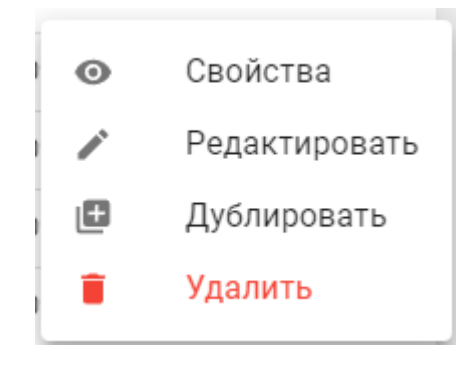

Рисунок 57 — Меню действий с меткой.

## <span id="page-51-0"></span>*5.10.1 Создание/редактирование метки*

Вид формы редактирования свойств метки приводится на рисунке 58.

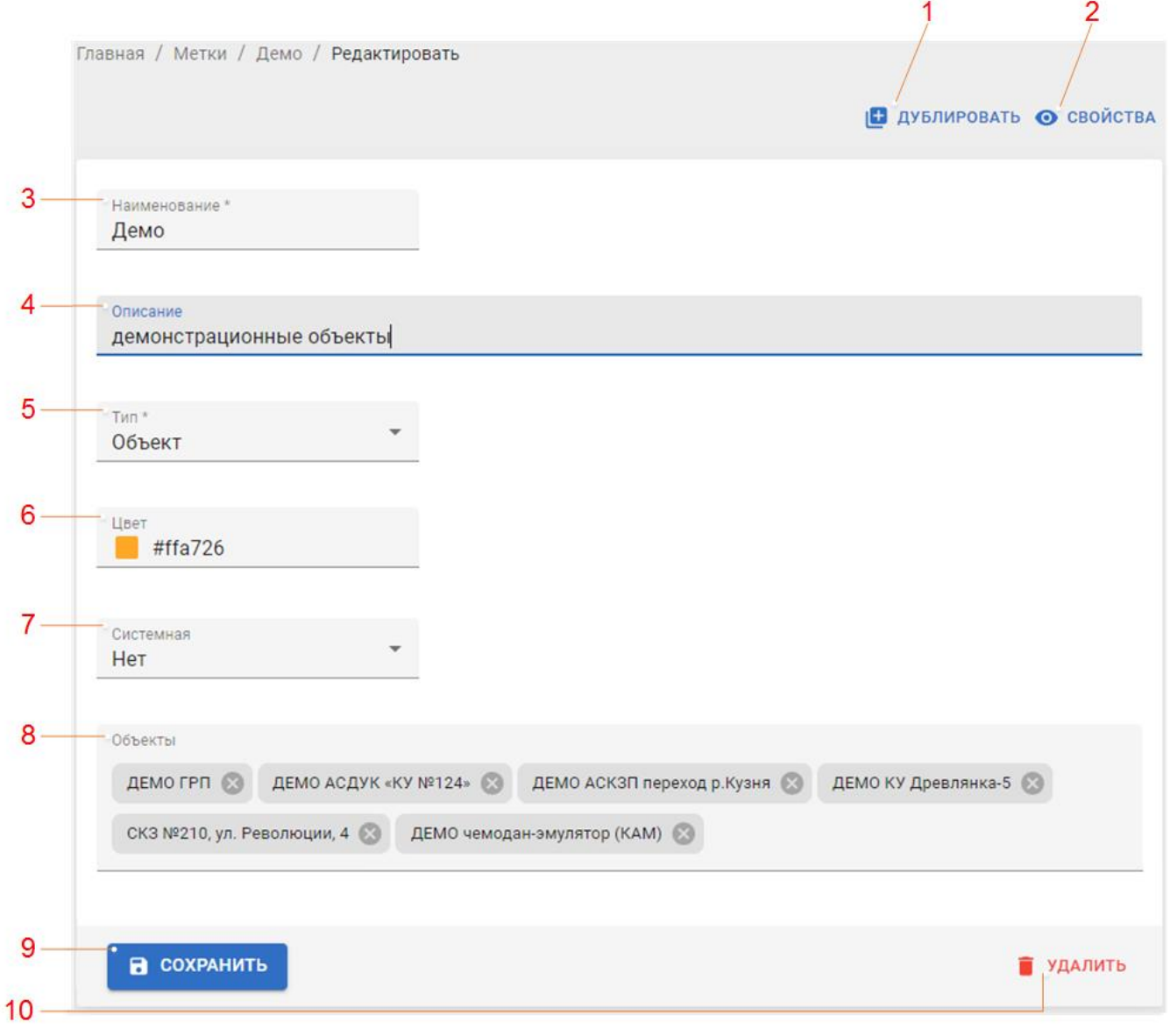

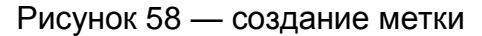

Форма создания отличается от формы редактирования свойств отсутствием кнопок  $\Box$  дублировать  $\odot$  свойства и  $\Box$  удалить (1, 2 и 10 на рисунке 58).

В форме присутствуют следующие поля (нумерация в соответствии с нумерацией на рисунке 58):

- 3. Наименование. Обязательное поле (поле должно содержать значение, иначе возможность сохранения метки блокируется).
- 4. Описание. Поле для ввода описания (необязательное).
- 5. Тип. Тип ресурсов, на которые может назначаться данная метка.
- 6. Цвет. Выбор цвета метки. Выбор осуществляется из палитры, либо прямым указанием цветового кода в HEX-формате.
- 7. Системная. Указывается, является ли данная метка системной (т.е. используемой для работы сервисов системы), или только для облегчения группировки ресурсов пользователем.
- 8. Перечень ресурсов («Объекты» на рисунке 58). Указывается перечень ресурсов, на которые назначена метка. При создании метки поле появляется только после выбора типа ресурсов, для которых будет использоваться метка.

Для сохранения созданной метки, или изменений в редактируемой используется кнопка «Сохранить» (9 на рисунке 58).

При необходимости удалить метку – используется кнопка «Удалить» (10 на рисунке 58).

## <span id="page-53-0"></span>**5.11 Виджеты**

Раздел содержит справочную информацию по добавленным в систему виджетам.

В разделе приводится перечень существующих на пульте управления виджетов, а также описание свойств данного виджета.

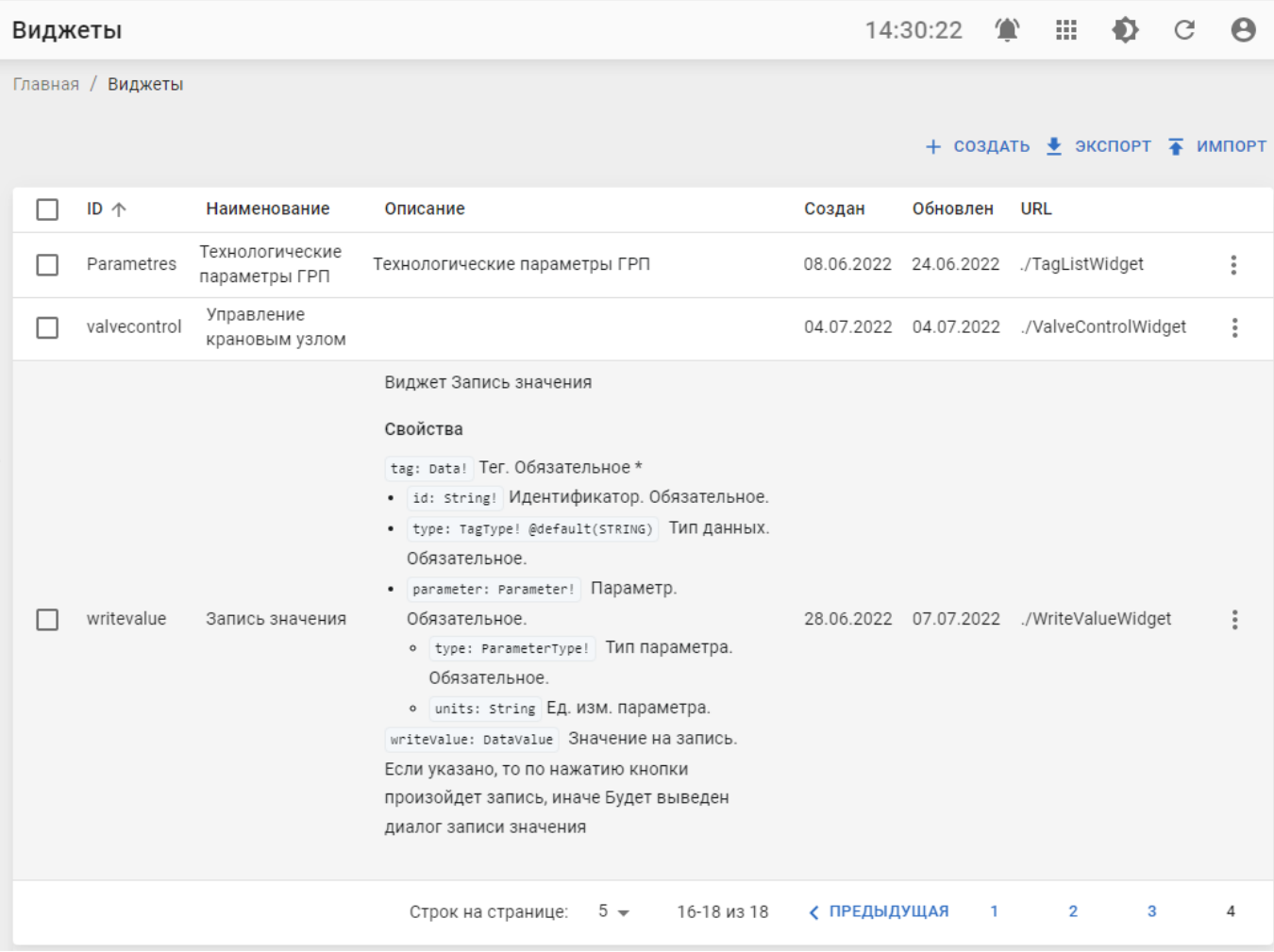

Рисунок 59 — Вид раздела "Виджеты"

## <span id="page-54-0"></span>**ПРИЛОЖЕНИЕ 1. УПРАВЛЕНИЕ УСТАВКАМИ И ПАРАМЕТРАМИ ОБЪЕКТА**

Для управления уставками объекта используются специализированные виджеты. В качестве примера рассмотрим панель, предназначенную для управления параметрами и уставками ГРП (рисунок 60):

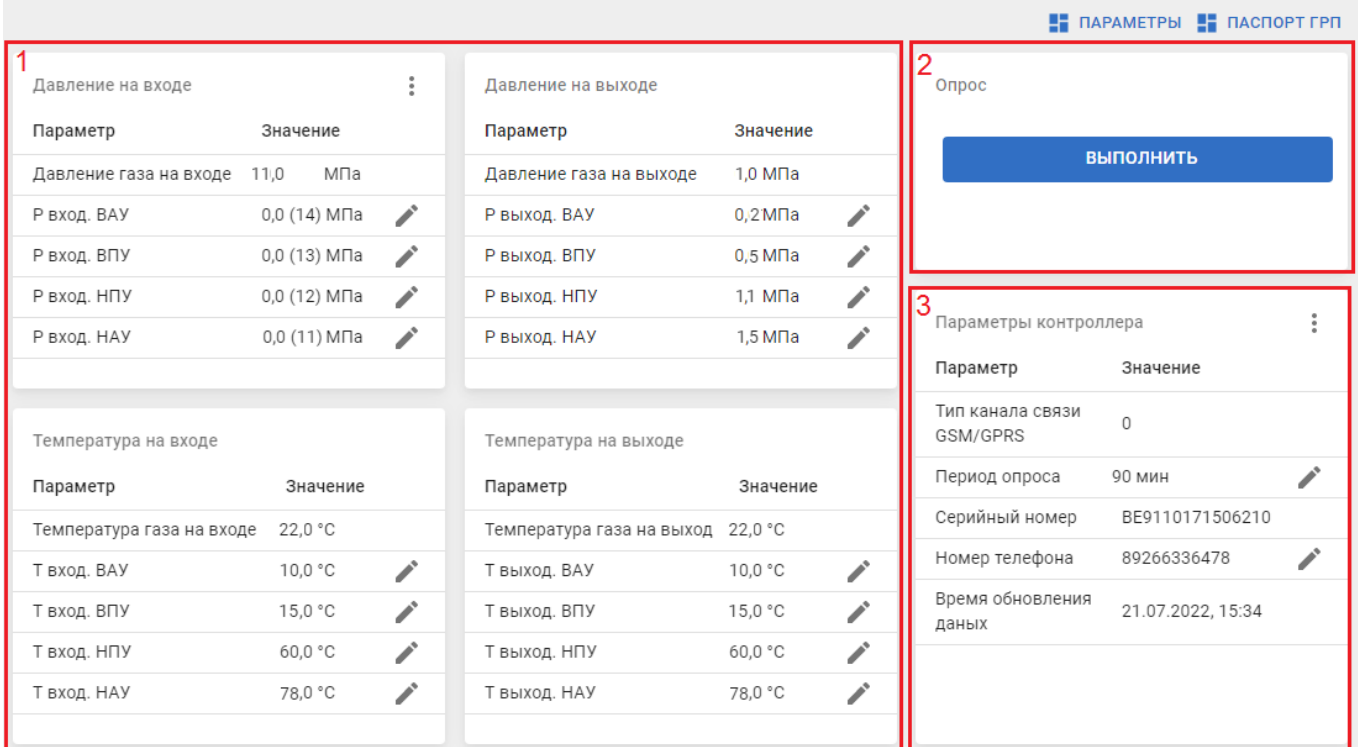

Рисунок 60 — Панель управления уставками ГРП (панель «Настройки»).

Панель включает в себя следующие разделы:

- 1 Параметры объекта предназначен для отображения и, при необходимости, корректировки уставок параметров объекта;
- 2 Виджет «Принудительный опрос объекта». При нажатии кнопки «Выполнить» будет осуществлен принудительный вызов контроллера объекта, который передаст данные на пульт.
- 3 Параметры контроллера содержит перечень параметров контроллера и позволяет скорректировать период опроса (частоту выходов на связь), номер телефона SIMкарты, установленной в модеме объекта.
- **Важно:** для объектов с автономным питанием частый выход объекта на связь ведет к ускоренному разряду батареи, установленной на объекте. Без острой необходимости лучше не задавать малый период опроса.

### <span id="page-54-1"></span>**Изменение параметров объекта**

Для изменения параметров объекта следует перейти к информационной панели «Настройки», и в разделе «Параметры контроллера» (3 на рисунке 60) осуществить корректировку соответствующего параметра. Для редактирования параметра надо нажать

кнопку и в появившемся окне ввести новое значение:

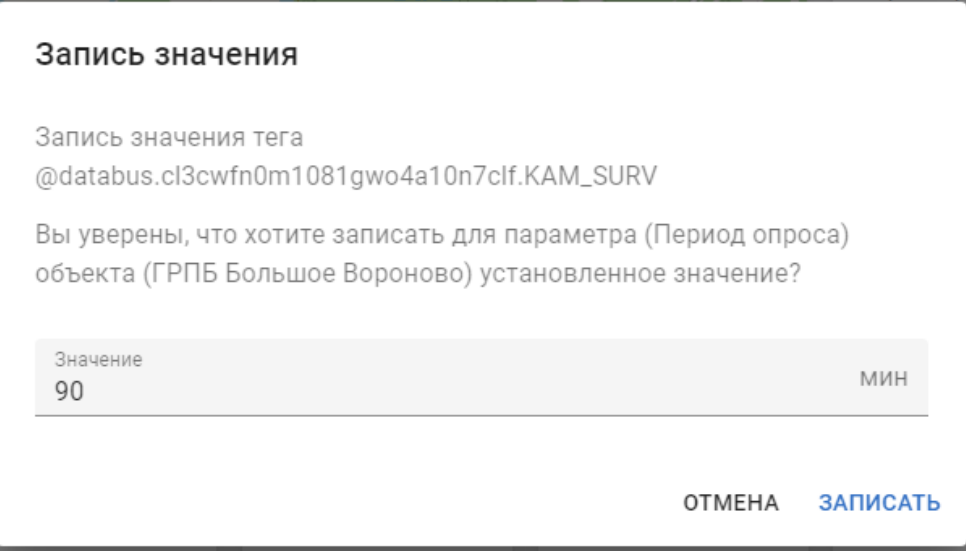

Рисунок 61 — Окно изменения параметра (параметр "Период опроса").

#### <span id="page-55-0"></span>**Управление уставками**

Для контроля состояния технологического процесса объекта используются «уставки». Уставки – границы диапазона допустимых значений аналоговых параметров (давления, температуры и т.п.). Если значение параметра выходит за пределы диапазона, то генерируется тревога, и пульт оповещает диспетчера об аварийном состоянии объекта.

Пульт позволяет изменять значения уставок – например в зимний и летний сезоны могут использоваться разные уставки по температуре/давлению и пр.

Для изменения уставок следует выполнить следующую последовательность действий:

- 1 Перейти к панели, предназначенной для управления уставками объекта;
- 2 На панели, в блоке аналоговых параметров (1 на рисунке 60) нажать на кнопку в строке, отображающей нужную уставку;
- 3 В появившемся окне (рисунок 62) ввести новое значение для нужной уставки;
- 4 Нажать кнопку «Обновить» в паспорте параметра.
- 5 Дождаться регулярного опроса объекта, либо провести принудительный опрос, нажав кнопку «Выполнить» в виджете «Опрос» (2 на рисунке 60)

 $\mathbf{r}$ 

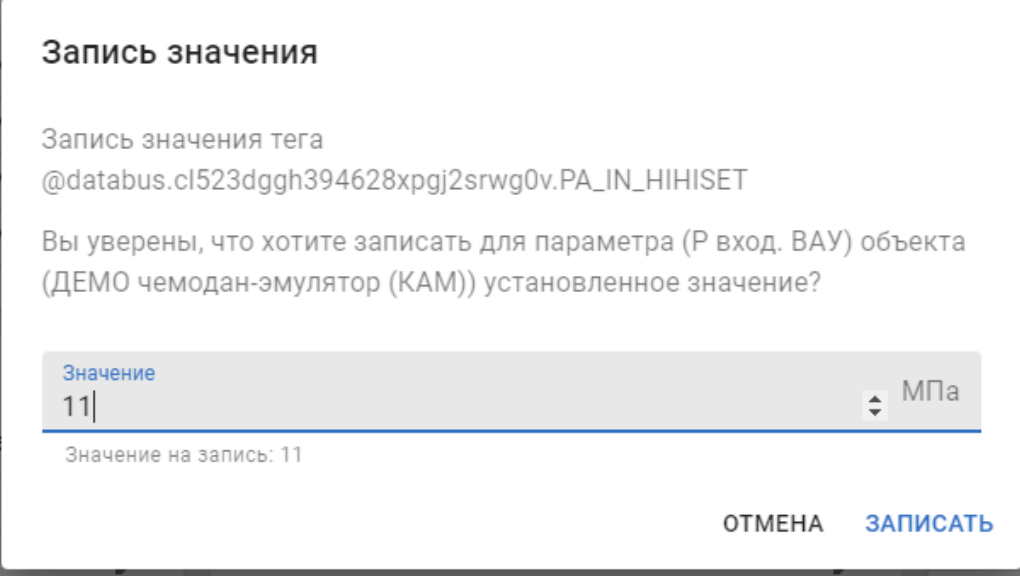

Рисунок 62 — Окно "паспорт параметра". Изменены уставки ВАУ и ВПУ.

## **ПРИЛОЖЕНИЕ 2. СОЗДАНИЕ ИНФОРМАЦИОННЫХ ПАНЕЛЕЙ**

<span id="page-57-0"></span>Пульт управления «Акси.SCADA» предоставляет пользователю возможность создавать и редактировать информационные панели для предоставления информации в удобном для пользователя формате.

Процесс создания информационной панели включает в себя следующие шаги:

- 1. Создание информационной панели. На этом шаге задаются свойства информационной панели – название, ссылки на другие информационные панели и внешние ресурсы, привязка к шаблонам объектов или отдельным объектам.
- 2. Наполнение информационной панели виджетами. На этом этапе на панель добавляются необходимые виджеты и осуществляется настройка предоставления данных в каждом их виджетов.
- 3. Редактирование макета панели. На этом этапе осуществляется распределение виджетов по панели и задание их размеров.

Еще один вариант создания информационной панели – дублирование уже существующей с последующим внесением изменений (рисунок 63).

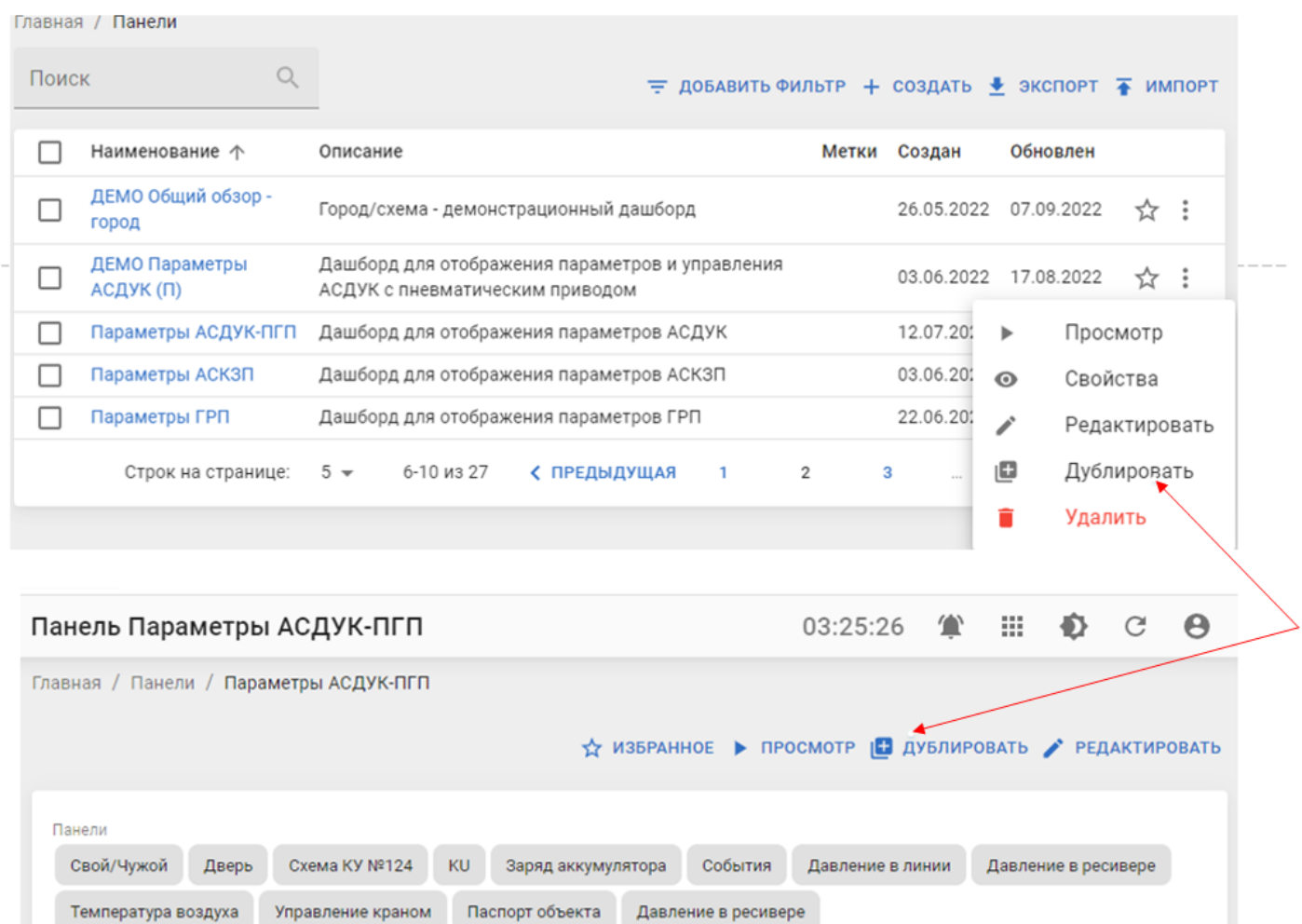

Рисунок 63 — Положение кнопки «Дублировать» в меню действий в разделе «Панели» (сверху) и на странице свойств информационной панели (снизу)

#### <span id="page-58-0"></span>**Создание и редактирование панели**

Для создания новой информационной панели следует воспользоваться кнопкой создать (рисунок 64), либо сдублировать имеющуюся панель (рисунок 63) и отредактировать ее название и все необходимые свойства.

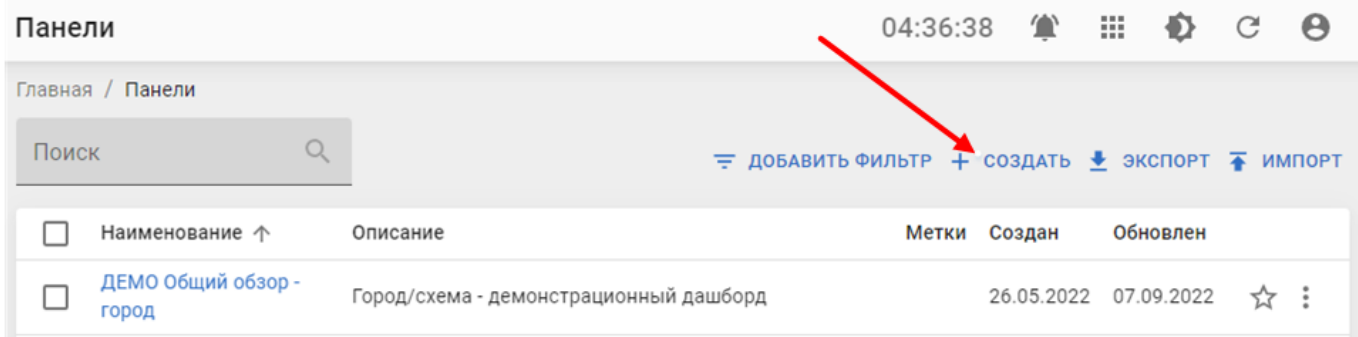

Рисунок 64 — Положение кнопки «Создать» в разделе «Панели»

В обоих случаях вызывается форма создания/редактирования свойств информационной панели (рисунок 65):

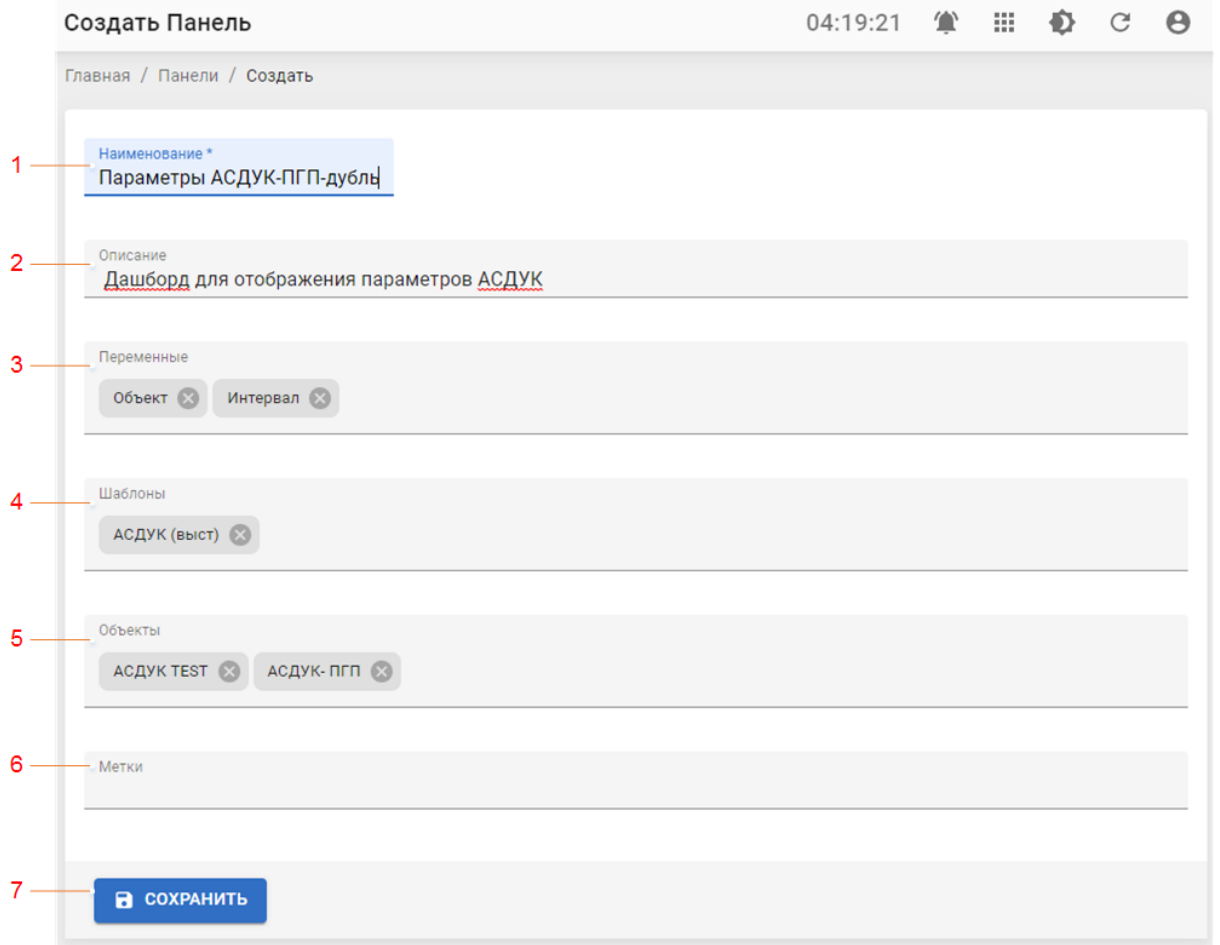

Рисунок 65 — Форма создания информационной панели

При создании информационной панели следует заполнить следующие поля:

1. Наименование. Обязательное поле. Если оно не заполнено – кнопка «Сохранить» блокируется.

- 2. Описание. Описание панели.
- 3. Переменные. Состав контекстных полей панели, т.е. настроек, которые будут применяться ко всем виджетам на информационной панели (1 на рисунке 67). Могут задаваться следующие контекстные поля:
	- 3.1. Объект. В случае, если для информационная панель привязана к нескольким объектам – позволяет переключаться между объектами, прикрепленными к панели.
	- 3.2. Интервал. Позволяет задавать интервал, за который должны отображаться исторические данные на графиках.
	- 3.3. Параметр. В случае, если требуется переключение между определенными параметрами на информационной панели, устанавливается данное поле.
- 4. Шаблоны. Перечень шаблонов, к которым прикреплена информационная панель.
- 5. Объекты. Перечень объектов, к которым прикреплена информационная панель. Если указаны какие-либо шаблоны, то при сохранении информационной панели поле «Объекты» будет заполнено автоматически (будут перечислены все объекты, относящиеся к указанным шаблонам).
- 6. Метки, прикрепляемые к информационной панели.

Для сохранения информационной панели следует воспользоваться кнопкой «Сохранить» (7 на рисунке 65).

Если необходимо задать связь другой информационной панелью, указать ссылку на внешний информационный ресурс или один из ресурсов рабочего кабинета «Диспетчерская», то необходимо перевести созданную панель в режим редактирования и с помощью кнопки  $\oplus$  добавить добавить новую ссылку (2 на рисунке 65). При добавлении ссылки заполняются следующие поля:

- 1. Тип. Указывается тип ссылки:
	- 1.1. Панель ссылка на другую информационную панель.
	- 1.2. Внутренняя ссылка на ресурс рабочего кабинета Диспетчерская.
	- 1.3. Внешняя ссылка на сторонний информационный ресурс.
- 2. Панель. Указывается, если установлен тип ссылки «Панель». Выбирается название информационной панели из выпадающего списка.
- 3. URL. Указывается, если установлен тип ссылки «Внутренняя» или «Внешняя». Если установлен тип «Внешняя» то указывается полный URL ресурса. Если указать тип ссылки «Внутренняя», то вставляется часть URL, начиная с наименования ресурса (выделено серым):

https://demo1.askug.ru/#/Asset/cl6w8ma9h2066398ll5zh40tm6/show

4. Наименование. Текст, который будет выведен на панели для ссылки (2 на рисунке 67).

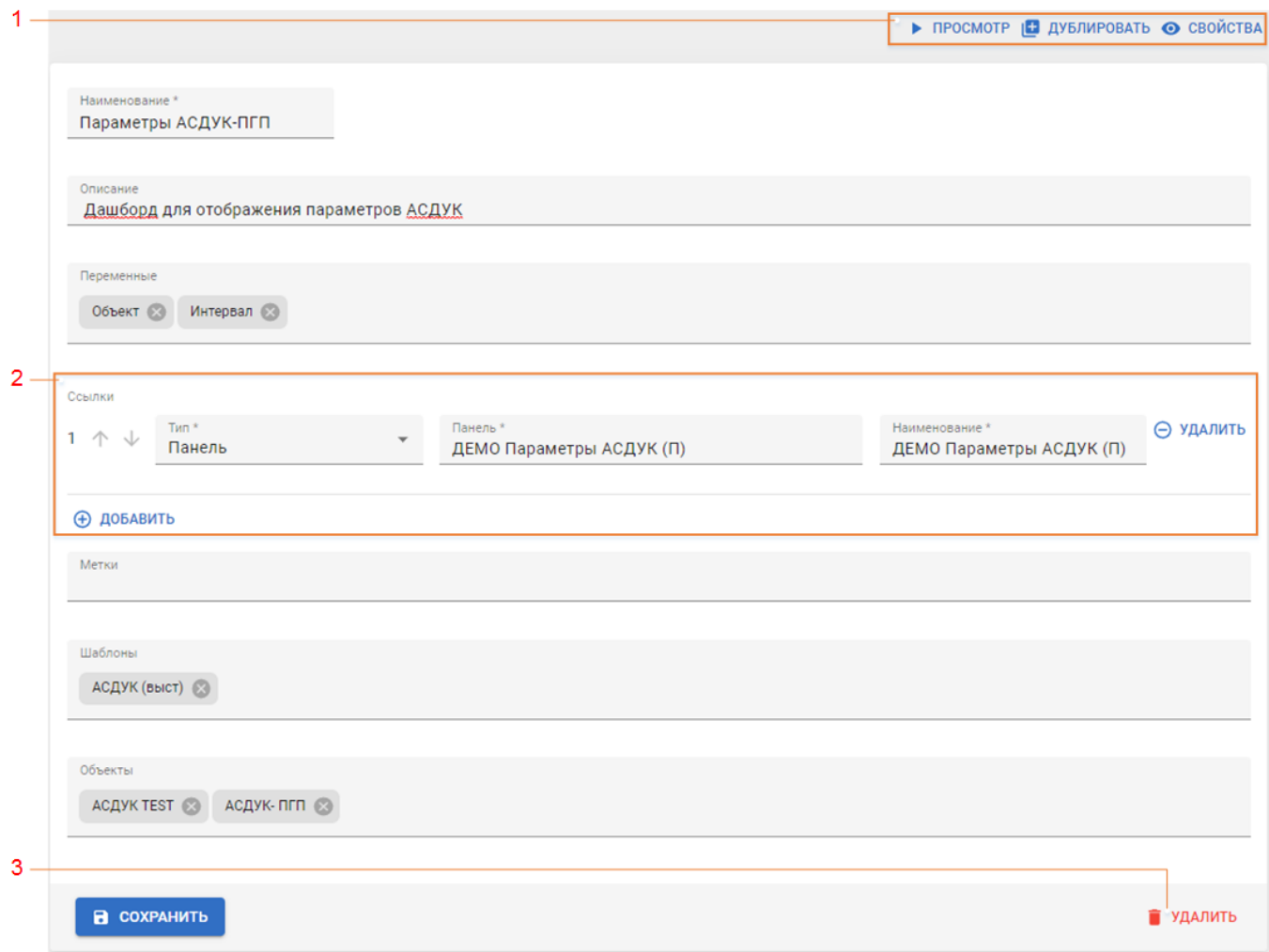

Рисунок 66 — Форма редактирования свойств информационной панели

Также в форме редактирования добавляются:

- 1. Инструменты по управлению информационной панелью:
	- 1.1. переход к просмотру панели (рисунок 38);
	- 1.2. дублирование панели;
	- 1.3. свойства переход к просмотру свойств информационной панели.
- 3. Кнопка «Удалить».

#### <span id="page-60-0"></span>**Наполнение информационной панели**

Для наполнения информационной панели следует перейти к просмотру информационной панели (рисунок 67) и воспользоваться кнопками • С СОЗДАТЬ ВИДЖЕТ (3 на рисунке, позволяет создать новый виджет на панели) и  $\blacktriangleright$  РЕДАКТИРОВАТЬ МАКЕТ (4 На рисунке, позволяет задать размер и взаимное расположение виджетов на панели).

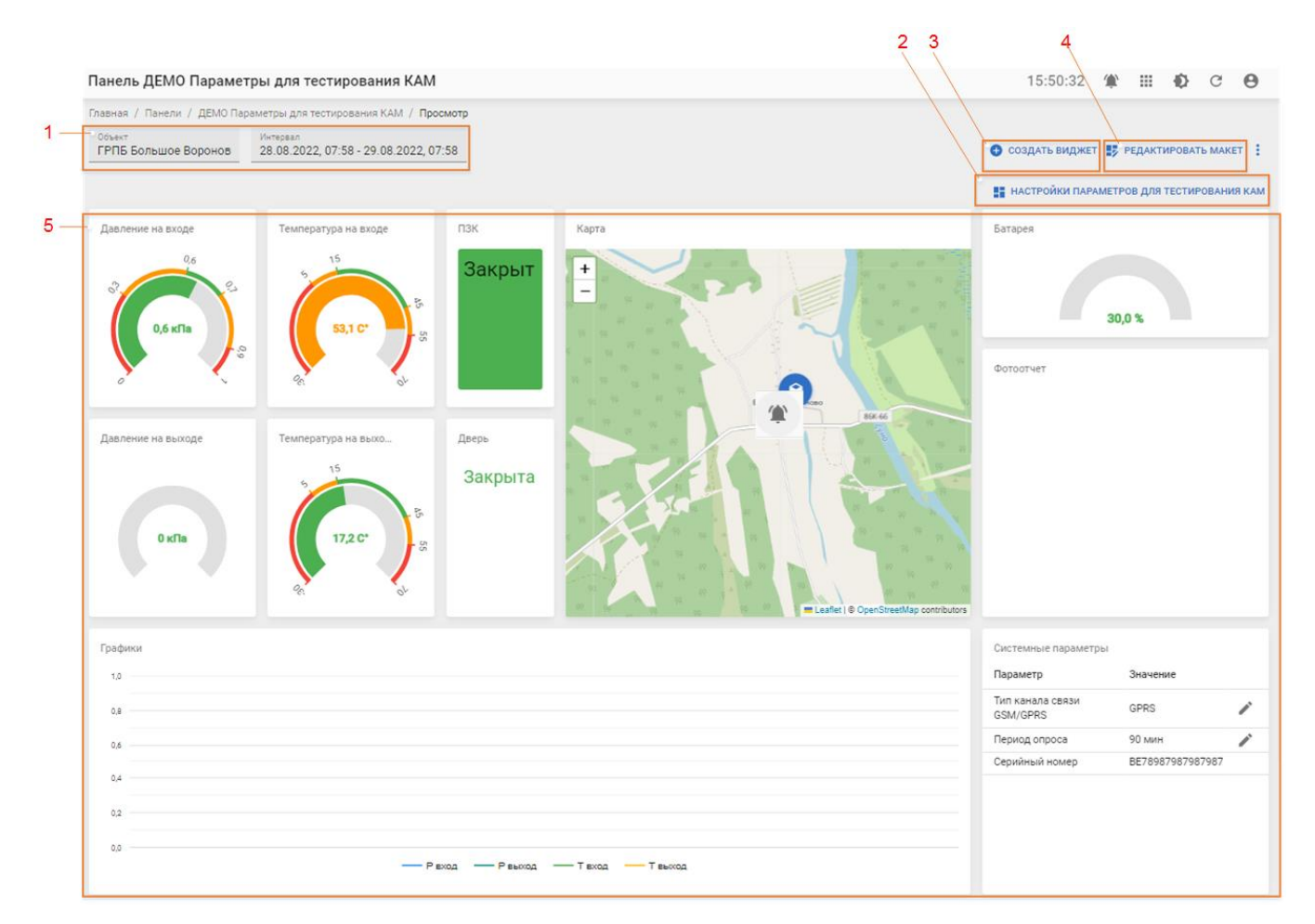

Рисунок 67 — Вид информационной панели "Параметры для тестирования КАМ". Структура информационной панели:

- 1. Контекстные поля, задаваемые для панелей:
	- 1.1. Объект позволяет задавать объект из списка объектов, привязанных к панели.
	- 1.2. Интервал задает интервал для отображения исторических данных на графиках панели.
- 2. Кнопка перехода к связанной панели.
- 3. <sup>• С создать виджет</sup> позволяет создать новый виджет на панели.
- 4. РЕДАКТИРОВАТЬ МАКЕТ ПОЗВОЛЯЕТ ОТРЕДАКТИРОВАТЬ МАКЕТ (размер и взаимное расположение виджетов).

#### <span id="page-62-0"></span>*Создание виджетов на панели*

При использовании кнопки **•** CONSIGNT ВЫЗЫВА СТРА форма создания виджета на панели:

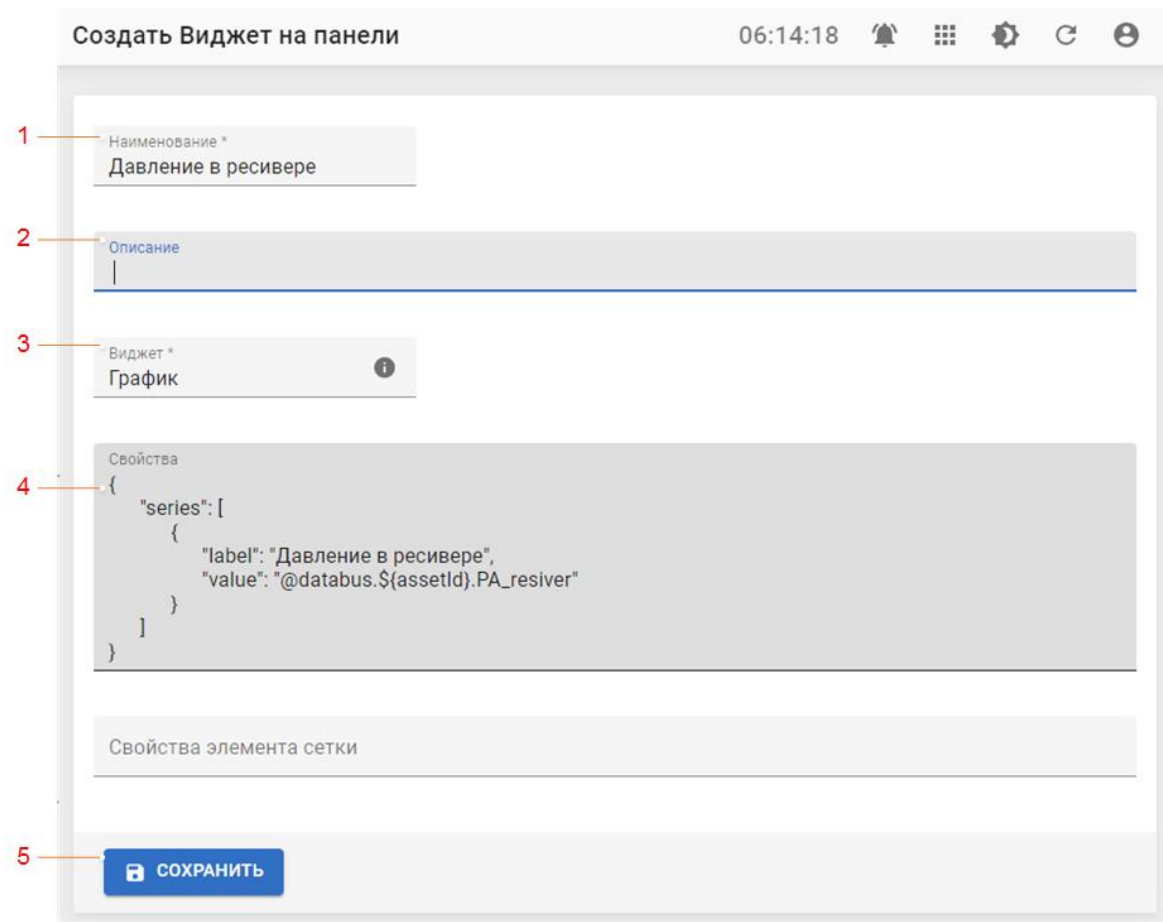

Рисунок 68 — Форма добавления виджета на информационную панель.

Для добавления виджета следует выполнить следующую последовательность действий:

- В поле «Виджет» (3 на рисунке 68) выбрать тип виджета, который планируется добавить.
- Указать наименование («заголовок», 1 на рисунке 68) и, при необходимости, описание (2 на рисунке 68) виджета.
- Задать настройки виджета в формате строки JSON (4 на рисунке 68). Настройки для каждого типа виджета приводятся в разделе «Виджеты» (см. руководство оператора, раздел [5.11](#page-53-0) [«Виджеты»](#page-53-0)).
- Нажать кнопку «Сохранить» (5 на рисунке 68).

#### <span id="page-63-0"></span>*Редактирование макета панели*

При использовании кнопки в редактировать макет в режиме просмотра, панель переводится в режим редактирования макета (рисунок 69):

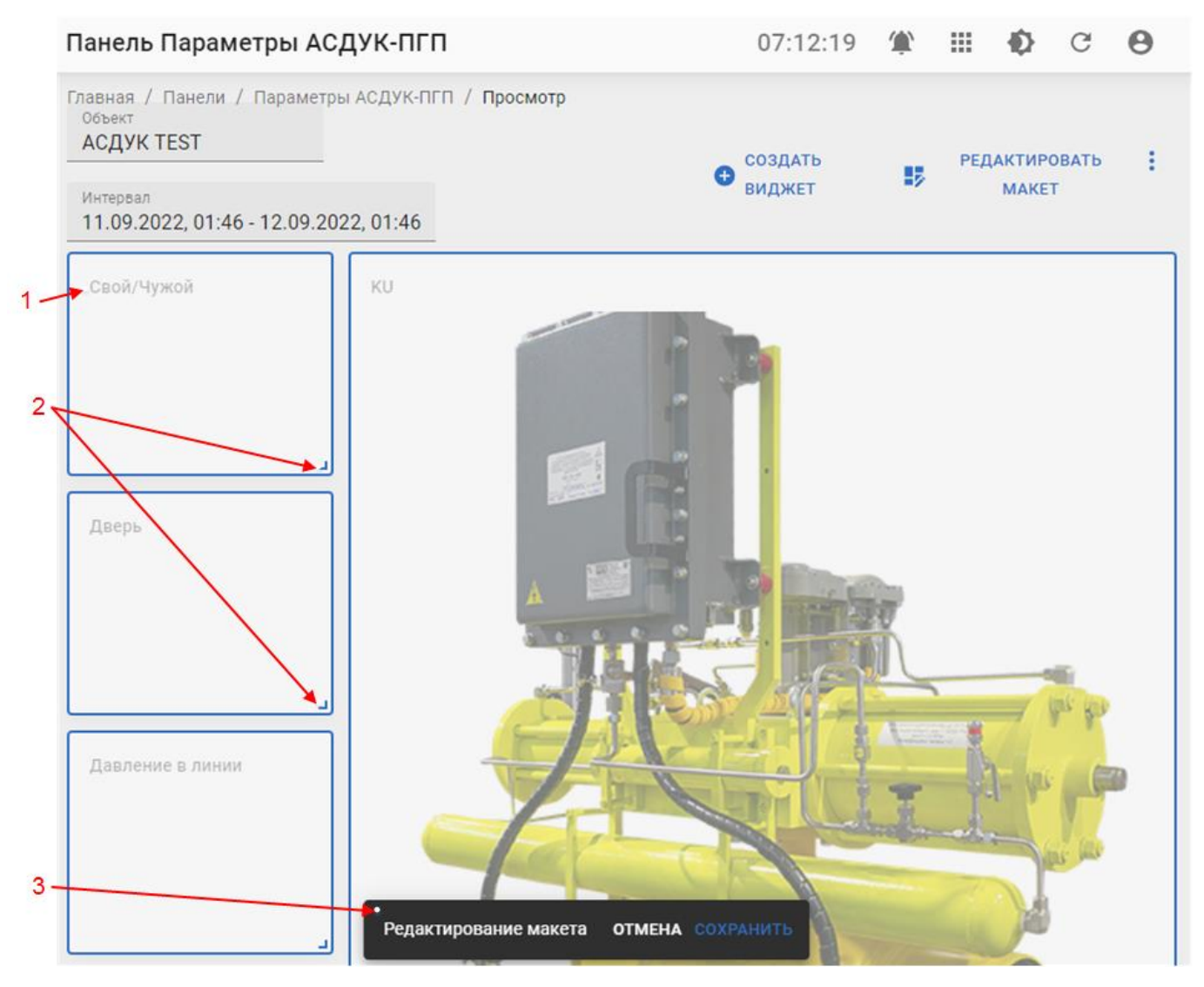

Рисунок 69 — Вид информацонной панели в режиме редактирования макета.

Для того, чтобы изменить положение виджета на панели следует «зажать» ЛКМ заголовок виджета (1 на рисунке 69) и перетащить виджет на нужное место.

Для того, чтобы изменить размер виджета, следует «зажать» ЛКМ правый нижний угол виджета (2 на рисунке 69),и растянуть виджет до необходимого размера.

Для сохранения макета следует нажать кнопку «Сохранить» (3 на рисунке 69). При нажатии кнопок «Сохранить» или «Отмена» происходит выход из режима редактирования макета.

**Важно!** Сохраняемая структура макета зависит от текущей ширины окна браузера. Если ширину изменить – виджеты будут распределены по умолчанию для данной ширины окна браузера. Пульт управления позволяет сохранить до 8 конфигураций макета для различной ширины окна браузера.

#### <span id="page-64-0"></span>**Экспорт и импорт панелей**

При нажатии кнопки <u>•</u> экспорт выгружается файл \*.xslx содержащий описания выбранных или отображаемых в таблице панелей. В выгруженный файл можно добавить описание новых панелей и загрузить его на пульт управления пользуясь кнопкой , после чего на пульте управления будут сформированы новые панели, в

соответствии с информацией, содержащейся в файле.

Если попытаться импортировать файл c неверным форматом данных, то будет выведено предупреждение:

Данные не соответствуют модели

Рисунок 70 — Сообщение при попытке загрузки файла с неверной структурой

## <span id="page-65-1"></span>**ПРИЛОЖЕНИЕ 3. СОЗДАНИЕ ОТЧЕТОВ**

<span id="page-65-0"></span>Для разработки отчетов в пульт управления интегрирован редактор отчетов Stimulsoft. Основной инструментарий работы с отчетами в руководстве пользователя Stimulsoft:

<https://www.stimulsoft.com/ru/documentation/online/user-manual/>

Для отчётов, используемых в пульте управления «Акси.SCADA» важно правильно указать источник данных и сохранить отчет в необходимом формате.

Редактор отчетов имеет следующий вид:

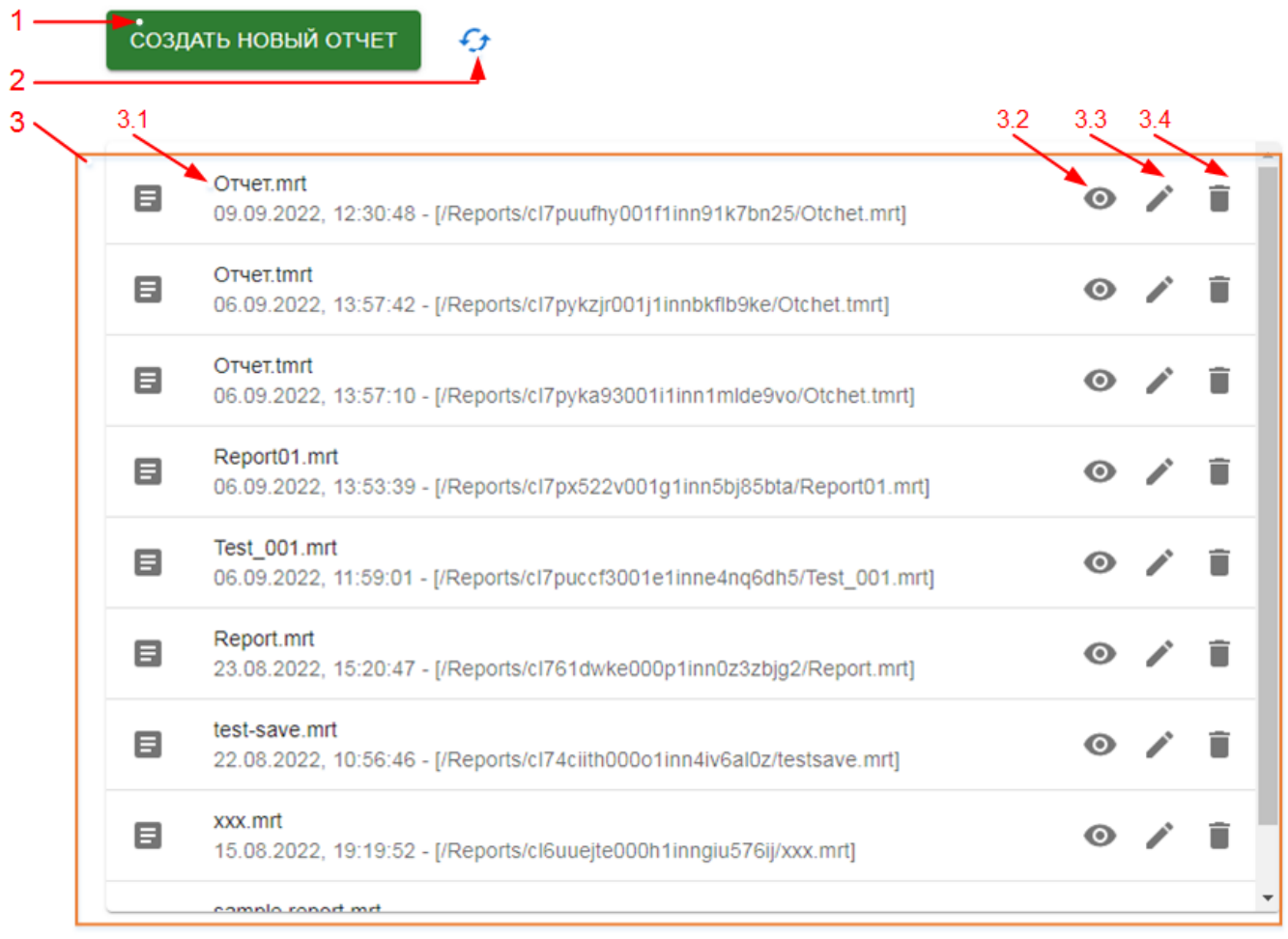

Рисунок 71 — Вид главной страницы редактора отчетов

На странице редактора отчетов присутствуют следующие элементы:

- 1. Кнопка «Создать новый отчет» открывает редактор отчетов с пустой страницей и источником данных.
- 2. Кнопка  $\mathcal G$  обновляет перечень доступных отчетов.
- 3. Перечень доступных отчетов содержит:
	- 3.1. Название отчета;
	- 3.2. Кнопка перехода к просмотру отчета;
	- 3.3. Кнопка перехода к редактированию отчета;

3.4. Кнопка удаления отчета;

#### <span id="page-66-0"></span>**Создание источников данных**

Для создания нового источника данных следует в формате редактирования/создания отчета на панели «Словарь» нажать ПКМ по пункту «Источник данных» и в появившемся меню выбрать пункт «Новый источник данных» (рисунок 72 ).

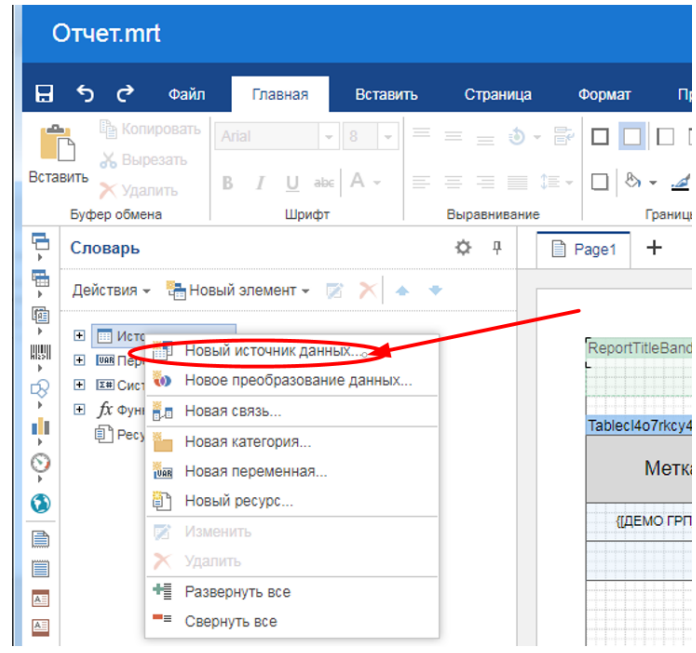

Рисунок 72 — Создание нового источника даных, шаг 1

В появившемся окне выбора типа соединения выбираем либо один из источников, используемых в предыдущих отчетах (2 на рисунке 73), либо создаем новый источник из одного из возможных соединений (1 на рисунке 73):

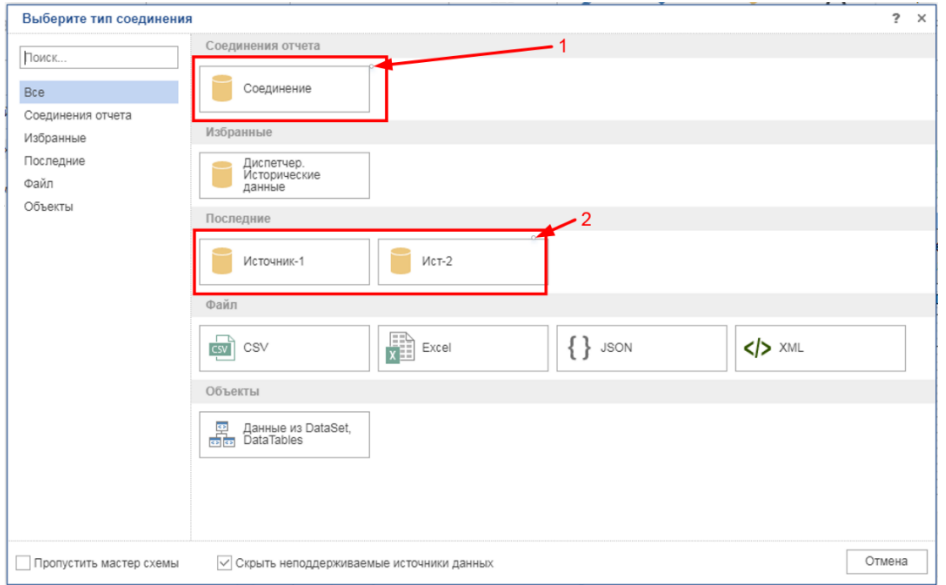

Рисунок 73 — Создание нового источника даных, шаг 2

При создании нового соединения необходимо указать наименование нового источника данных (рисунок 74):

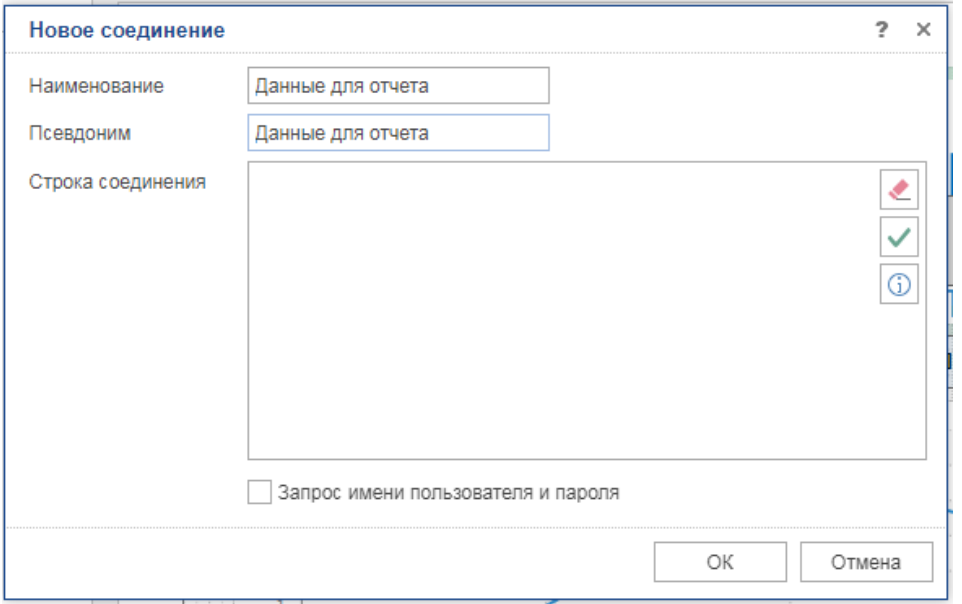

Рисунок 74 — Создание нового источника даных, шаг 3, задание имени источника

После этого появляется окно выбора данных. Для этого следует развернуть состав параметров объекта и с помощью чек-боксов выбрать параметры, которые должны использоваться при построении отчета (2 на рисунке 75).

Для упрощения поиска объектов можно воспользоваться поиском по списку объектов (1 на рисунке 75). В поле поиска можно указать идентификатор и название необходимых объектов. Поиск осуществляется по частичному или полному совпадению.

После этого необходимо указать, какие параметры следует использовать в источнике:

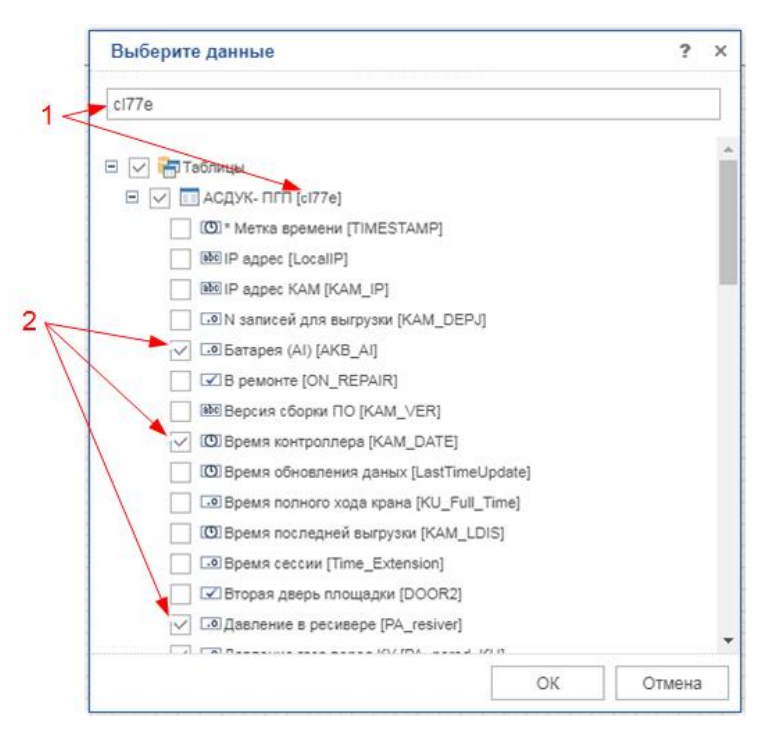

Рисунок 75 — Выбор параметров нового источника даных, шаг 4

После нажатия кнопки «Ок» будет создан новый источник данных, со всеми причисленными параметрами.

#### <span id="page-68-0"></span>**Сохранение отчета**

Отчеты на пульте управления сохраняются в двух форматах:

- $\triangleright$  \*.mrt стандартный отчет, привязанный к конкретному источнику данных (объекту). *Если прикрепить данный отчет к другому объекту – в отчете будут содержаться данные того объекта, для которого он разработан!*
- $\geq$  \*.tmrt шаблон отчета. Данный отчет в качестве источника данных будет использовать тот объект, к которому он прикреплен.

Для сохранения отчета следует выбрать на вкладке «Файл» (рисунок ) пункт «Сохранить как»:

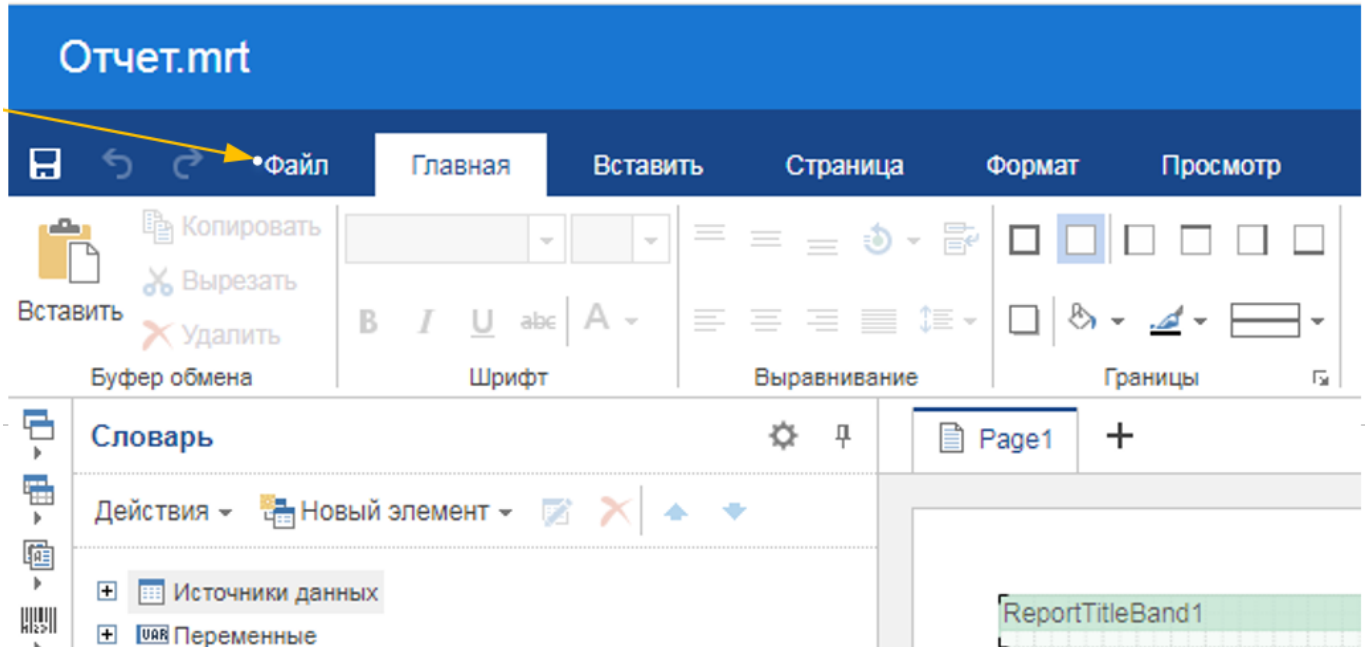

Рисунок 76 — Расположение вкладки «Файл» в редакторе отчетов

В появившемся окне надо указать необходимое название и расширение файла:

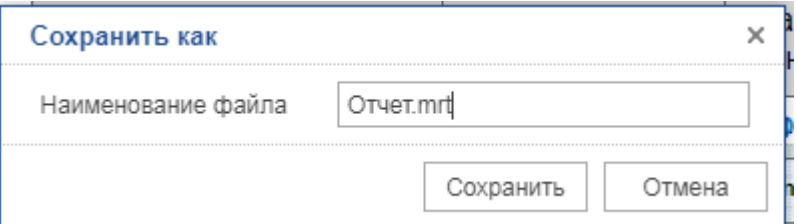

Рисунок 77 — Окно ввода названия сохраненного отчета